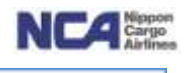

# KZ/NCA 成田輸入上屋 WEB サービス

# WEB 搬出機能 ガイダンス

# 第一版(2013 年 2 月 15 日)

1 / 55

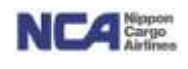

## 目次

1.WEB 搬出予約  $a)$ 概要  $a$ ) and  $b$ 

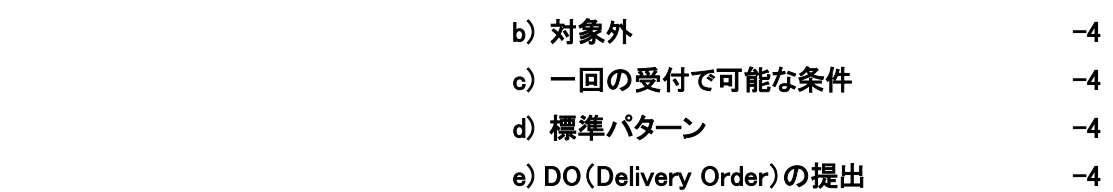

f) その他(御願い事項など) -4

## 登録 · 変更 ついて マンチン マンチン こうしょう こうしょう こうしょう こうしょう

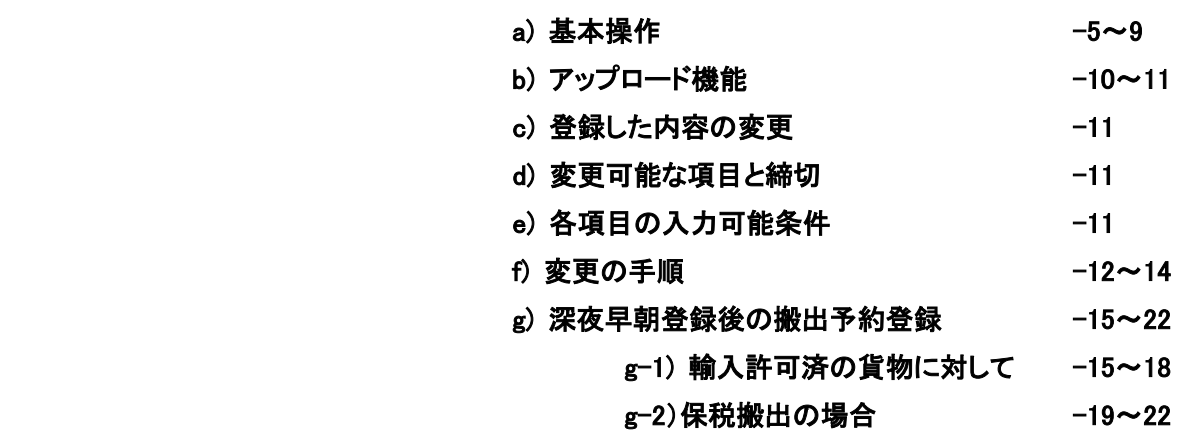

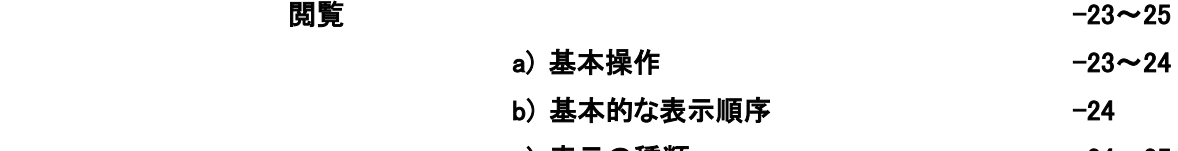

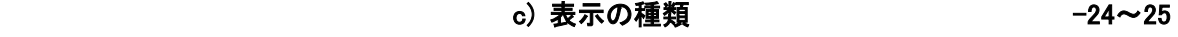

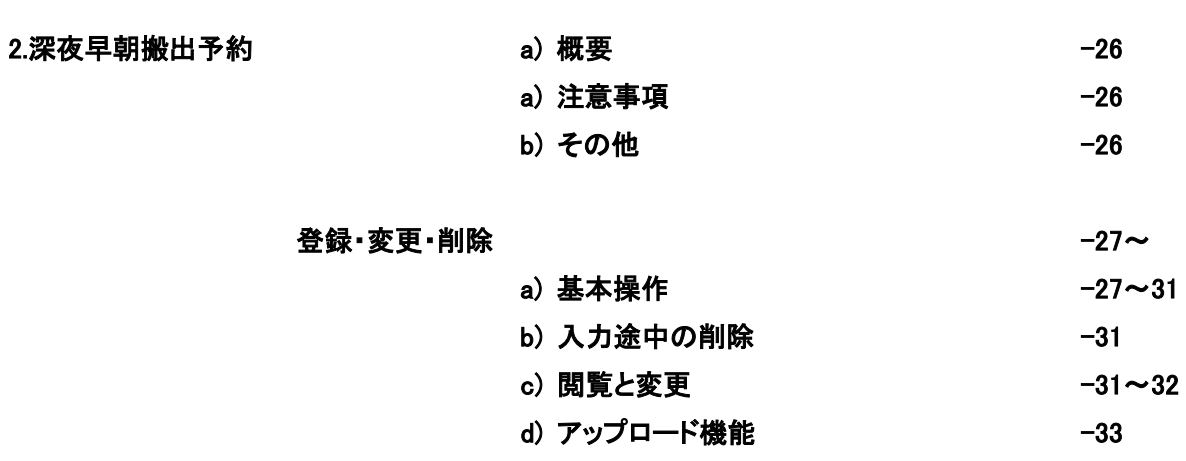

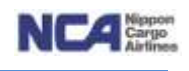

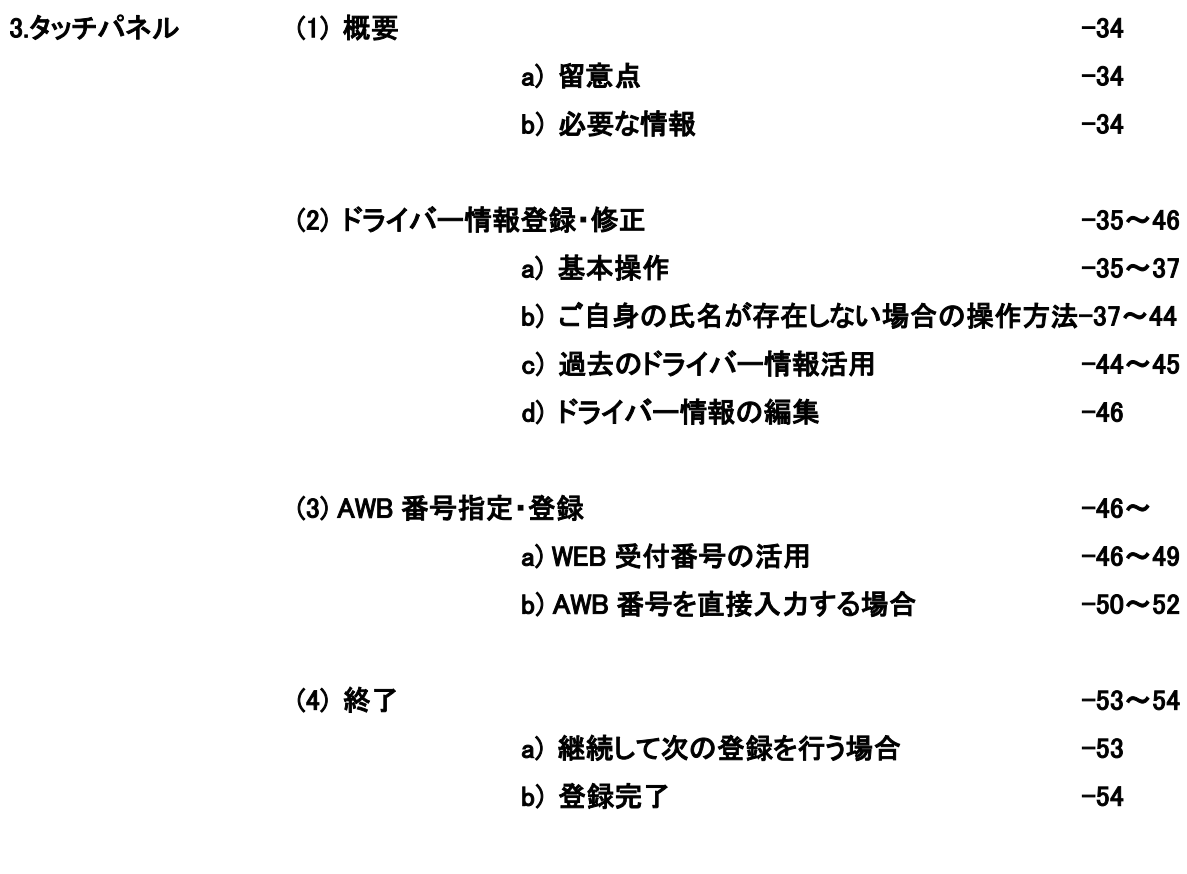

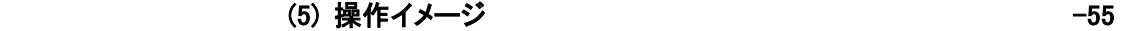

⊣

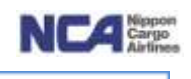

## 1.WEB 搬出予約 《2013 <sup>年</sup> <sup>3</sup> <sup>月</sup> <sup>6</sup> 日リリース予定》

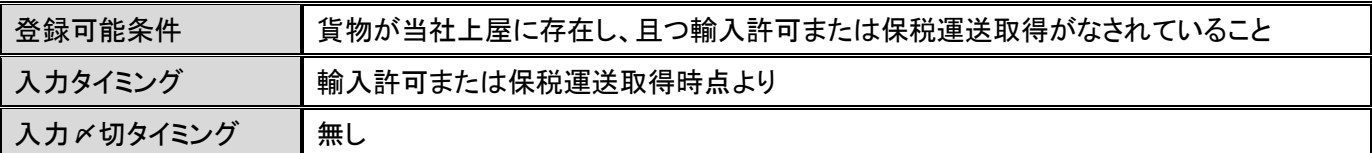

【概要】

- ① WEBでの搬出の受付が可能です。
- ② 現行のリスト搬出と同様に、DOの提出について後刻での対応を可能とします。
- ③ 使用方法としては、新規にて登録頂くことも可能ですし、 深夜早朝搬出予約にてご登録頂いた内容をご活用頂くことも可能です。

【対象外】

① 受付日当日以外の搬出予約

【1回の受付で可能な条件】

①単一の引取り業者様単位での受付とさせていただきます。

②輸入許可済貨物のみ、或いは保税搬出貨物のみ (単一の搬出予約に二つを混在することは出来ません。)

【標準パターン】

- ① 輸入許可(または保税運送承認取得) ⇒ Web搬出 ⇒ タッチパネル(または当社の横持ちサービス)
- ② 深夜早朝搬出予約 ⇒ 輸入許可(または保税運送承認取得) ⇒ Web搬出登録 ⇒ タッチパネル(または当 社の横持ちサービス)

【DOの提出について】

① Webでの搬出予約を行ったAWBにつきましては、DO(+許可書)は後刻での提出が可能です。 (当日中のご提出が基本です。)

【その他・お願い】

① Web搬出予約を行うと、受付番号が付与され、更にお客様のもとにメールが届きます。

② DO(+許可書)をご提出頂く際は、この受付番号単位での括りで纏め、 表紙にメールのコピーまたはWeb受付番号を記載したメモを添付の上、ご提出下さい。 受付番号については、アルファベット一文字+数字5ケタとなっております。 (アルファベットは曜日を表します。A=月、B=火、C=水、D=木、E=金、F=土、G=日)

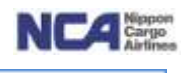

## 登録・変更

【基本操作】

メニュー>操出予約一覧

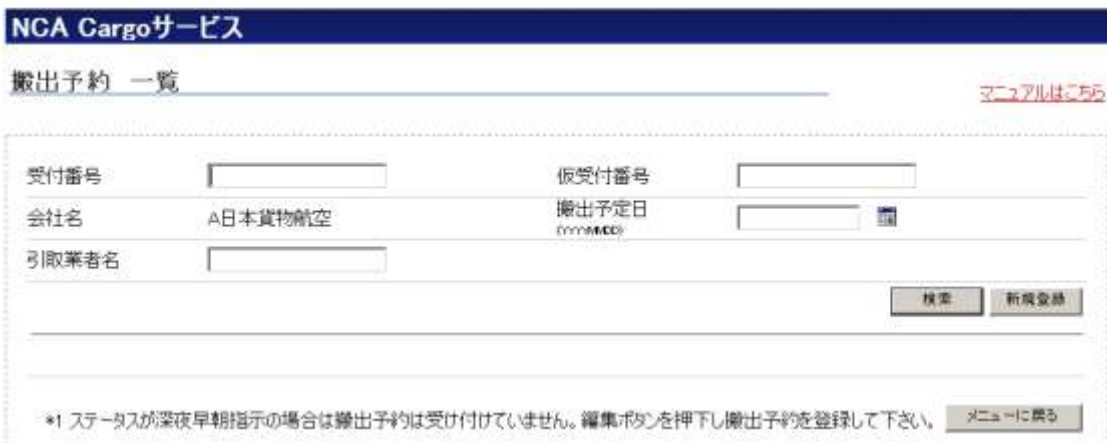

新規ボタンを押下することで、新規に登録する際に必要な入力項目が表示されます。

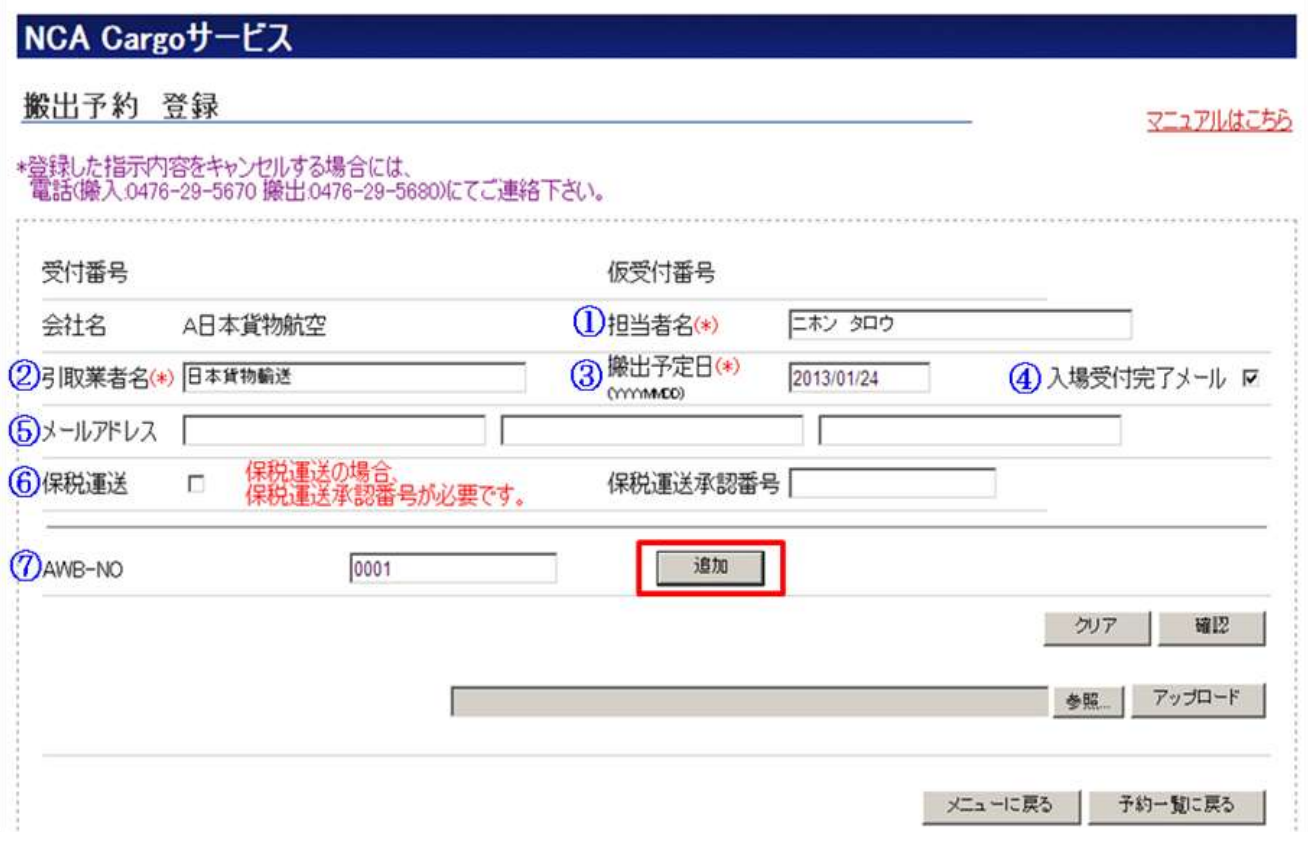

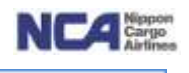

- ① 担当者名欄<入力必須> ログインIDに紐付いているお名前が表示されます。 (上書き可能です。(全角カナ指定です。最大15文字まで入力可能です)。
- ② 引取業者名欄

実際にお引き取りになられる引取業者様名を入力します(半角30文字まで入力可能です)。 注)手倉横持ちサービスについては、別途の入力方法での登録となります。 (横持ちサービスにつき個別契約させて頂いている会社様へ別途ご案内申し上げます。)

- ③ 搬出予定日欄<入力必須> 新規ボタンを押下することで、当日の日付が自動的に表示されます(当日日付の運用となります)。
- ④ 入場受付完了メール欄

チェックを入れると、ご登録頂いた AWB 番号の貨物をお引き取りになる引き取り業者様がタッチパネルにて入場 申告をされた際に、お客様ご指定のメールアドレスへ入場通知メールを送付します。 注)チェックを入れない場合は、メールが送信されません。初期表示ではチェックが入っている状態ですが、当サ ービスをご希望されないお客様については、お手数ですが、その旨[『nambu@nca.aero』](mailto:nambu@nca.aero)までご連絡下さい。 (初期表示でチェックが入らない状態に変更致します。)

⑤ メールアドレス欄

当Web搬出予約を行うとログインIDに紐付いているメールアドレスに受付メール並びに、入場完了メールを送付 します。

又、その他に、最大3つのアドレスへ送付することが可能です。ログインIDに紐付いているメールアドレス以外に も送付を希望される場合に、そのアドレスを入力します。

⑥ 保税運送欄

保税貨物(輸入許可ではない貨物)の搬出登録の場合のみチェックを入れます。 チェックを入れた場合、その右横の『保税運送承認番号欄』に承認番号を登録します。 注)保税運送承認番号欄については、輸出入・港湾関連情報処理センター株式会社様が公表されている保税 運送承認番号以外はエラーとなります。

(保税運送承認番号生成規則 [https://www.fusho-portal.com/contents/customs/jimu/toriatsukai\\_index\\_tetsu\\_k\\_1.html\)](https://www.fusho-portal.com/contents/customs/jimu/toriatsukai_index_tetsu_k_1.html)

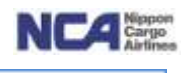

⑦ AWB-NO 欄<入力必須項目>

AWB 番号を入力します。

1 件入力し、追加ボタンを押下します(複数件数場合はこの繰り返し)。

<留意事項>

輸入許可済 AWB については、全件ご登録出来ますが、保税搬出分をご登録頂く場合は、1保税運送番号に紐 付いている AWB 番号のうち、1 件のみのご登録とさせて戴きます。

(保税搬出分について、お客様より頂戴した保税運送申告番号を基に、NACCS より ITF 情報を取得し、その保税運送承認番号に 紐付いてる全AWB番号を割り出し、搬出をかけますが(NACCSコード:OUT)、後刻、何らかのお問い合わせをさせて頂く際、AWB 番号を基に行うことになるため、この様な仕様となっております。御理解下さい。)

その後、各種チェックが行われ、条件を満たす場合のみ下の欄に移り、個数等の情報が反映されます。

条件を満たさない場合は、画面上段にエラーメッセージとして赤色の文章にてお知らせします。

注)保税搬出と輸入許可済搬出では別の条件でチェックをしております。

保税搬出 ⇒ 貨物が当社上屋に存在すること。

輸入許可済搬出 ⇒ 貨物が当社上屋に存在し、且つ、輸入許可が下りていること。

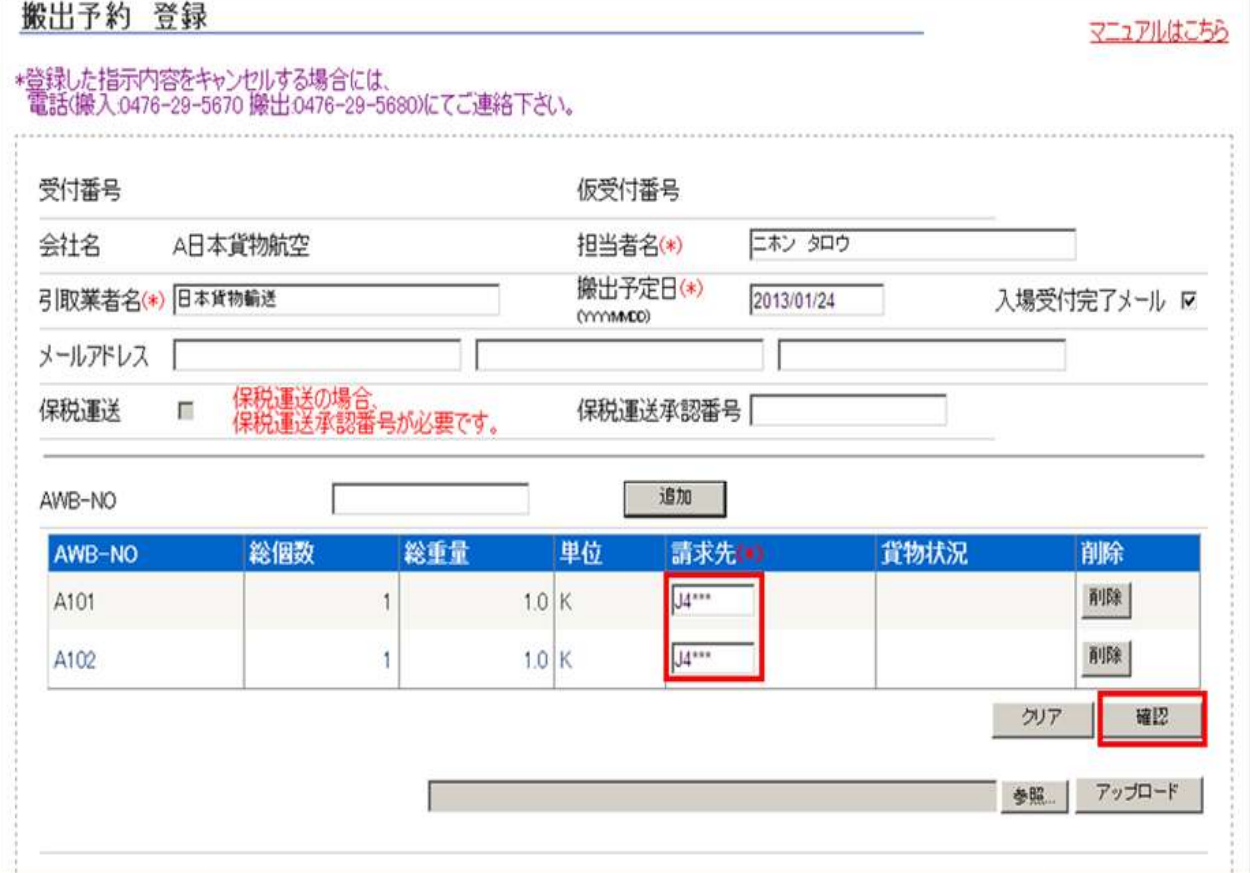

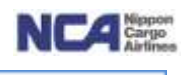

⑧ 請求先欄<入力必須項目> 請求先コードを入力します。

- ⑨ 入力内容に間違いが無いようでしたら、確認ボタンを押下します。 (備考/AWB番号を削除したい場合は、各行の削除ボタンを押下することで、行自体が削除されます。)
- ⑩ 登録確認画面に遷移します。ご登録頂いた内容で問題なければ、登録ボタンを押下します。

## NCA Cargoサービス

搬出予約 登録確認

## • 以下の内容で登録しますか?

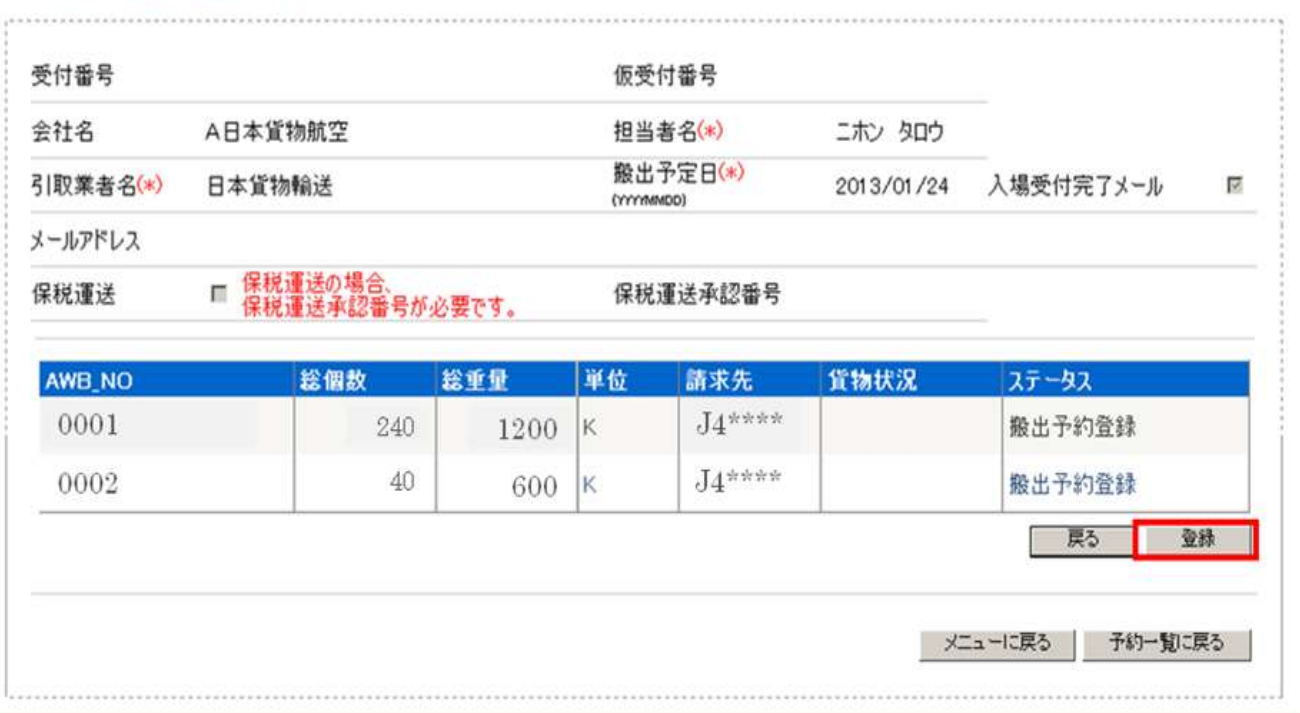

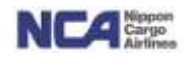

メニュー>搬出予約一覧 >予約登録 > 登録完了

## NCA Cargoサービス

搬出予約 登録完了

## · 音级完了しました。 受付番号: D01821

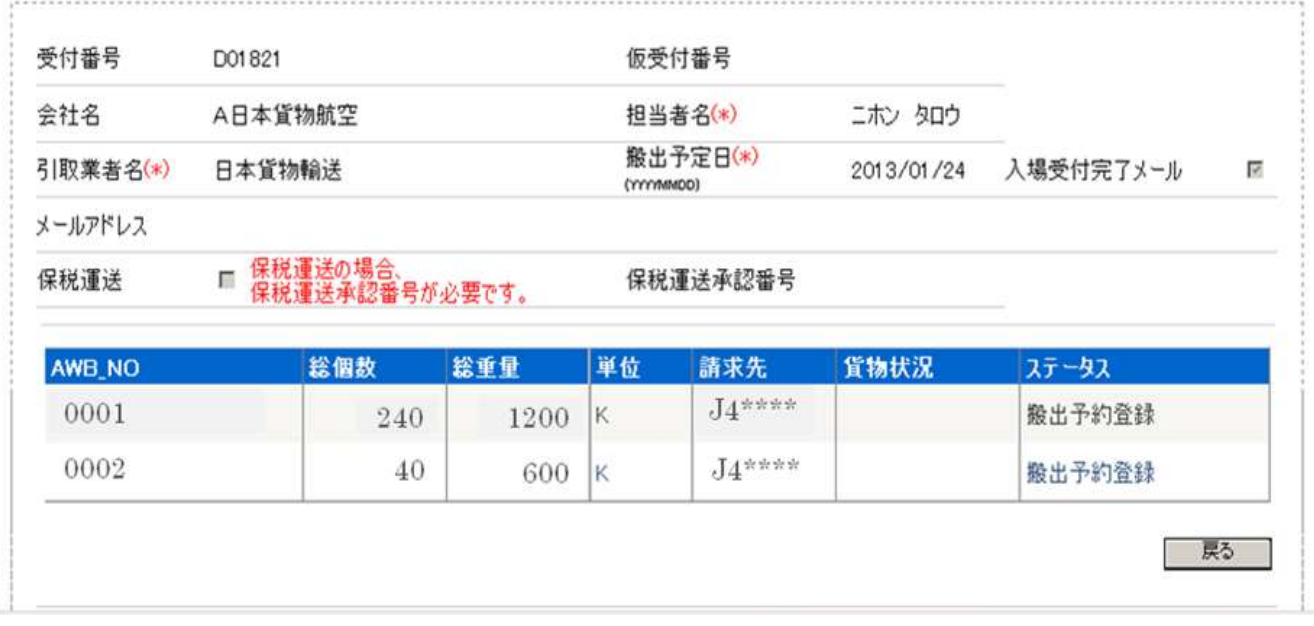

⑪ 登録完了画面に遷移します。ご登録完了となります。画面上部に受付番号の表示がされます。

⑫ 正常に登録された場合は、この直後にメールが送信されます。タイトルは「//NCA成田Webサービス//搬出予約 受付手続き完了メール(受付番号XXXXXX)」です。

仮に何らかの理由で正常に登録されなかった場合は、タイトル「\*\*\*重要\*\*\* 必ずお読みください //NCA 成田 Web サービス// 登録出来ておりません」というメールが送信されます。内容をご確認頂き、必要に応じて当社搬 出担当スタッフまでお問い合わせ下さい。

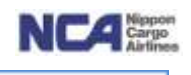

【アップロード機能について】

指定フォーマットを用いて、アップロードが可能です。

件数が多い時には、当機能をご使用頂くとより迅速に登録頂けると思われます(最大30件) (注)当アップロード機能は保税搬出分につきましては対象外です。

指定テンプレートファイルを開きます(ファイル名は任意で変更しても問題ありません)。

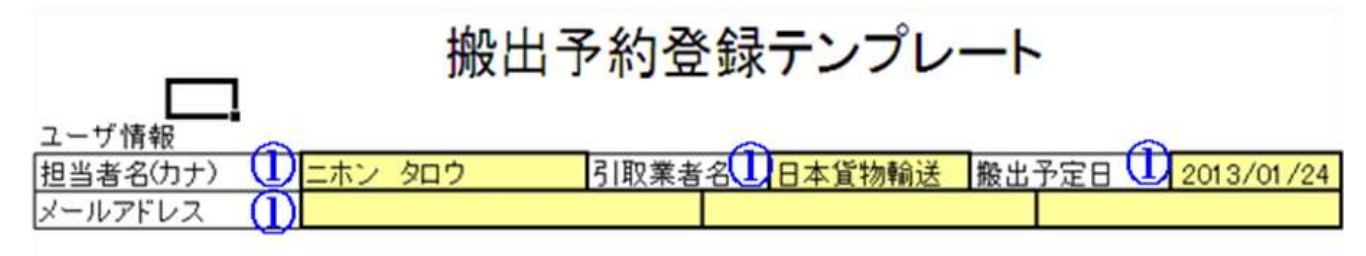

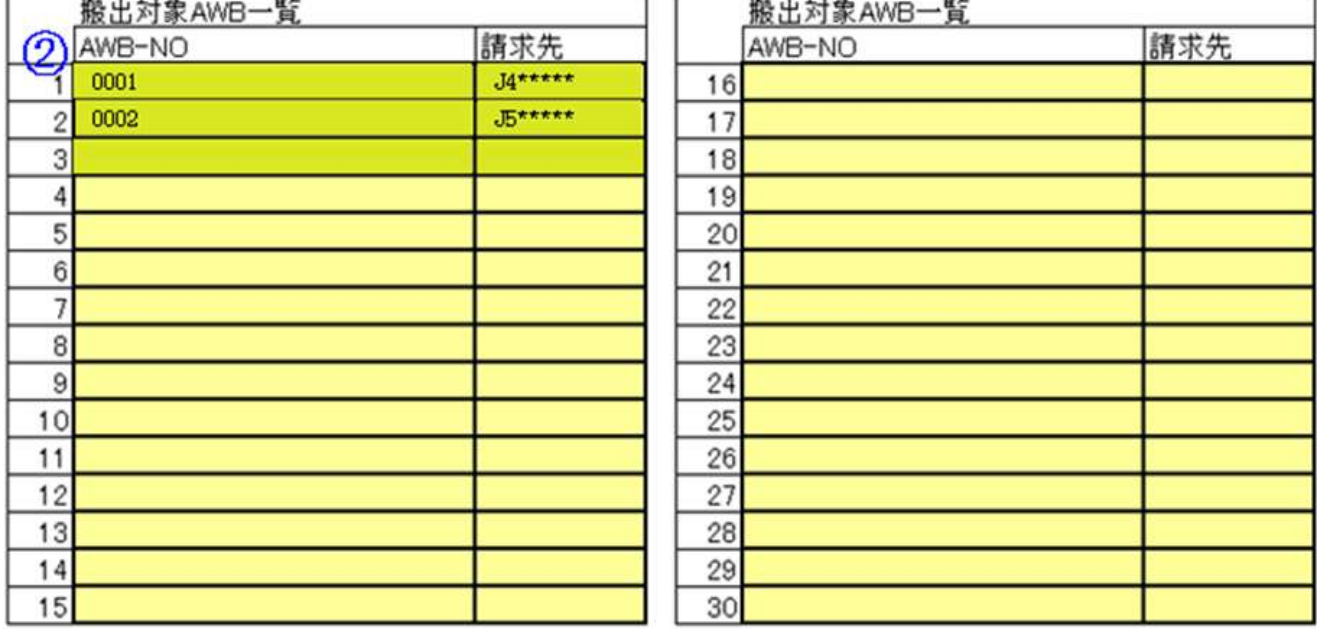

- ① 必須項目である、担当者名(カナ)欄、引取業者名欄、搬出予定日欄を入力します。メールアドレスは任意です。 注)入力条件については、Webへ直接ご登録頂く際と同様になります。
- ② AWB-NO欄へAWB番号、請求先へ請求先コードを入力します。入力必須項目です。
- ③ 入力が終了しましたら、保存してファイルを閉じて下さい。
- ④ Web搬出予約登録画面を開きます。
- ⑤ 開いたら、新規登録ボタンを押下します。
- ⑥ 参照ボタンを押下します。
- ⑦ 「アップロードするファイルを選択」ポップアップが表示されますので、保存先より当テンプレートを選択してくださ い。
- ⑧ アップロードボタンを押下します。

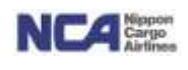

- ⑨ 正しく入力されていれば、情報が反映され、Webで登録した際と同様の状態になります。 注)エラーの場合は、情報が反映されず、画面上部にエラーメッセージが表示されますので、参照のうえ、テンプ レートに入力頂いた内容を訂正して、再度アップロードして下さい。
- ⑩ 確認ボタンを押下します。以降はWebへ直にご登録頂く際の手順と同様です。

【登録した内容の変更】

Web搬出予約にて一度登録した情報を変更したい場合

【変更可能項目と締め切りについて】

- ・ 当社が搬出登録(NACCS:OUT)を行うまで
	- ⇒ AWB番号以外の全ての項目が変更可能(AWB番号の追加、削除は出来ません)。
- ・ 当社が搬出登録(NACCS:OUT)を行い、引取の入場申告がなされるまで ⇒ 引取業者欄のみ変更可能。
- ・ 引取の入場申告がなされた後
	- ⇒ 全て変更出来ません。

【各項目の入力可能条件】 初回登録時と同様です。

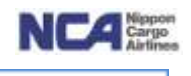

## 【変更手順】

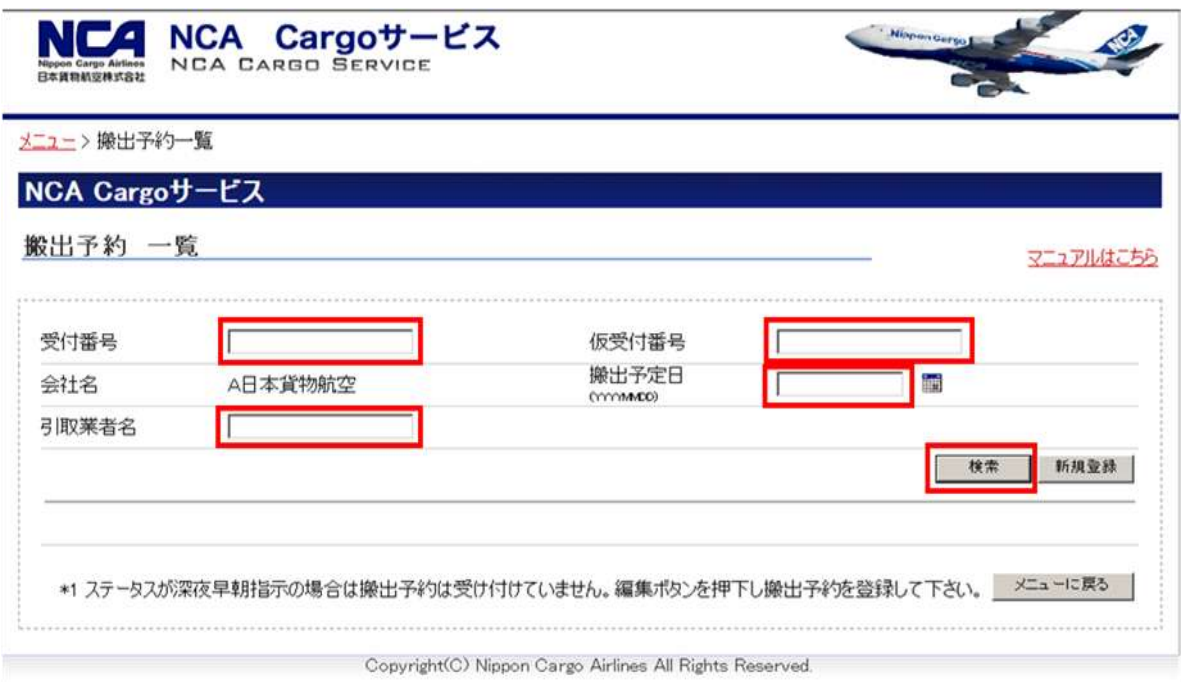

## 搬出予約画面を開きます。

① 呼び出したい情報を検索します。

<検索可能条件> a) 受付番号欄、 b) 仮受付番号、c) 搬出予定日、d) 引取業者、

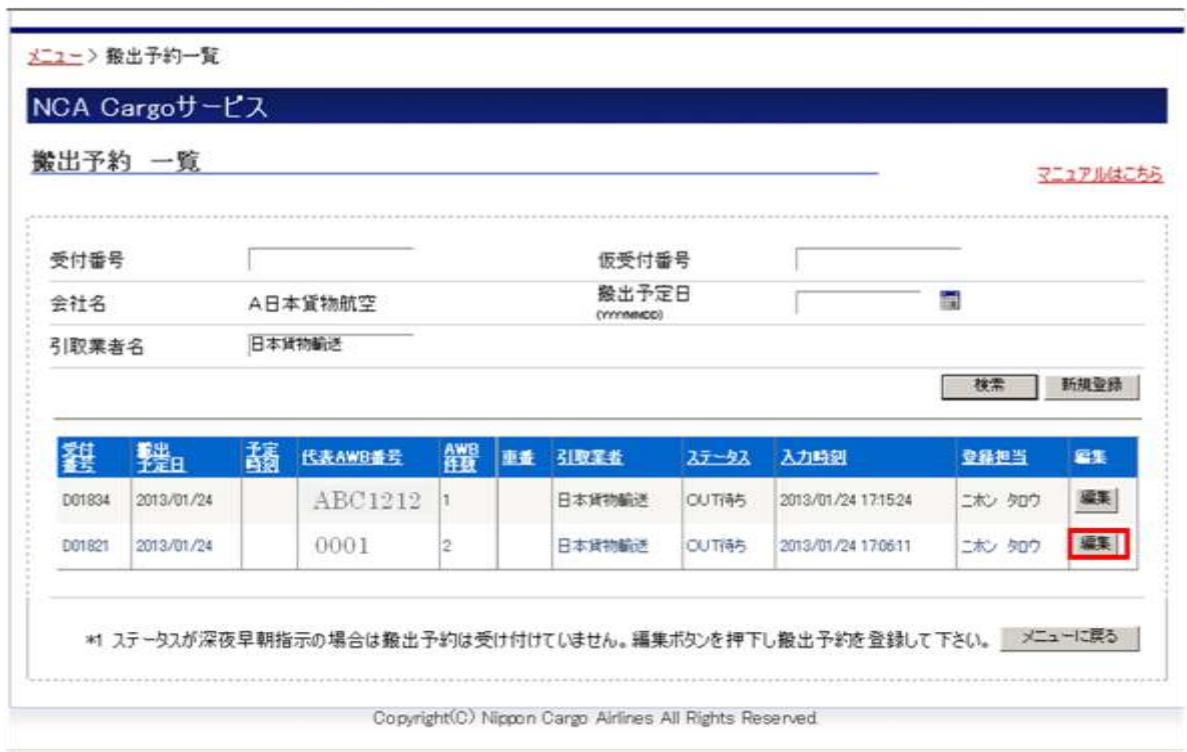

## 成田輸入上屋 WEB サービス

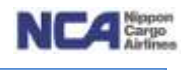

- ② 変更したい行が表示されたら、その行の編集ボタンを押下します。
- ③ AWB番号等が表示されますので、変更したい項目を変更します。
- ④ 変更が完了しましたら、確認ボタンを押下します。

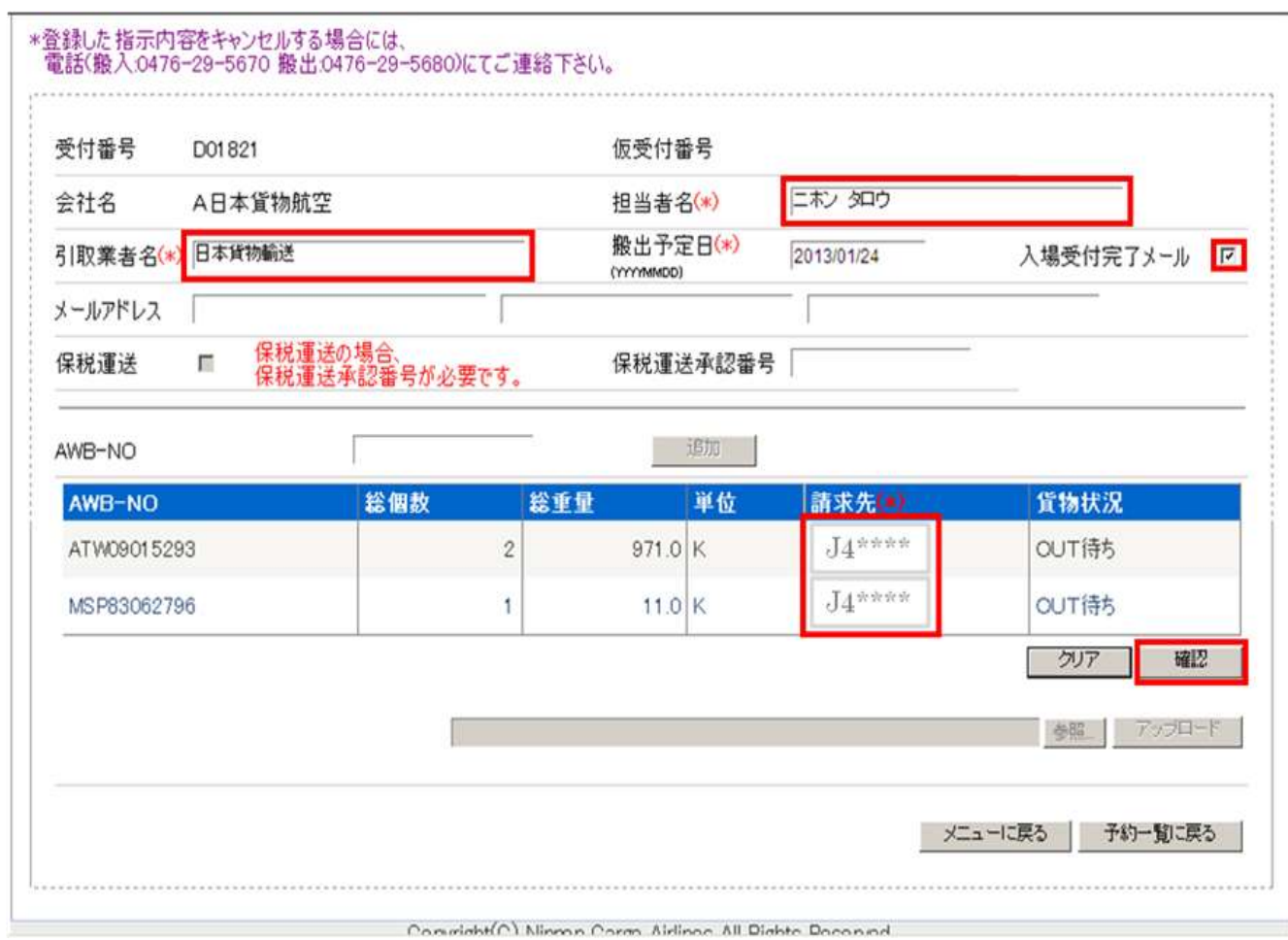

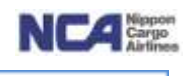

## ⑤ 登録確認画面に遷移します。

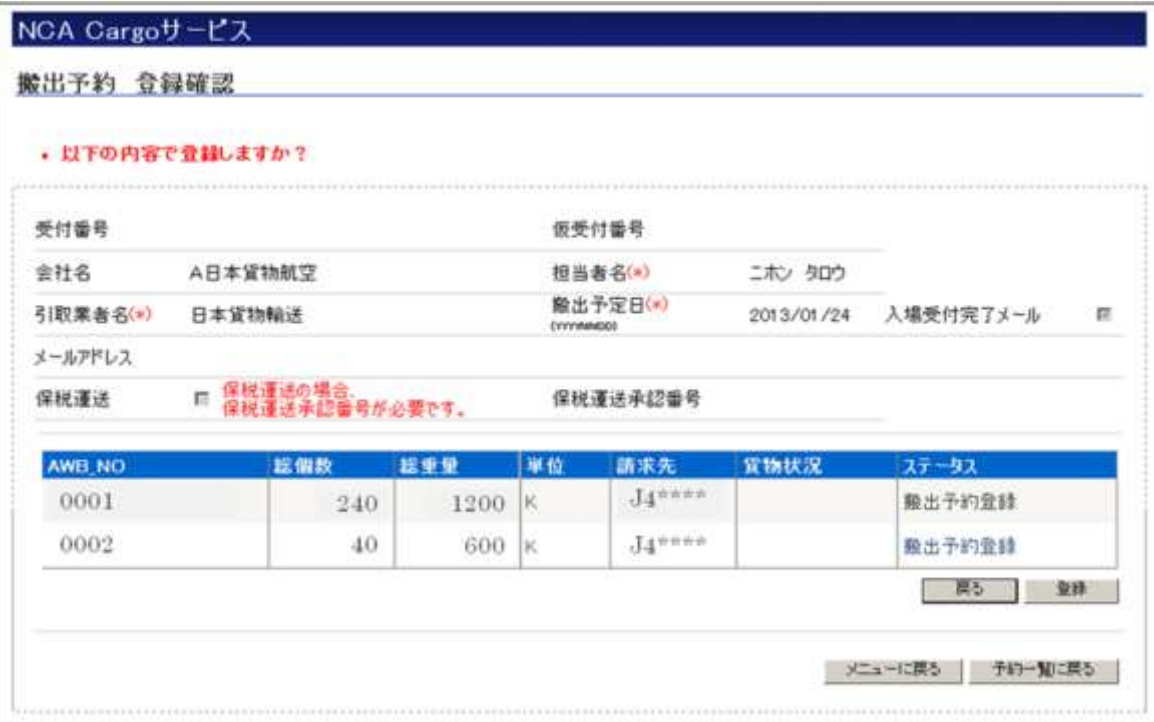

## ⑥ 内容が正しければ、登録ボタンを押下し終了です。

(注)情報を変更し登録し直しても、Web受付番号は変更となりません。初回に付与された番号のままです。

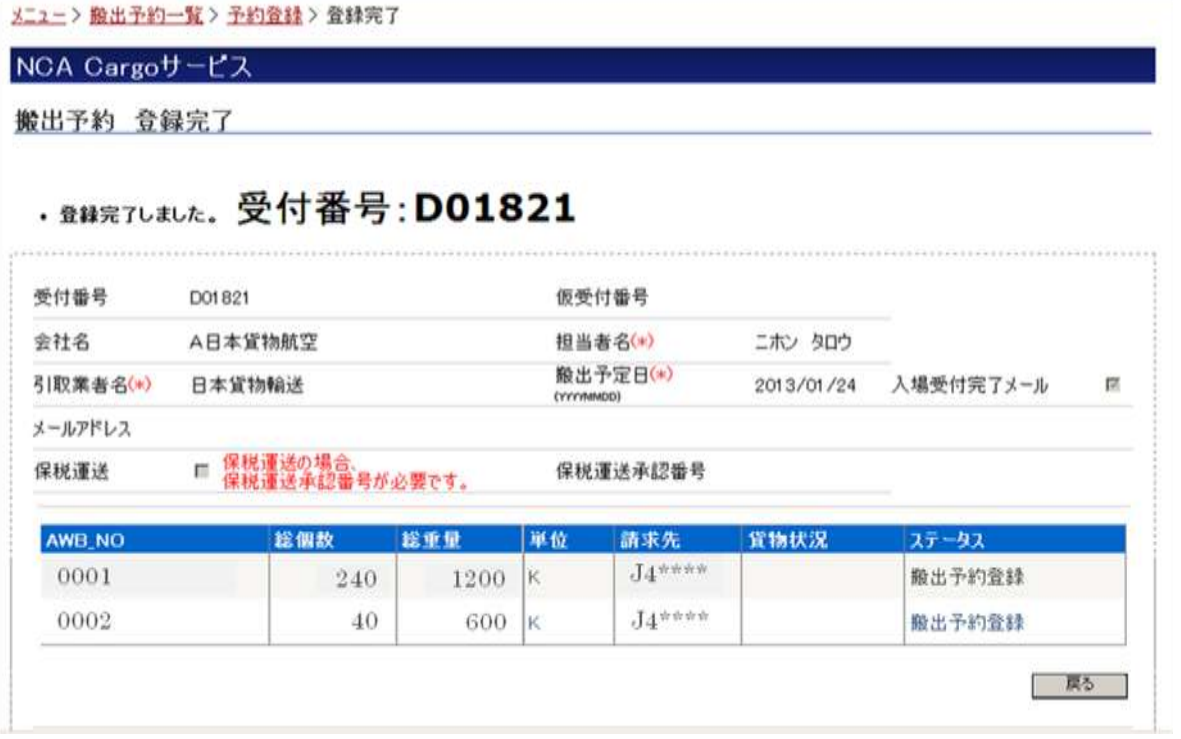

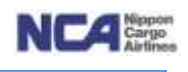

## 【深夜早朝登録登録後の搬出予約登録】

登録可能条件ならびに対象外貨物については、他のWeb搬出方法と同様です。

<輸入許可済の貨物に対して>

- ① 搬出予約画面を開きます。
- ② 仮受付番号欄へ深夜早朝搬出にて得た仮受付番号(数字のみ6ケタ)を入力し、検索ボタンを押下します。 注)閲覧同様に各項目でのソートも可能です。また、ソート条件無しで検索ボタンを押下するも出来ます。

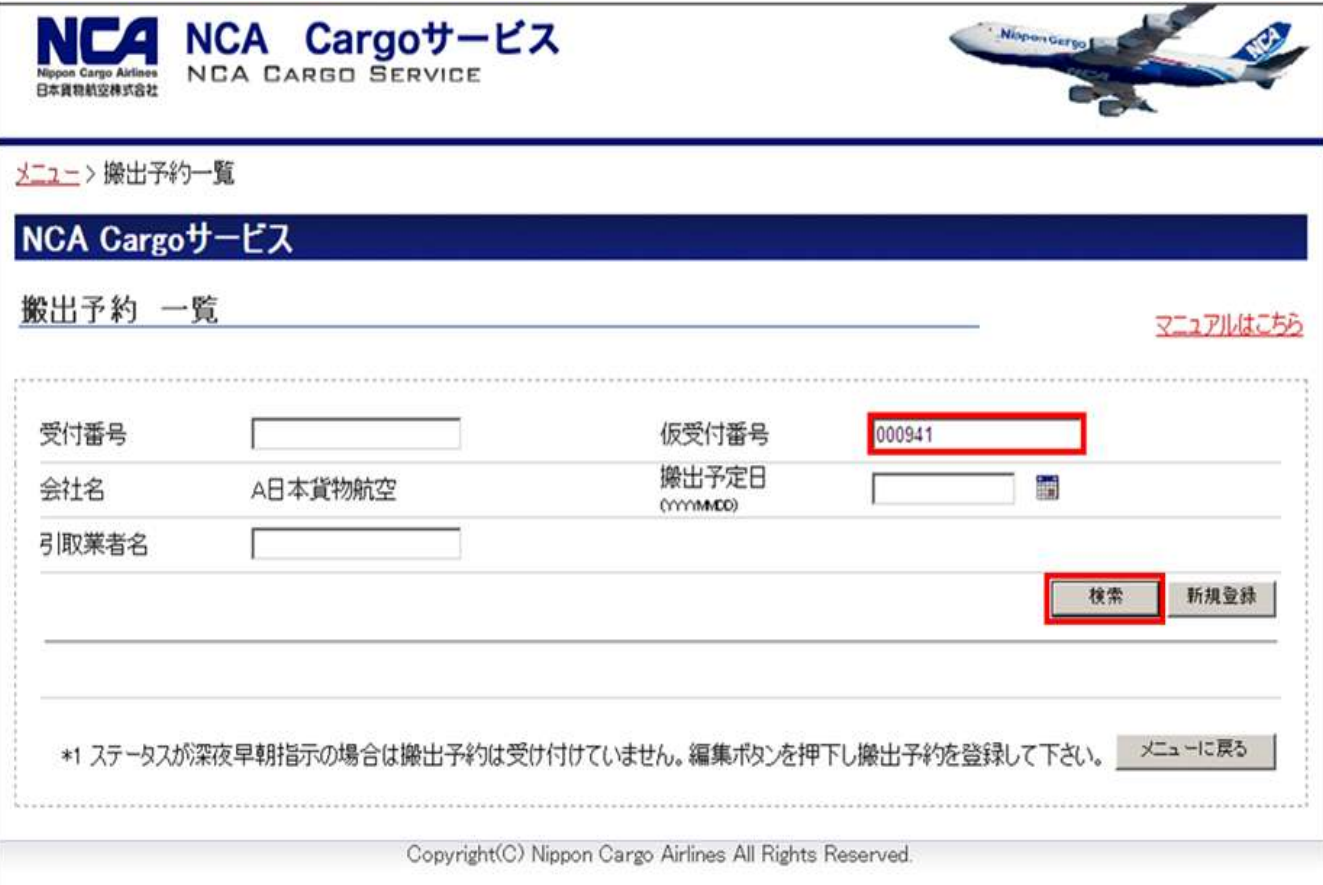

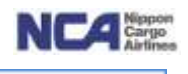

③ 当仮受付番号に紐付いているAWB情報が表示されます。

④ 編集ボタンを押下します。

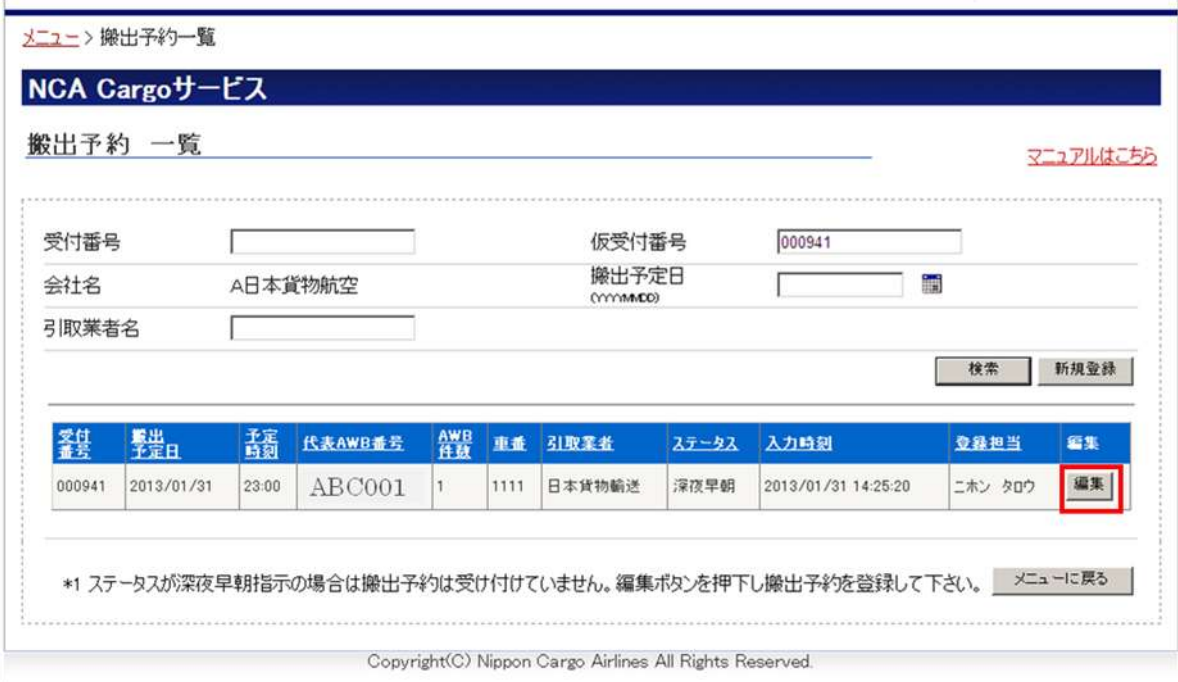

- ⑤ 請求先がブランクとなっている場合は、請求先コードを入力して下さい。入力必須項目です。
- ⑥ 搬出したいAWB番号の搬出項目にチェックを入れます。
- ⑦ 確認ボタンを押下します。

(備考)以降、搬出の新規登録時と同様の手順です。

登録が完了した時点で、仮受付番号より(本当の)受付番号に切り替わります。

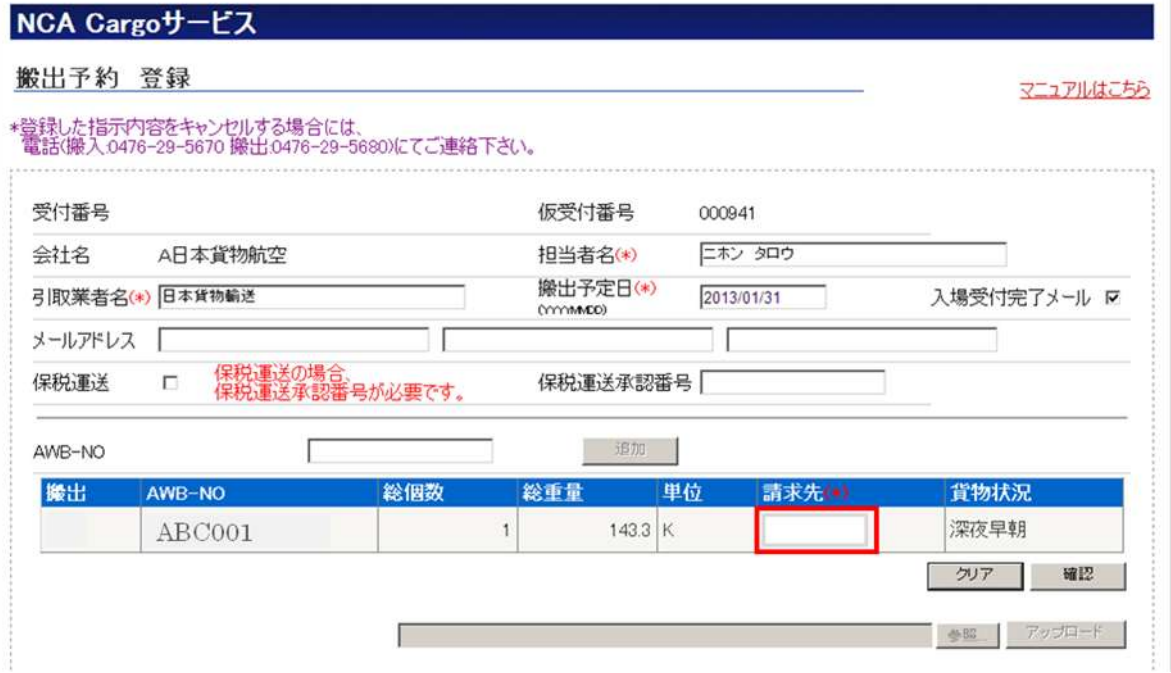

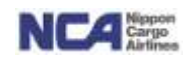

## NCA Cargoサービス

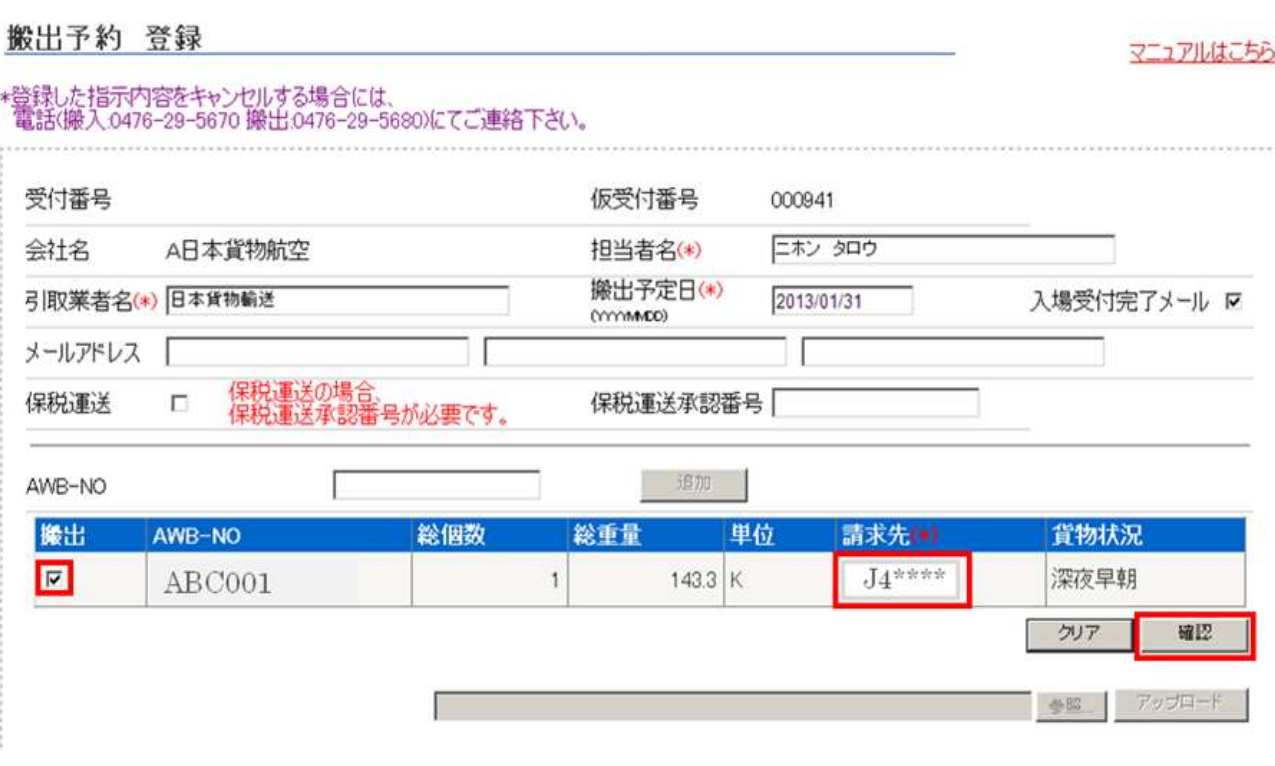

#### メニュー>搬出予約一覧 >予約登録 >登録確認 NCA Cargoサービス 搬出予約 登録確認 • 以下の内容で登録しますか? 受付番号 仮受付番号 000941 A日本貨物航空 担当者名(\*) 会社名 ニホン タロウ 搬出予定日(\*) 引取業者名(\*) 日本貨物輸送 2013/01/31 入場受付完了メール  $\overline{\mathbb{M}}$ (YYYYMMCO) メールアドレス □ 保税運送の場合、<br>□ 保税運送承認番号が必要です。 保税運送 保税運送承認番号 AWB\_NO 総個数 総重量 単位 請求先 貨物状況 ステータス ABC001  $\overline{1}$  $143.3$  K  $J4***$ 深夜早朝 搬出予約登録(深夜早朝) 戻る 登録 メニューに戻る 予約一覧に戻る

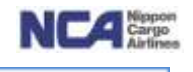

## NCA Cargoサービス

搬出予約 登録完了

# · 登録完了しました。受付番号:D01912

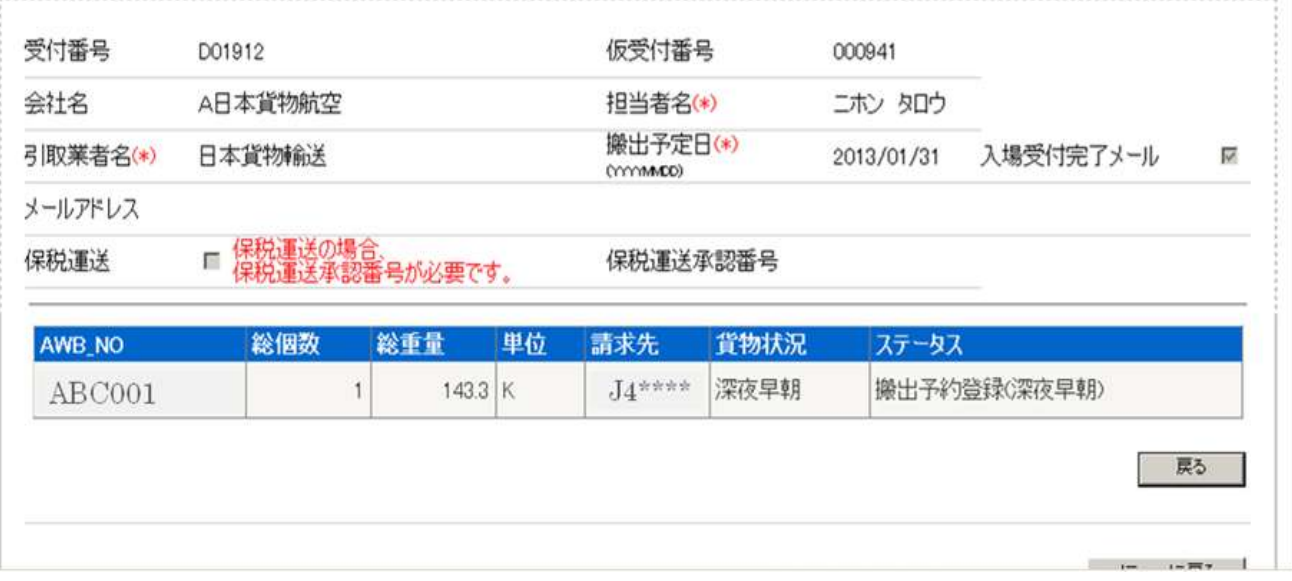

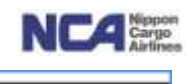

<保税搬出の場合>

- ① 搬出予約画面を開きます。
- ② 仮受付番号欄へ深夜早朝搬出にて得た仮受付番号(数字のみ6ケタ)を入力し、検索ボタンを押下します。 (備考)閲覧同様に各項目でのソートも可能です。また、ソート条件無しで検索ボタンを押下するも出来ます。
- ③ 当仮受付番号に紐付いているAWB情報が表示されます。編集ボタンを押下します。

 (注)「画面上部に輸入許可がおりていない為、搬出予約を受付できません。」と表示されますが、 保税搬出分にて深夜早朝搬出予約をご登録頂いた場合は、無視して次のステップにお進み下さい。 当画面に画面展開した際に、輸入許可が下りているかをチェックしております。深夜早朝搬出予約においては、保税搬出分で あるという入力をして頂かないため、画面展開直後に表示されます。

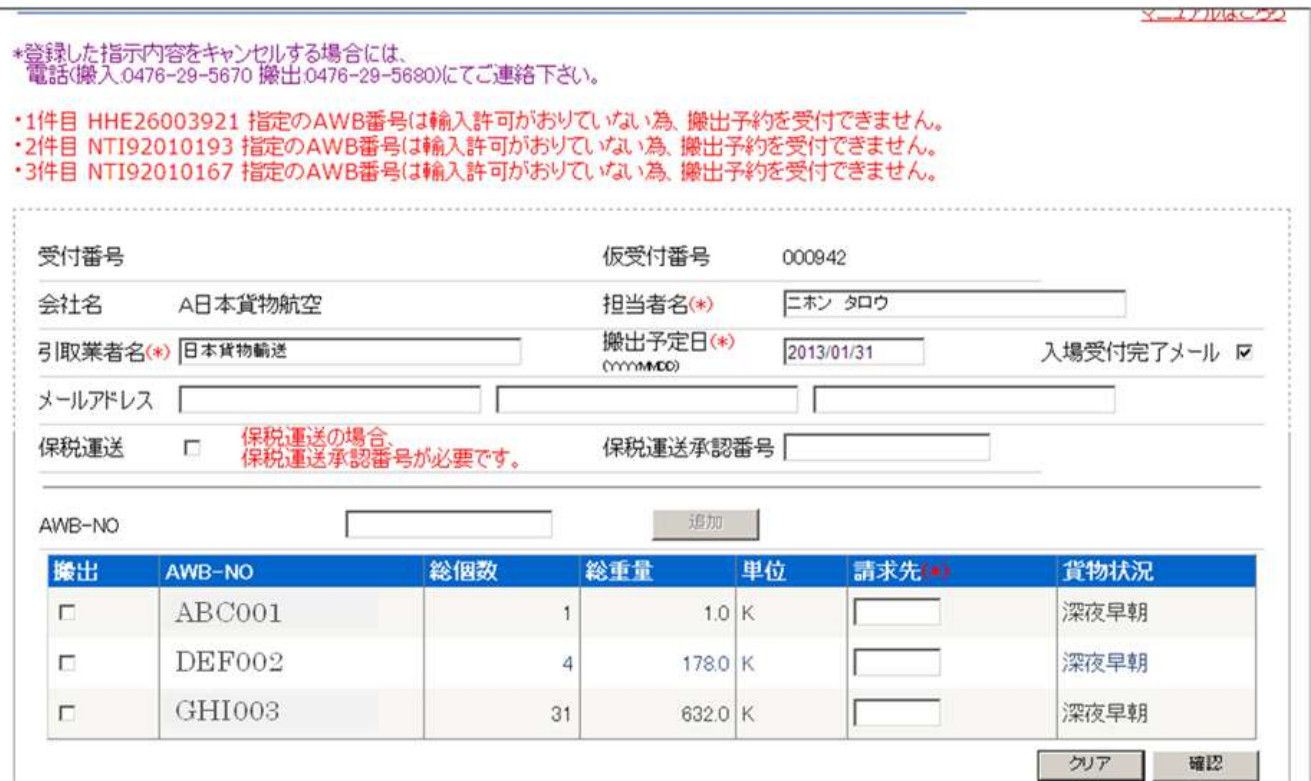

- ④ 保税運送のチェックボックスにチェックを入れます。
- ⑤ その後、アラートにて「保税運送のチェックを切り替えると、登録中の内容(AWB-NO)が破棄されます。よろしい ですか?」と表示されるので、「OK」を選択します。

 注)このアラートの破棄は、あくまでも画面上だけであって、深夜早朝搬出予約のデータ削除ではありませんので、 ご安心下さい。

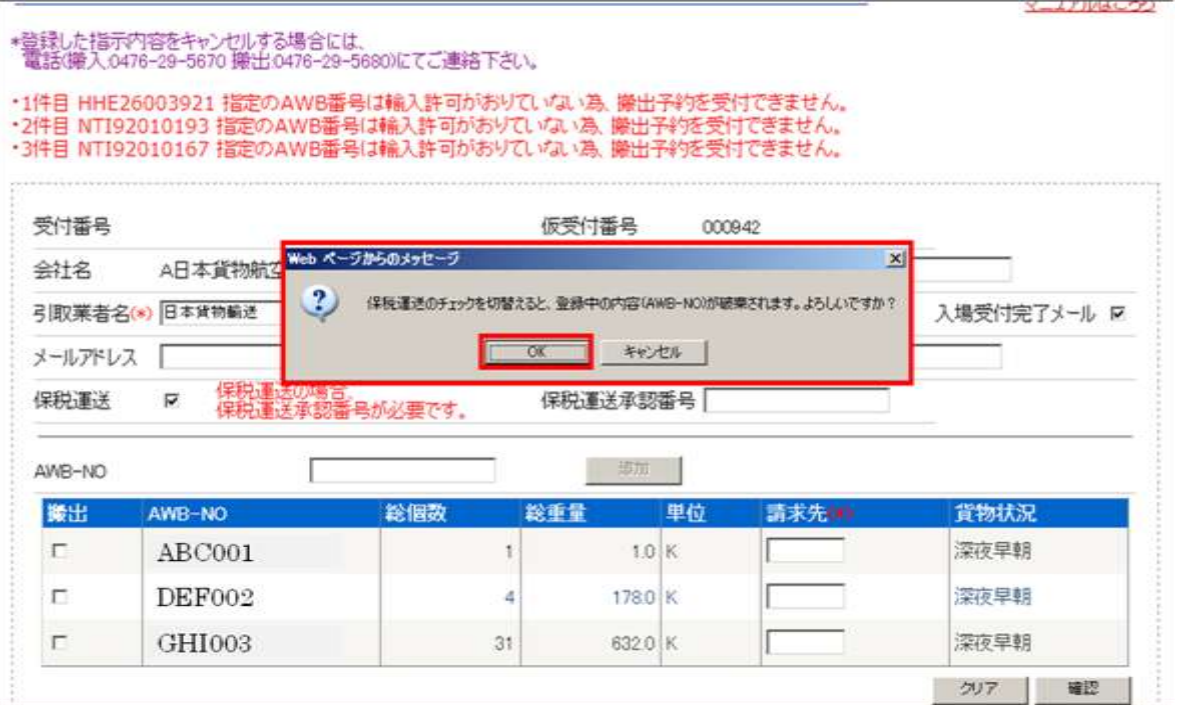

⑦ 以降、通常の保税搬出と同様の手順です(条件等も同様)。

(備考)保税搬出の場合は、AWB1件をメモ情報として1件のみを入力します。

上述画面の例ですと、AWB3件を1保税運送番号と想定し、表示させました。

AWB3件のうち1件のみをご登録頂ければ、当社の社内システムにてNACCSより情報を入手し、残り2件分のAWB番号を 入手します。その後、当社がOUTを登録したタイミングにて、3件の貨物状況(ステータス)が更新されます。

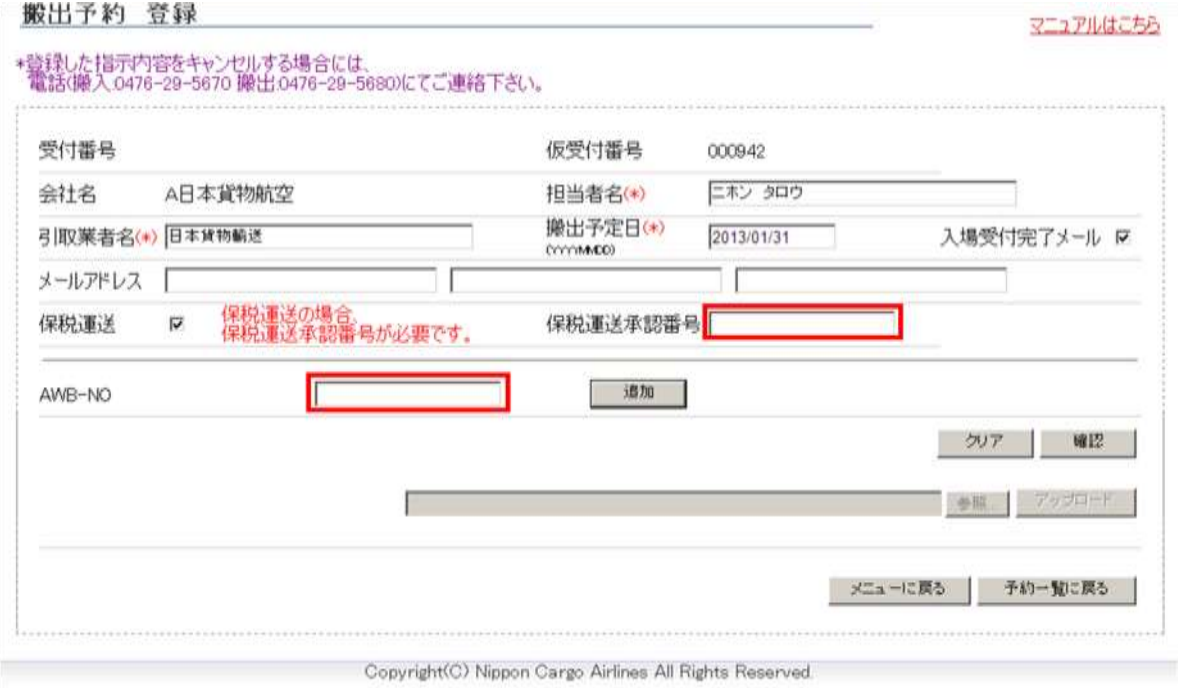

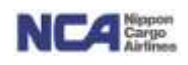

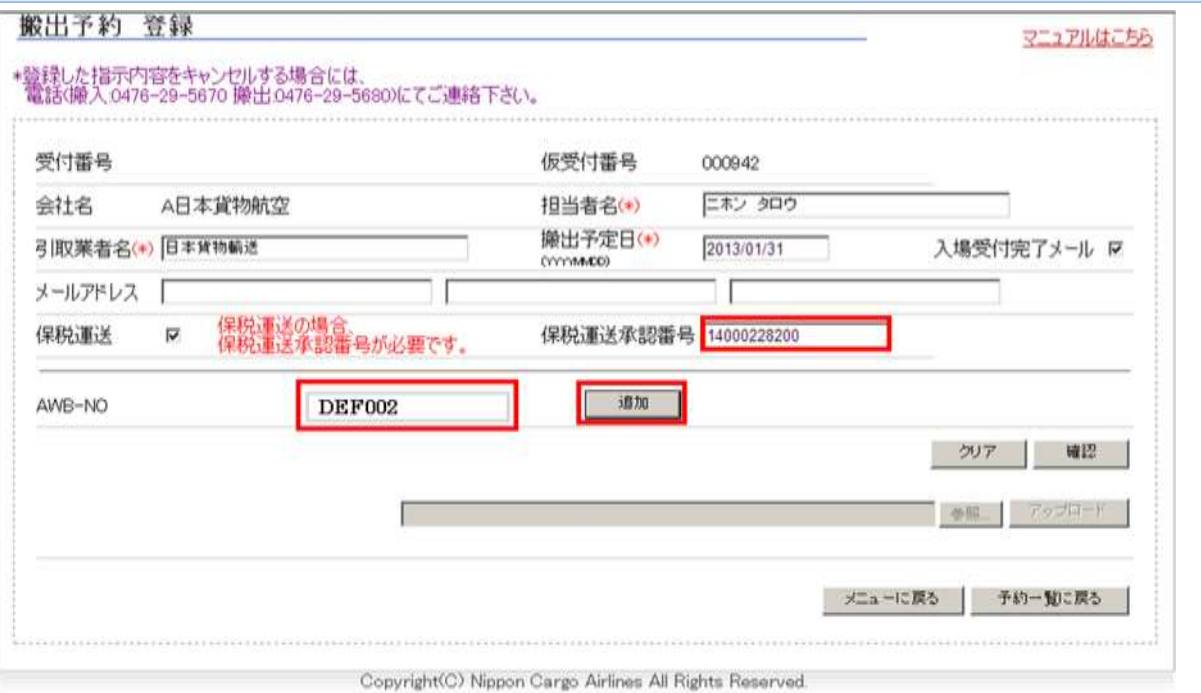

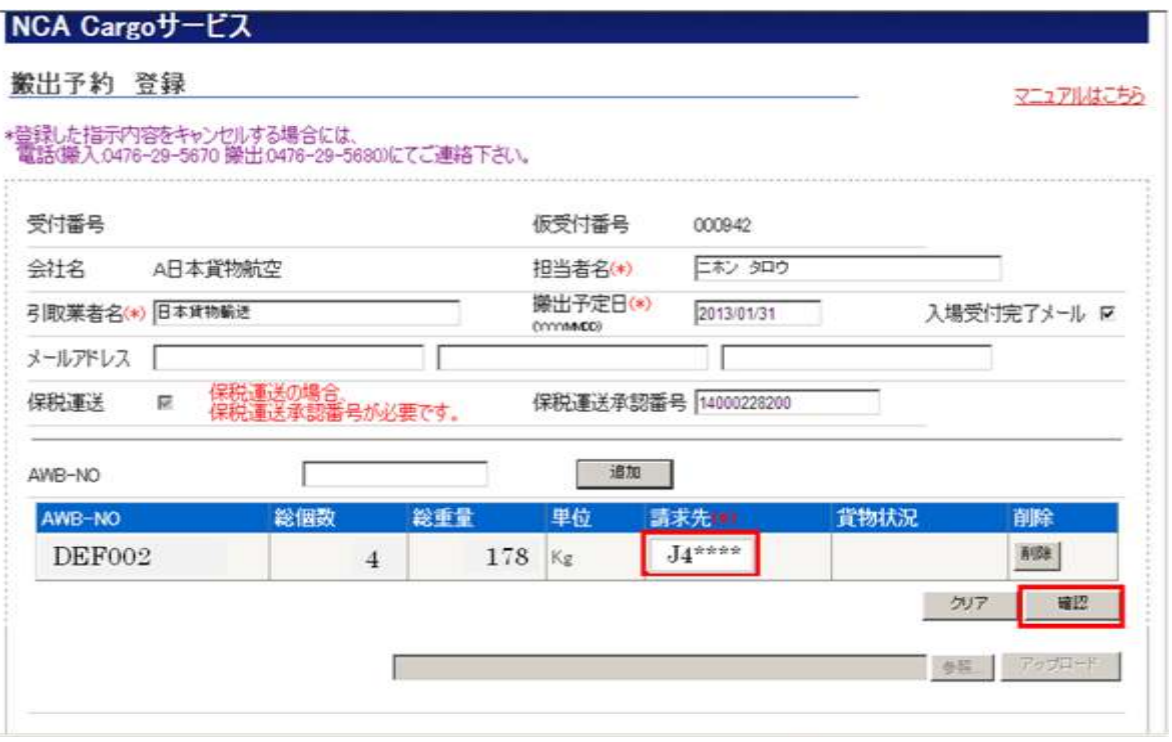

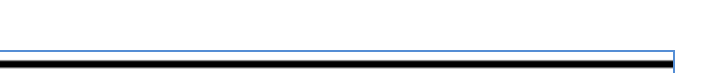

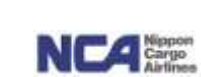

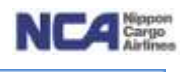

メニュー>腰出予約一覧 >予約整録 > 登録確認

## NGA Cargoサービス

搬出予約 登録確認

### • 以下の内容で登録しますか?

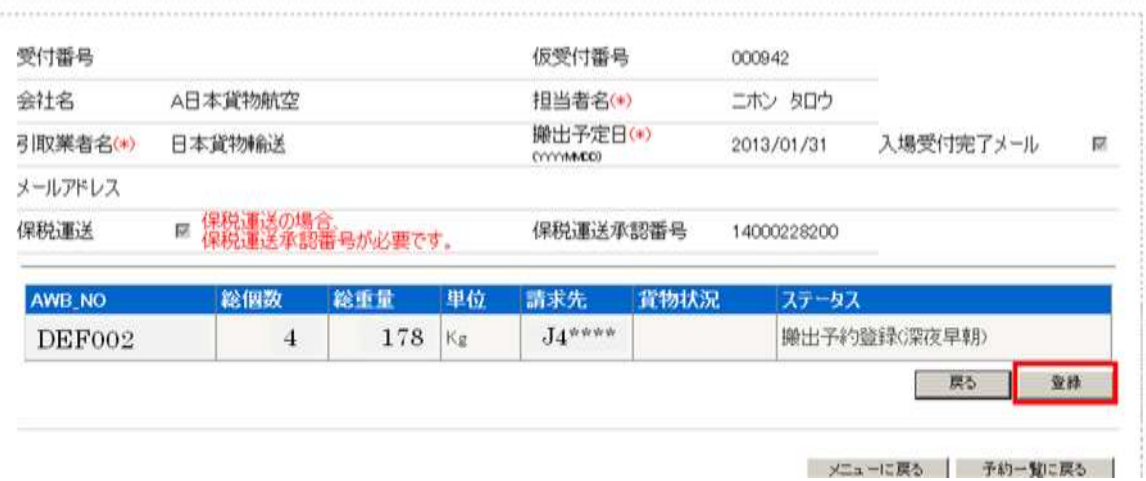

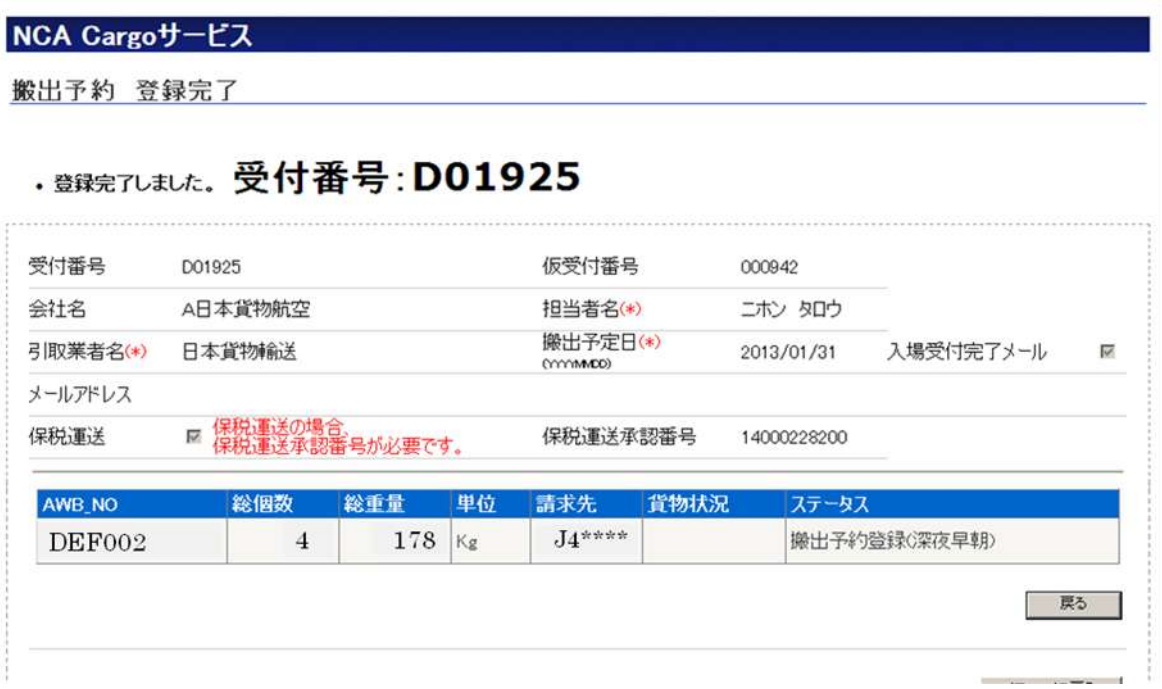

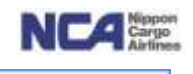

【閲覧について】

<基本操作>

- ご登録頂いたAWB番号についての情報を閲覧出来ます。(ステータスも適宜更新。)
- ① 受付番号欄

Web搬出予約、又は深夜早朝搬出予約のご登録の際に付与された受付番号です。

② 搬出予定日欄

閲覧したい日付を入力します。

③ 検索ボタンを押下します。

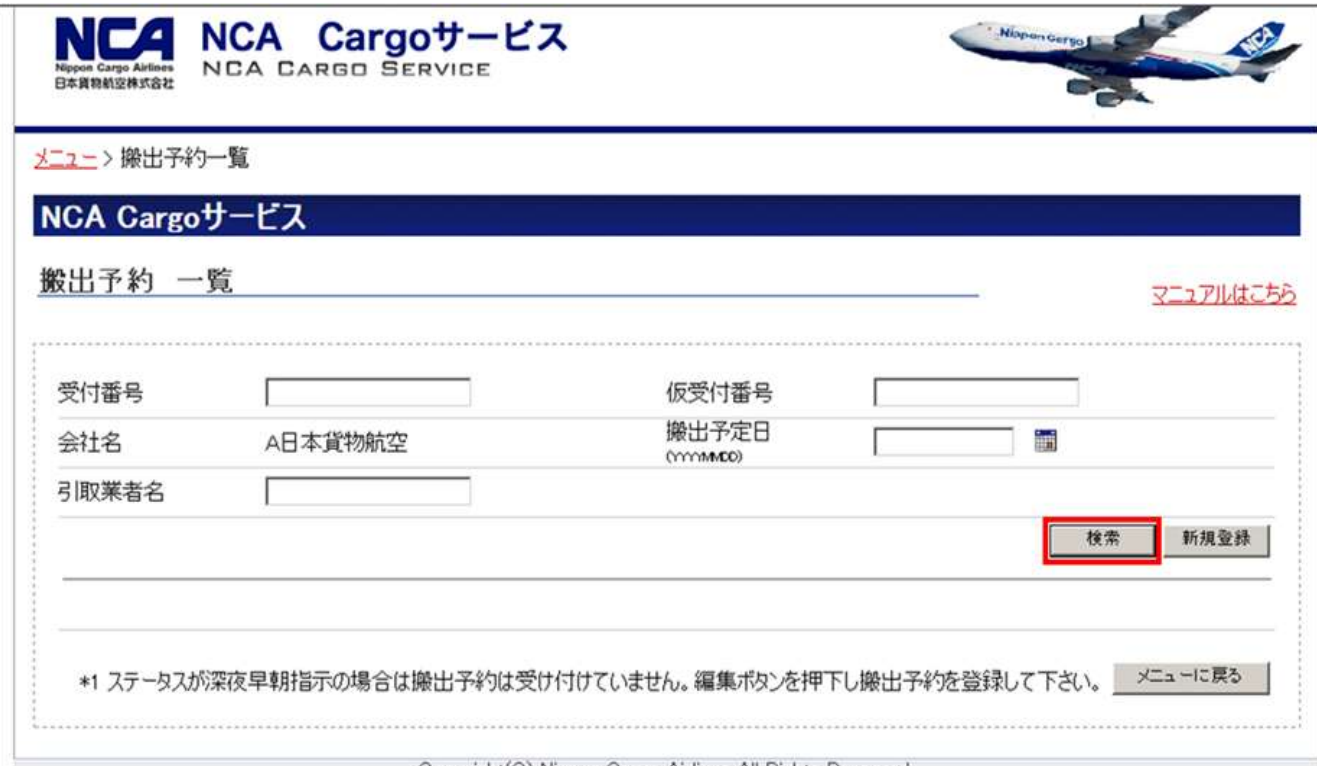

Copyright(C) Nippon Cargo Airlines All Rights Reserved.

④ 受付番号欄

登録時に自動で付与された受付番号となります。

⑤ 搬出予定日欄

ご登録頂いた搬出予定日が表示されます。

⑥ 予定時刻欄

深夜早朝搬出予約をご登録頂いた際の引取予定時刻を表示させてます (深夜早朝搬出予約をご登録頂いていない場合は、空白となります)。

⑦ 代表AWB番号欄

受付番号に紐付いているAWB番号のうちの何れかを表示させています。

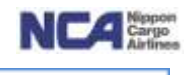

⑧ AWB件数欄

受付番号に紐付いているAWB件数を表示させています。

(注)保税運送の場合、搬出予約をご登録頂いた時点では前に記載している通り、AWB情報を1件のみ入力頂いておりますので、1 件と表示されます。当社が搬出登録(NACCS:OUT)を実施した時点に、実際のAWB件数(=1保税運送承認番号に紐付いている AWB件数)が表示されます。お客様ご登録後と当社による搬出登録の間の期間については、この点をご留意下さい。

⑨ 車番欄

ご登録頂いた車番を表示します。

⑩ 引取業者欄

ご登録頂いた引取業者様を表示させます。

⑫ ステータス欄

表示については、検索直後の画面では、1受付番号1行となっており、行のステータスは、受付番号に紐付いて いるAWB番号の中で作業が最も進んでいないAWB番号のステータスが表示されます。

(例)1受付番号で3件のAWB番号が存在し、内2件は引取授受確認済み、

残りの1件は出庫作業中(搬出作業中)である場合は、ステータスが「搬出作業中」と表示されます。 また、各行の編集ボタンを押下することで、各AWB番号に対するステータスが表示されます。

表示の種類については以下の通りです(()書きは状況により表示)。

<基本的な表示順序>

(深夜早朝) ⇒ OUT待ち ⇒ 入場待ち ⇒ 引取待ち ⇒ 搬出作業中 ⇒ 搬送完了 ⇒ 授受確認済 <表示種類>

深夜早朝 ⇒ 深夜早朝予約登録が行われており、搬出予約登録が完了していない状態。

- OUT待ち ⇒ Web搬出予約登録が正しく行われ、当社スタッフが搬出をかけるまでの状態(NACCS:OUT)。
- 入場待ち ⇒ 当社スタッフが搬出(NACCS:OUT)をかけ、引取業者様が入場されておらず、且つ当社が出庫作業 に取り掛かっていない状態
- 引取待ち ⇒ 引取業者様が入場され、且つ当社が出庫作業にとりかかっていない状態。
- 搬出作業中 ⇒ 当社が出庫作業に取り掛かっている状態(配送業者様の入場申告有無問わず)。 注)当社の作業都合上、配送業者様が入場申告される前に出庫作業に取り掛かる場合があり、そ の場合は、「OUT待ち」直後に当ステータスが先行致します。また、保冷貨物等においても、引取業者 様による入場申告前に、当ステータスとなる場合がございますが、これは当社内の情報伝達の関係 上であり、実際の貨物におきましては、貨物の保全を前提に、配送業者様が入場申告をされたタイミ ングにて出庫作業にとりかかりますのでご安心下さい。ご不明点等がございましたら、お手数ですが 当社搬出スタッフまでお問い合わせください。
- 搬送完了 ⇒ 当社が出庫作業を行い、積み込み場所への集荷が完了した状態。

こちらも上述同様に、便宜上引取業者様による入場申告前に先行することがございます。

授受確認済 ⇒ 引取業者様と当社の間にて、貨物の授受確認が終了した状態。

授受確認まで終了すると、行自体がグレー色で識別され、複数の行が存在する場合は、画面下の方に移動します。

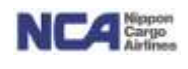

- ⑪ 入力時刻はご登録頂いた時間を表示します。
- ⑫ 登録担当欄は、登録時に入力頂いた方を表示します。

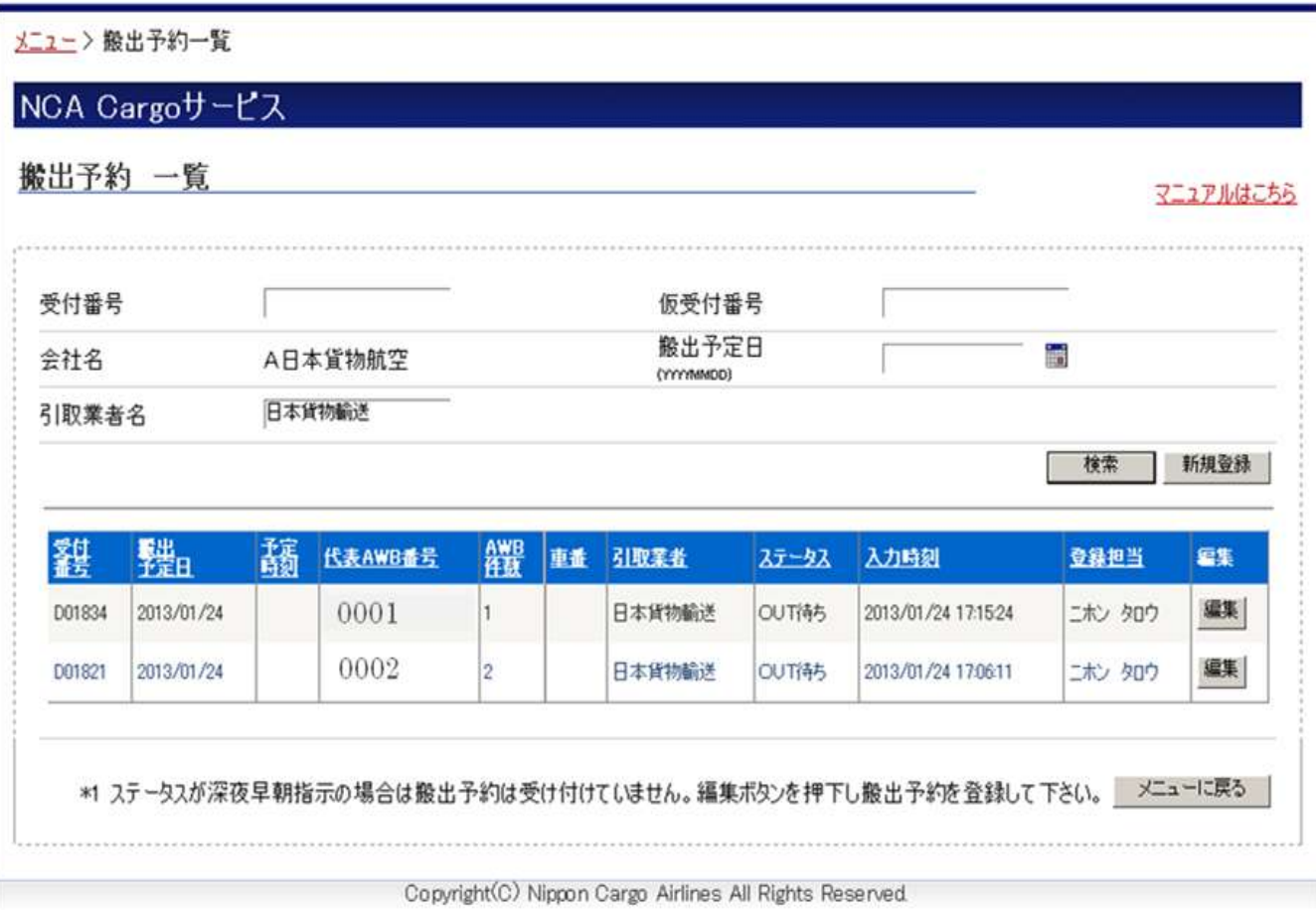

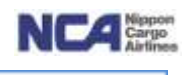

## 2.深夜早朝搬出予約登録 《2013年3月6日リリース予定》

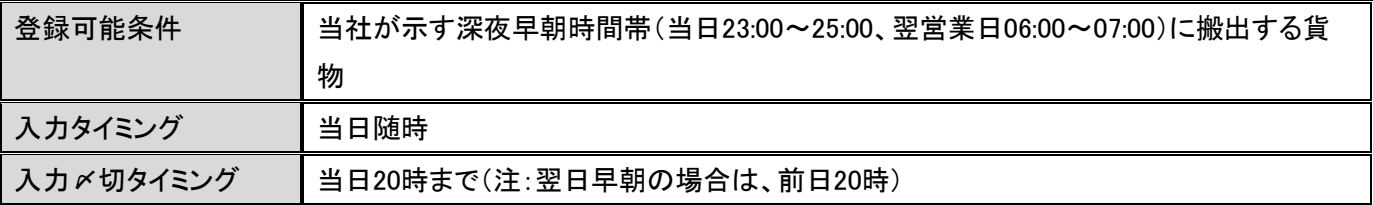

【概要】

現行の深夜・早朝搬出予約リストと同義です。

当サービスは現行と変わらず、当社が指定する深夜早朝時間帯に搬出受付を行いますという仮登録です。 この仮登録を頂くことにより、当社は作業担当者を適宜配置しております。

## 【注意事項】

上述の〆切タイミングまでに宣言をされなかった貨物においては、作業担当者の出面状況により深夜早朝帯では原 則お引き取りになれませんので予めご了承ください。

また、キャンセルとなる場合は、当社に必ずご連絡願います。キャンセルの無申告が続くようですと、状況により深夜 早朝帯の搬出をお断りすることがございます。

また、あくまでも仮登録であるため、輸入許可または保税運送承認を取得した後に、搬出予約登録を行って下さい。 また、1受付につき引取業者様単位での入力となります。

(御願い)必須ではありませんが車両毎に入力頂けますと当社が作業するにあたり、車両毎を考慮し先行して集荷が可能となりますの で、結果としてお引き渡しがスムースになります。可能な限りのご協力をお願いします。

【その他】

当サービスはWeb搬出予約と異なり、貨物が到着する前にご登録頂くことになることも想定しておりますため、AWB 番号欄に存在チェックや許可情報のチェックを入れておりません。従って、誤ったAWB番号を登録されたとしてもエラ ーを表示できません。

混乱が生じる可能性もありますため、ご登録頂く際は、より慎重に御登録戴きます様、御協力の程、宜しく御願い致 します。

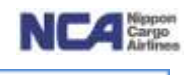

【基本操作】

- ① 作業選択欄 ラジオボタンが「新規登録」になっていることを確認します。
- ② 担当者名欄<入力必須項目> ログインIDに紐付いている担当者名が初期表示されます。実際に担当される方を入力してください (全角カナ指定です。最大15文字まで入力可能です)。
- ③ 引取業者名欄<入力必須項目>

実際にお引き取りになる配送業者様名を入力します(半角30文字まで)。

④ 搬出予定日欄<入力必須項目>

当日または翌日を入力します(YYYYMMDD形式)。

(カレンダーボタンを押下し、日付を選択頂くことも可能です。入力必須項目となります。

⑤ 車番欄

引取車両の番号4桁を入力します。

- ⑥ 夜間連絡先担当者欄<入力必須項目> 実際にご担当され、且つ、深夜早朝帯に連絡が取れるご担当者様の名前を入力します(半角30文字まで)。
- ⑦ 夜間連絡先電話番号

上述ご担当者様と連絡の取れる電話番号を入力します。

⑧ メールアドレス欄

ご案内メールを送信するアドレスを入力します。

(備考)1項目に1アドレスを入力し、最大3アドレスへ送付することが出来ます。

(注意)携帯電話のメールアドレスに送付することも可能ですが、レイアウトが崩れる可能性がございます。

⑨ MAWB-NO欄<入力必須項目>

MAWB番号を入力します。

- ⑩ HAWB-NO欄 HAWB番号を入力します。
- ⑪ 到着便欄<入力必須項目> 到着便名を入力します。
- ⑫ 到着日付欄<入力必須項目> 到着日を入力します(通常は当日が入ります)(YYYYMMDD形式)。
- ⑬ 総個数欄<入力必須項目> AWB上の総個数を入力します。
- ⑭ 総重量欄<入力必須項目> AWB上の総重量を入力します。 (単位欄は、初期表示がK(キロ)となっています。ポンドの場合は『L』を選択して下さい。)
- ⑮ 引き取り時間欄 引き取り予定時間を選択します。
- ⑯ 請求先を入力します(入力任意項目ですが、ここで入力しておくと、搬出本予約の際にそのまま移行されます)

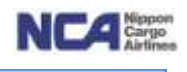

## ⑰ 追加ボタンを押下することで、明細行が下の欄に移行します。

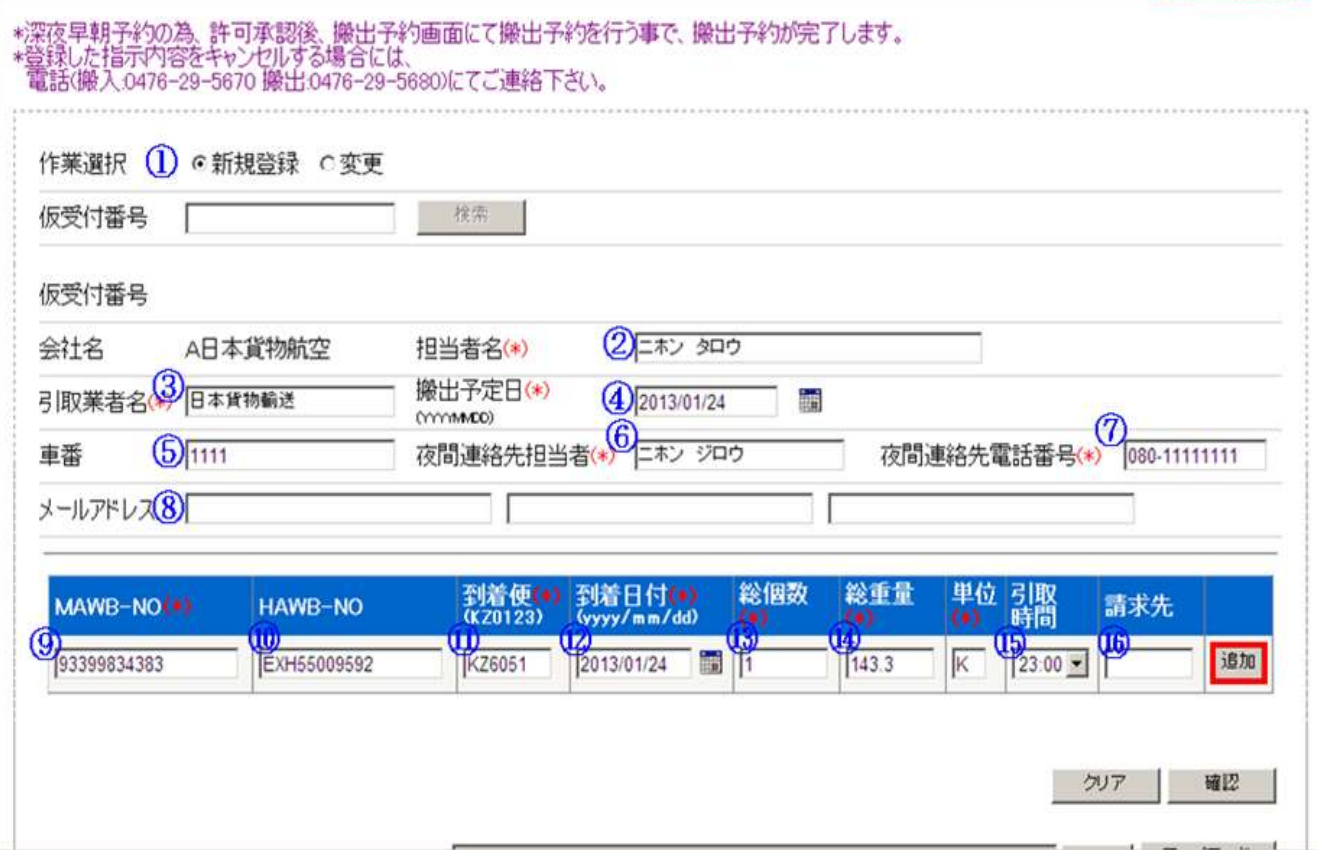

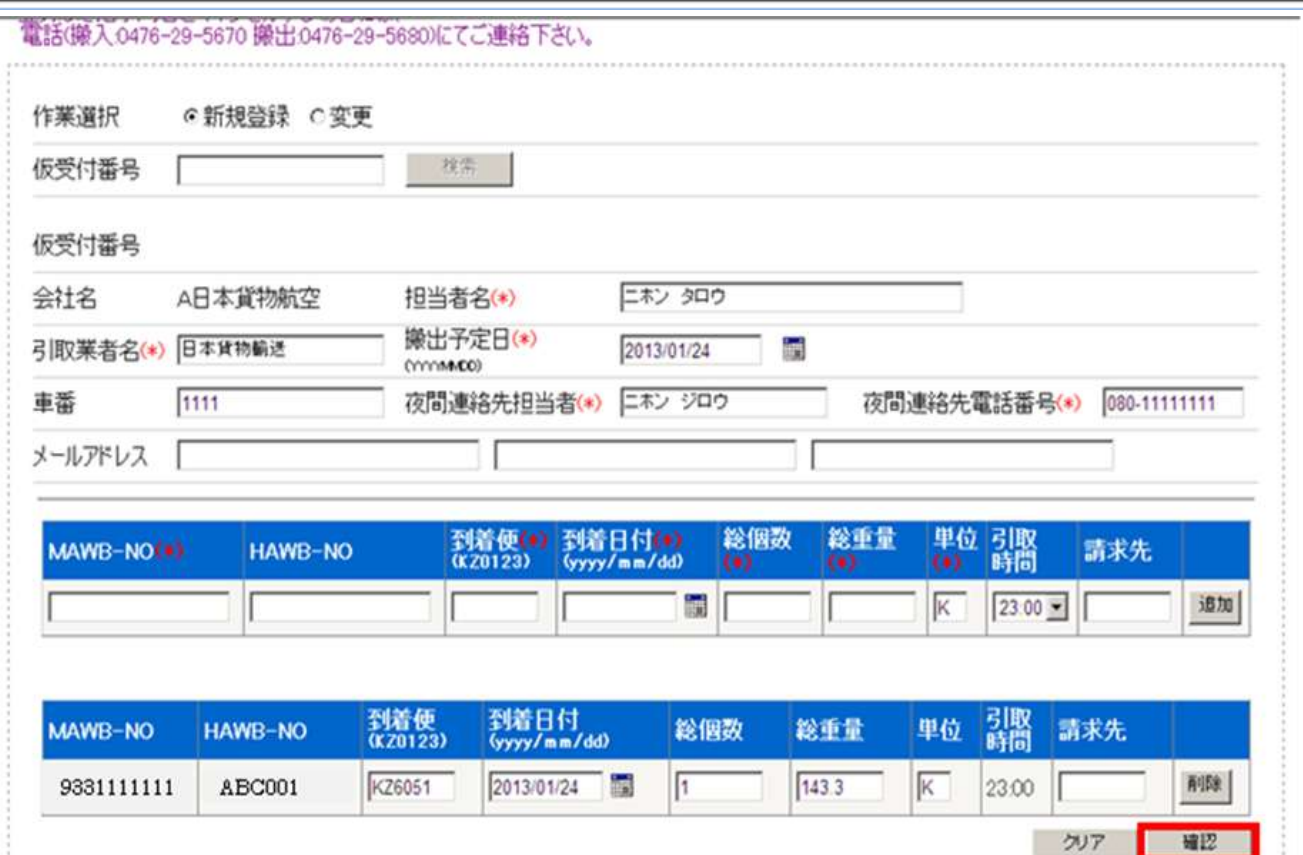

- ⑱ その後、確認ボタンを押下することで入力した内容の確認画面に遷移します。
- (備考)入力した内容が正しければ登録ボタンを、変更したい場合は戻るボタンを押下し、前画面に戻りますので 変更後、再度確認ボタンを押下します。

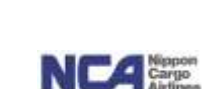

29 / 55

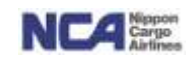

## NCA Cargoサービス

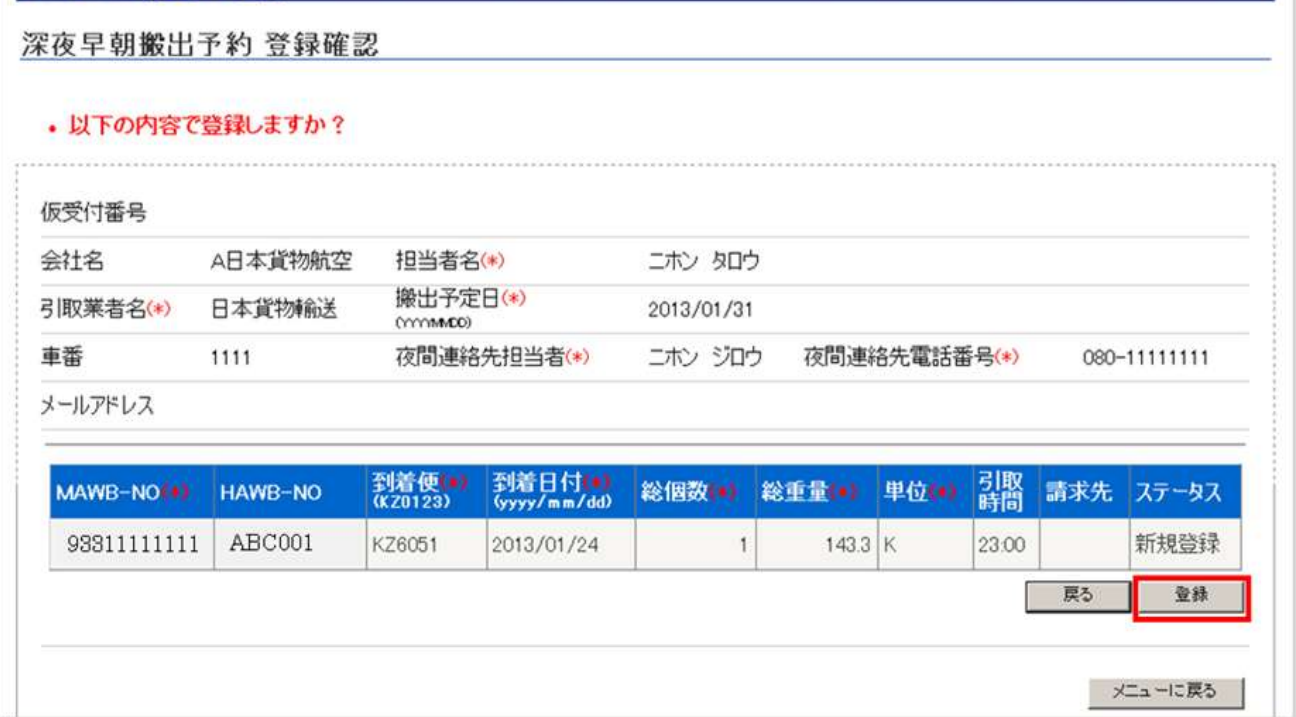

⑲ 登録ボタンを押下すると、登録完了となり、仮受付番号(数字6ケタ)が付与され、画面上部に表示されます。

⑳ 正常に登録された場合は、この直後にメールが送信されます。

タイトル

「//NCA成田Webサービス//深夜早朝搬出お引き取り予約手続き完了メール(受付番号XXXXXX)」

仮に何らかの理由で正常に登録されなかった場合は

タイトル

「\*\*\*重要\*\*\* 必ずお読みください //NCA 成田 Web サービス// 登録出来ておりません」

というメールが送信されます。

内容をご確認頂き、必要に応じて当社搬出担当スタッフまでお問い合わせ下さい。

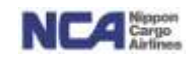

## NCA Cargoサービス

深夜早朝搬出予約 登録完了

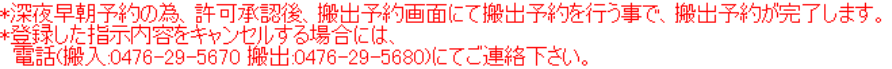

## · <sub>登録完了しました。</sub> 仮受付番号: 000941

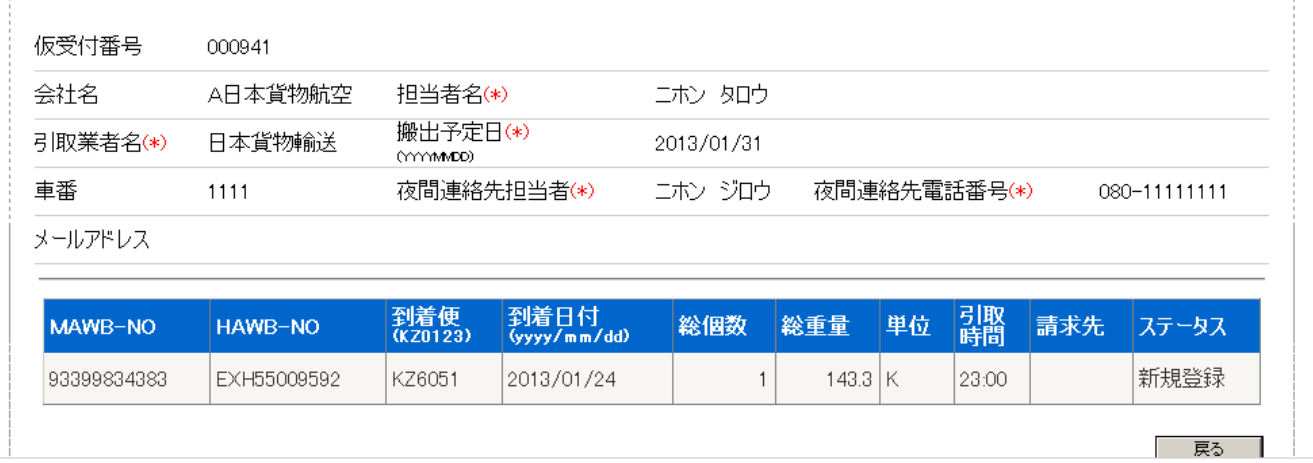

## 【入力途上の削除について】

- ① クリアボタンを押下することで、入力後、登録前の画面上の情報を全てクリア出来ます。
- ② 明細行の削除ボタンを押下することで、その明細行自体が削除されます。

## 【閲覧&変更】

ご登録頂いた内容のうち、AWB番号と引取時刻以外の全ての項目が変更可能です (AWB番号の追加、削除は出来ません)。

また、変更については、授受確認が終了するまでの間は、いつでも変更が可能です。

- ① 作業選択欄にてラジオボタンを変更にします。
- ② 仮受付番号欄に仮受付番号を入力します。
- ③ 検索ボタンを押下することで、仮受付番号の配下の情報が表示されます。
- ④ 変更箇所を変更し、確認ボタンを押下することで確認画面に遷移します。

## 成田輸入上屋 WEB サービス

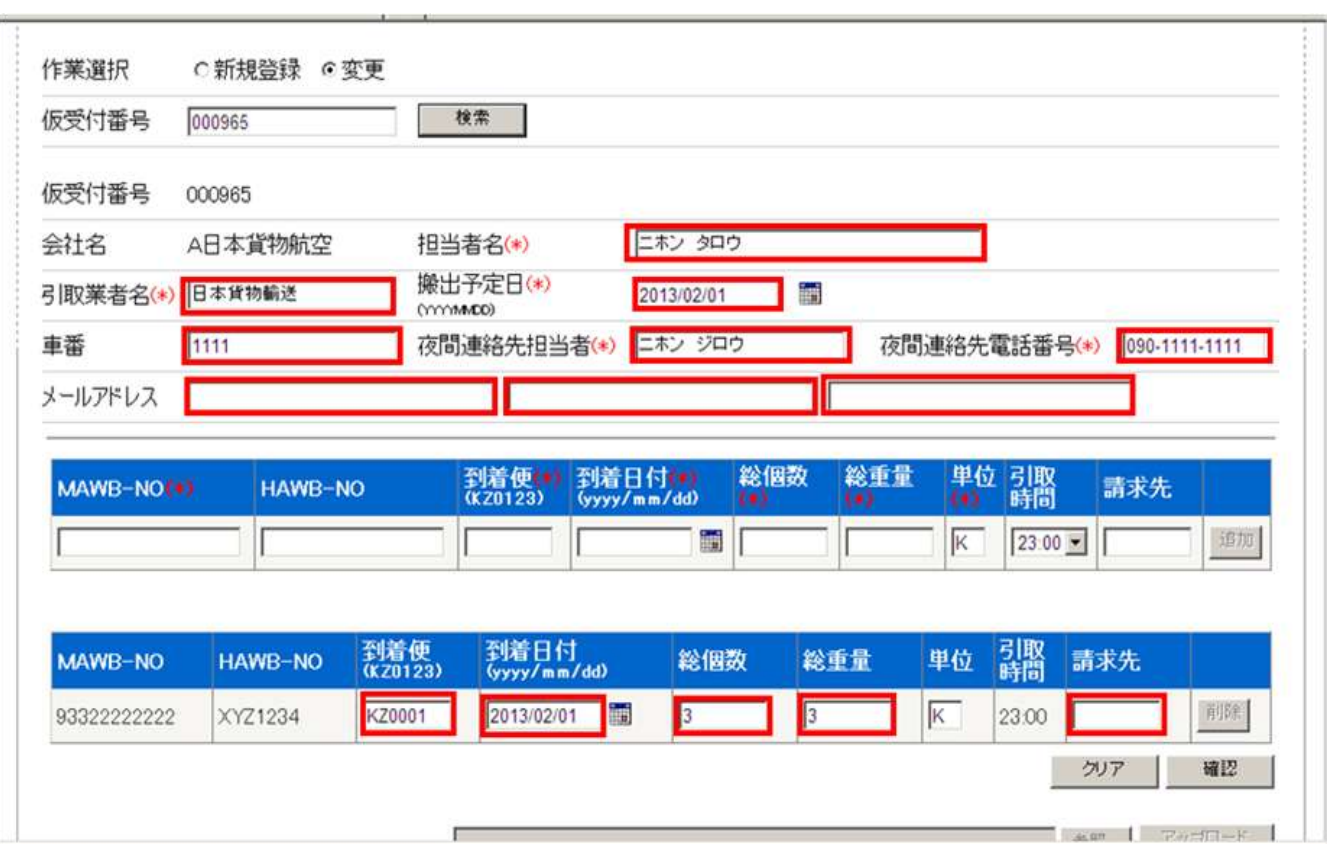

【アップロード機能について】

指定フォーマットを用いて、アップロードが可能です。

件数が多い時には、当機能をご使用頂くとより迅速に登録頂けます。最大30件まで一度に入力出来ます。

(備考)入力条件については、Webへ直接ご登録頂く際と同様になります。

- 指定テンプレートファイルを開きます(ファイル名は任意で変更しても問題ありません)。
- 担当者名(カナ)欄、引取業者名欄、搬出予定日欄を入力します。入力必須項目です。
- 車番を入力します。入力任意項目です。
- 夜間担当者並びに夜間連絡先を入力します。入力必須項目となります。
- AWB-NO欄へAWB番号を入力します。入力必須項目です。
- (混載貨物の場合)HAWB-NO欄へHAWB番号を入力します。入力任意項目です。
- 到着便欄に到着便名を入力します。入力必須項目となります。
- 到着日欄に到着日を入力します(通常は当日が入ります)(YYYYMMDD方式です)。入力必須項目となります。
- 総個数欄にAWB上の総個数を入力します。入力必須項目となります。
- 総重量欄にAWB上の総重量を入力します。入力必須項目となります。
- 引取時間欄にて引取予定時間を選択します。入力必須項目です。
- 請求先を入力します(入力任意項目ですが、ここで入力しておくと、搬出本予約の際にそのまま移行されます)。
- 入力が終了しましたら、保存してファイルを閉じて下さい。

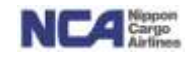

## 成田輸入上屋 WEB サービス

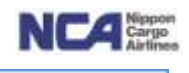

⑭ Web深夜早朝搬出予約登録を開きます。

- ⑮ 開いたら、作業選択欄にて新規登録が選択されていることを確認します。
- ⑯ 参照ボタンを押下します。
- ⑰ 「アップロードするファイルを選択」ポップアップが表示されますので、保存先より当テンプレートを選択してくださ い。
- ⑱ アップロードボタンを押下します。
- ⑲ 正しく入力されていれば、情報が反映され、Webで登録した際と同様の状態になります。 注)エラーの場合は、情報が反映されず、画面上部にエラーメッセージが表示されますので、参照のうえ、テンプ レートに入力頂いた内容を訂正して、再度アップロードして下さい。
- ⑳ 確認ボタンを押下します。以降はWebへ直にご登録頂く際の手順と同様です。

## 深夜早朝搬出予約登録テンプレート

ユーザ情報

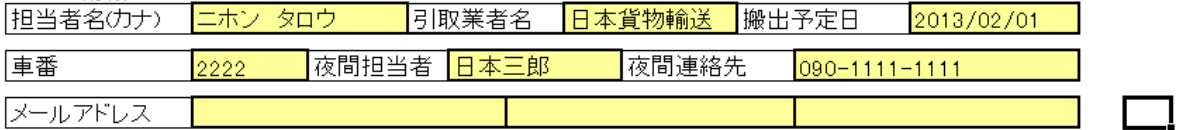

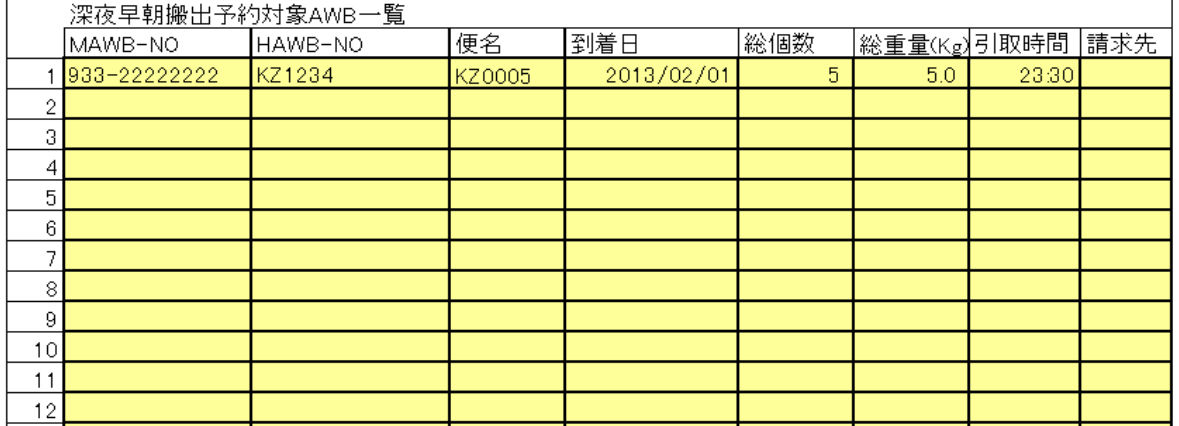

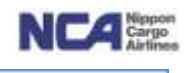

## 3.タッチパネル 《2013年3月リリース》

現行では、各引取業者ドライバー様が来社される度に毎度受付表(A4用紙を8等分した帳票)に会社名や氏名、携 帯電話番号、車番、AWB番号等を記入頂き保税地域への入場申告としております。これらの情報はAEO要件で必 須となっているため、毎度記載頂いております。

タッチパネル導入後の3月以降については、ドライバー様ご自身の情報をタッチパネルにて(一度だけ)登録して頂け れば、当社システム内に保持し、2回目以降については、その情報を活用しチェックインが可能です。

また、車両や携帯電話番号の変更にも対応しております。

ドライバー様ご自身の情報を呼び出し、変更箇所のみ編集するだけで入場申告することも可能です。

更に編集後の情報はそのまま保持されます。

例として、日により車両が変更となる場合は、氏名単位にて「Aさんの車番123と456」といった複数の履歴を保持し ておりますので、ご使用される全車両にて一通りの入場をして頂くと、以降は選択のみで、入場が可能です。 車両を複数名にて共有頂いてる場合も問題ございません。

Aさんで車両123、Bさんで車両123、Cさんで車両123という情報を保持します。

(備考)氏名を基準に情報をもちますので、例えば「日本花子さん」がご結婚され氏名が「アメリカ花子さん」となる場合は、

「アメリカ花子さん」として新規に登録する必要がございます。予めご了承下さい。

### 【留意点】

Web搬出予約を使用されず、現行通りに当社カウンターにて搬出の受付をされる場合は、先ず、DO(+許可書)を当 社スタッフへ提出頂き、当社が搬出登録(NACCS:OUT)を行った後に、タッチパネルを操作頂くことになります。 このパターンの場合、Web搬出予約を登録頂いているパターンに対して当社カウンターへ来社されてからの処理が 多いため、お引き渡しに関する優先順位が低くなってしまいます。予めご了承下さい。

## 【必要な情報】

ドライバー様がタッチパネル登録を行う際に必要な情報を以下に記載します。

### ・ AWB番号

必須です。

## ・ IDカード

IDカードをお持ちになると、スキャナーで情報を取り込めますので、入力の手間が省けます。

### Web受付番号

この情報をお持ちになると、受付番号に紐付いている全AWB番号が一覧で表示されます。複数のAWB番号を同時 にお引き取りになる際、AWB番号単位で入力しなくても選択出来ますので、可能な限り受付番号をお持ち下さい。 注)保税搬出については、Web受付番号が必須となり、AWB番号を入力しての受付申請は出来ません。

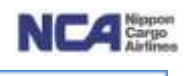

【基本操作】

① 初期画面にて受付ボタンを押下すると会社情報をご登録頂く画面に遷移します。

受付画面

<貨物引取受付を行う方は、下記ボタンをタッチして下さい>

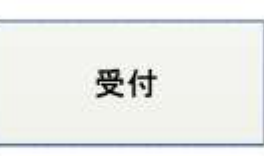

### 注) IDカードをお持ちで無い方はカウンターにお越し下さい

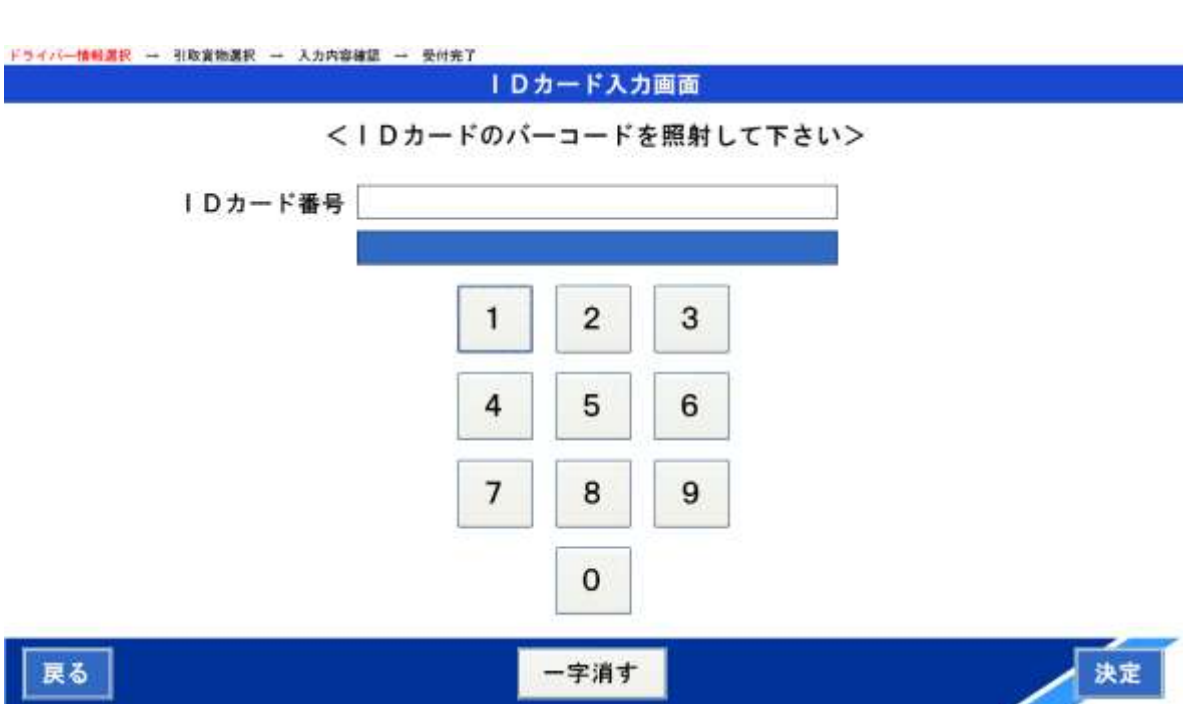

② ご持参のIDカードを付属のスキャナーにて読み取ります。

注)IDカードのご持参をお忘れになった時は、御社に付与させて頂いている番号をご登録頂くことで代用可能で す。その場合は、基本番号6桁+子番号3桁です(例:基本番号190001子番号001の場合 ⇒ 190001001)。

③ 読み取ると上段に読み取った数字が表示され、下段にお客様の会社名が表示されますので、正しく表示されて いましたら、登録ボタンを押下するとドライバー情報選択画面に遷移します。

ドライバー情

戻る

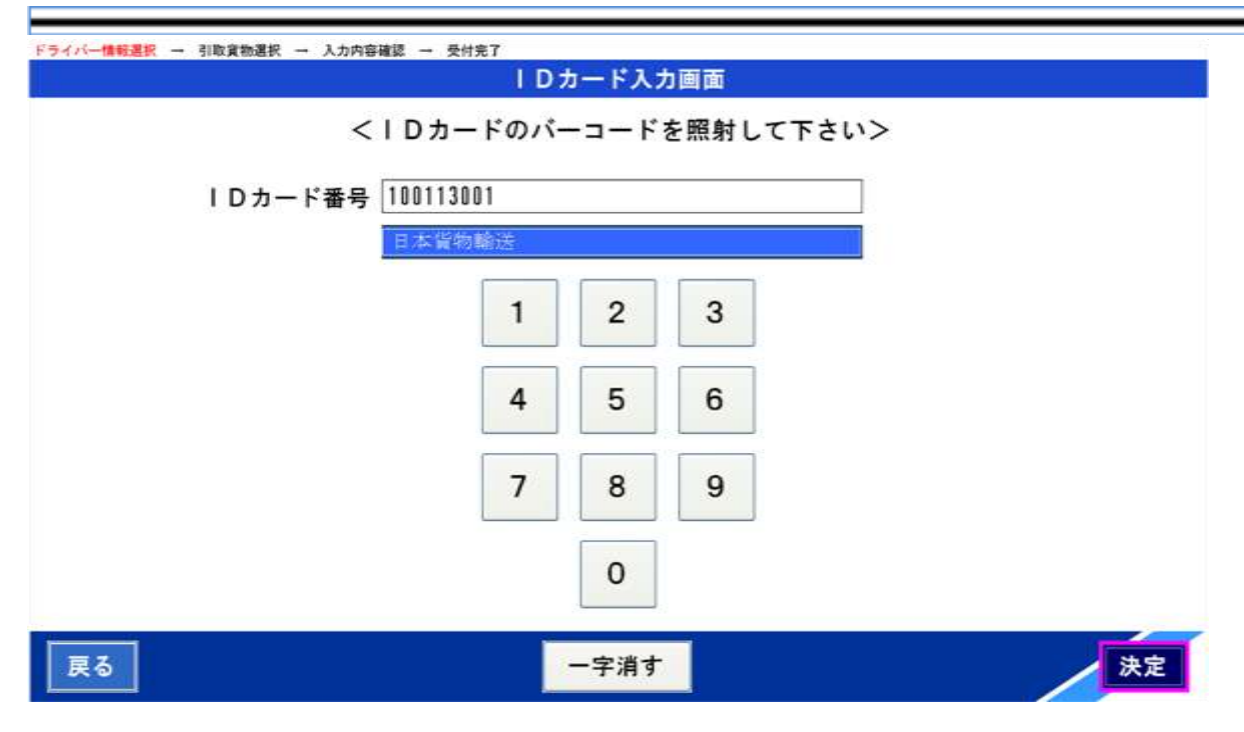

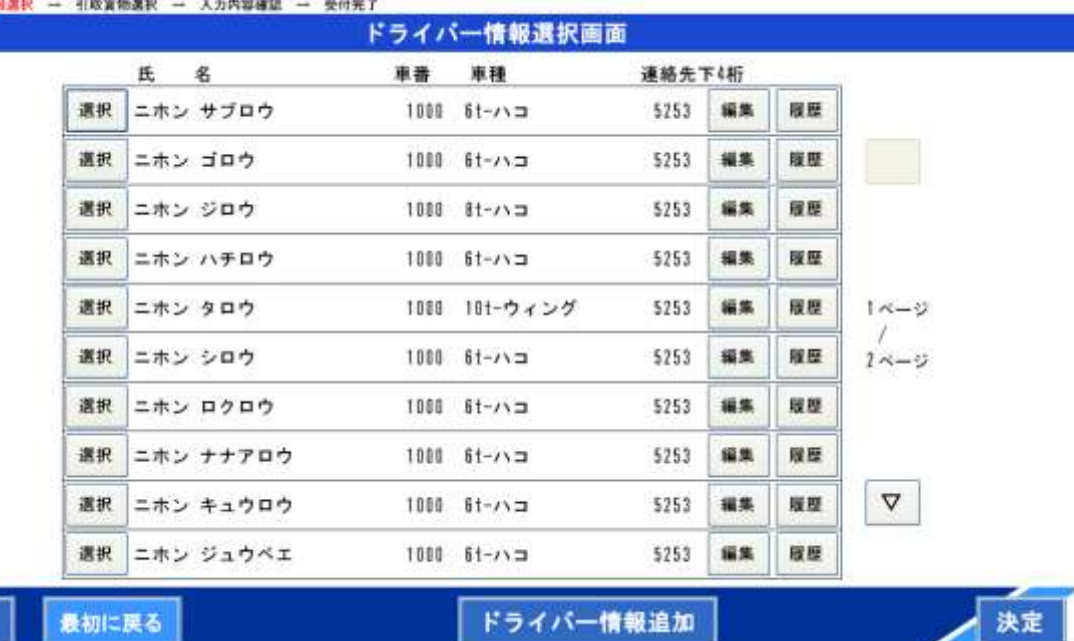

## ④ ドライバー様ご自身の氏名を確認頂き、その行の車番、車種、連絡先(携帯番号の下4桁)が正しいことを確認し ましたら、選択ボタンを押下します。選択すると、行全体が青色に変わります。

(備考)画面数が多数存在する場合は、画面右側の▽ボタンが活性化されていますので、このボタンを押下の上、次画面に進みご自 身の氏名をご確認下さい。

1件のAWBを複数名でお引き取りになる場合は、このタイミングにて、別の方の分も選択して下さい。

このケースで別の方が南部にご到着していない場合は、全てのタッチパネル作業が終了した後に、当社スタッフ に「2台目の車番XXXX番が南部に到着していない」旨、お声かけ下さい。また、その車両が南部に到着後、その 旨をお伝え頂くことで、ヤードのご案内を開始致します。二人目の方は、タッチパネル操作は不要です。

NCA<sup>Nopor</sup>

## 成田輸入上屋 WEB サービス

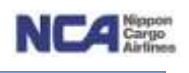

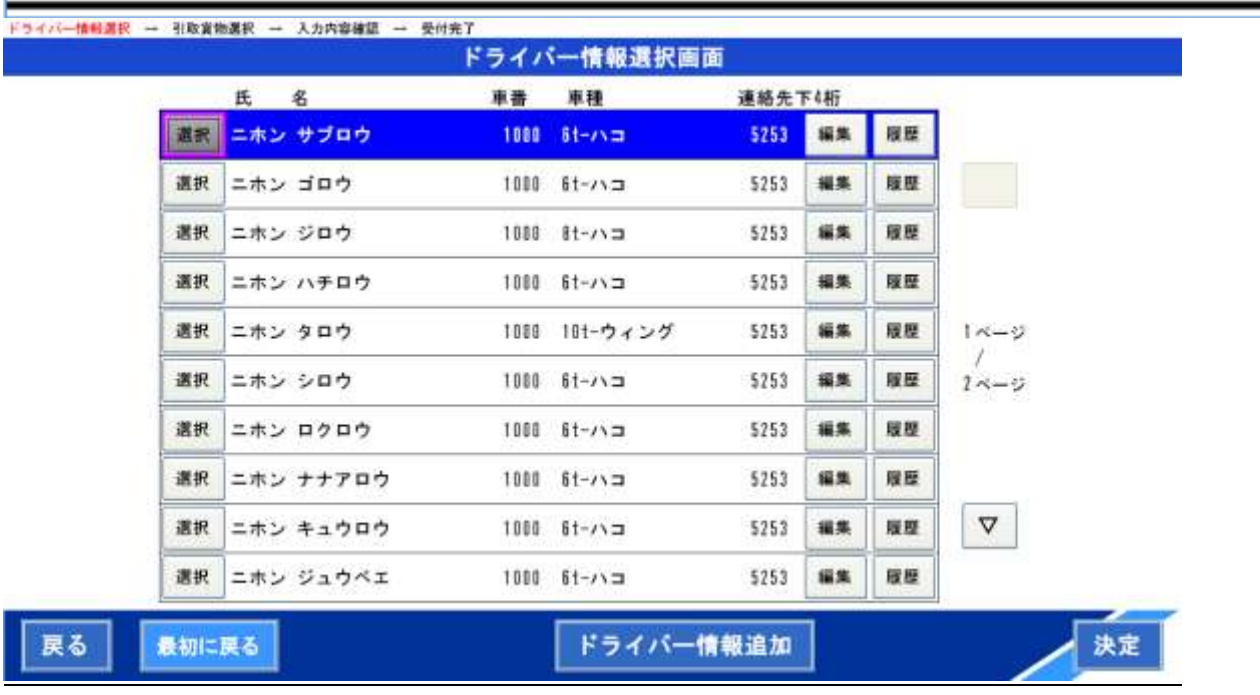

<ご自身の氏名が存在しない場合>

- ① 一覧画面にてご自身の氏名が存在しない場合は、ドライバー情報追加ボタンを押下すると登録情報確認画面に 遷移します。遷移後、各項目をご入力頂きます。
- ② 先ずは、氏行の編集ボタンを押下します。名前入力画面に遷移します。 ドライバー情報選択 → 引取資物選択 → 入力内容確認 → 受付完了

登録情報確認画面

<以下の情報でお間違いなければ「決定」を押してください>

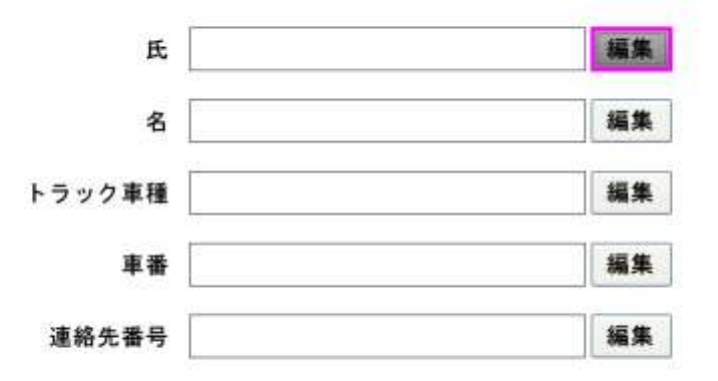

戻る 最初に戻る 決定

- ③ 氏がピンク色の枠で囲まれていることを確認します。確認後、
- ④ 下部の文字ボタンを使用して、名字を入力します。
- ⑤ 入力後、名をタッチし、名がピンク色の枠で囲まれていることを確認します。確認後、
- ⑥ 下部の文字ボタンを使用して、名前を入力します。
- ⑦ 正しく入力が出来ましたら決定ボタンを押下します。

## 成田輸入上屋 WEB サービス

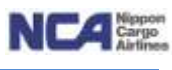

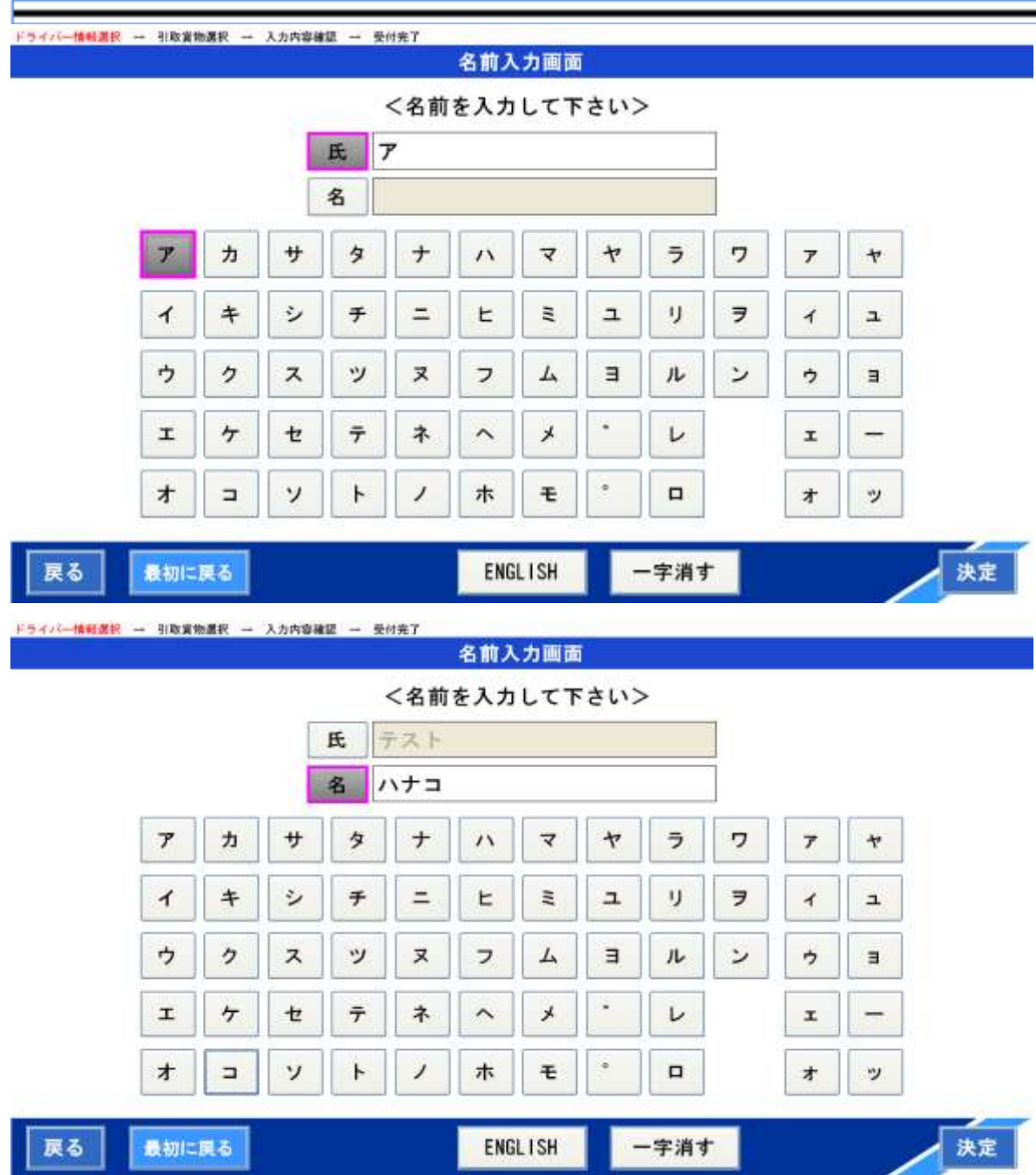

⊣

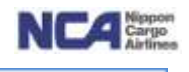

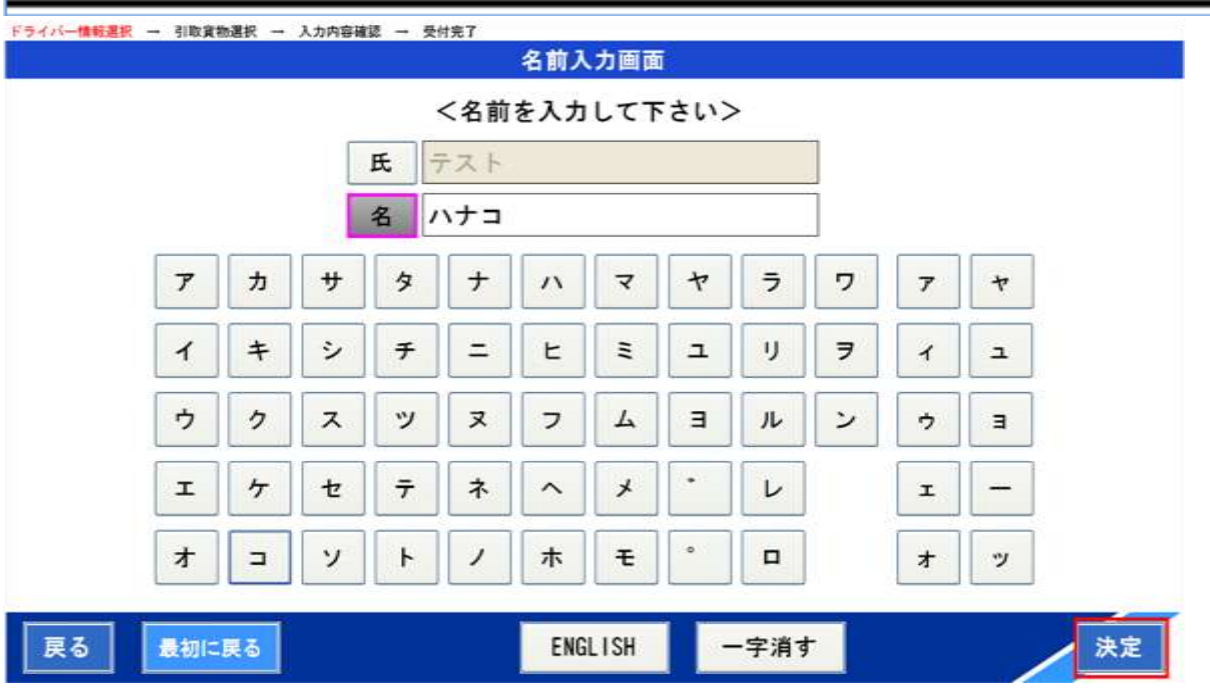

(備考)外国名の方については、画面下部のEnglishボタンを押下するとアルファベットボタンに表示が切り替わります ので、そのボタンにて氏名を入力します。

入力文字を間違えてしまった場合は、画面下部の一字消すボタンを押下します。押下すると一字ずつ削除出来ま す。

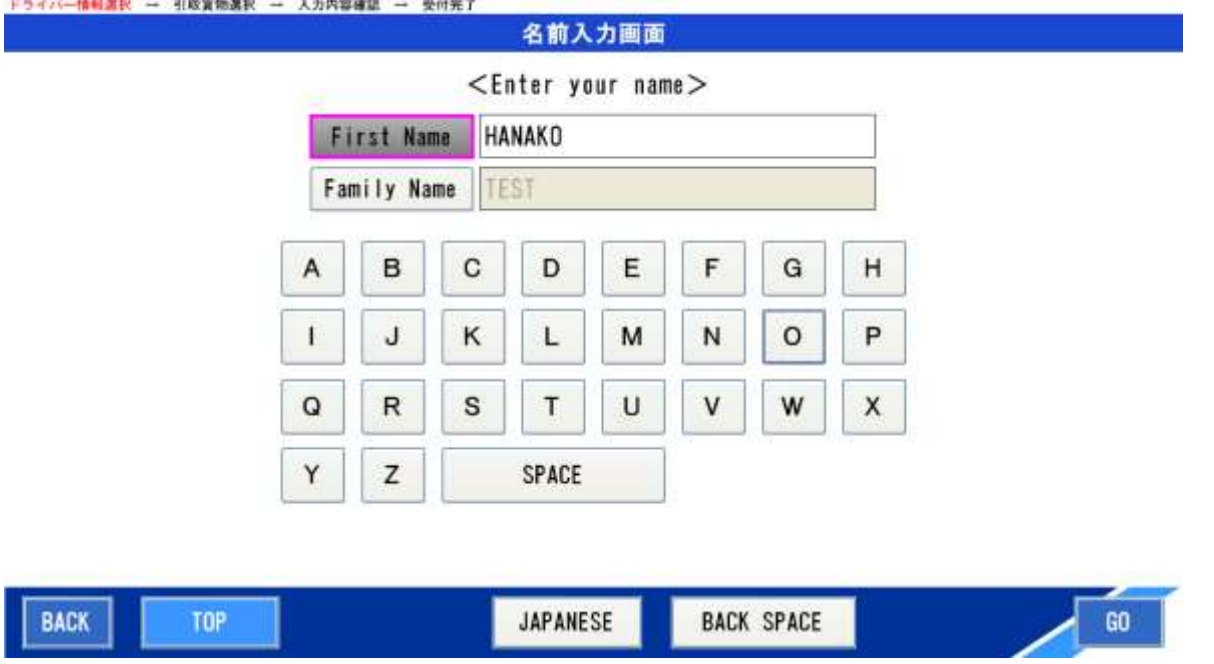

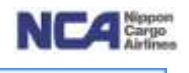

- ⑧ 登録情報確認画面に戻り、画面に入力した内容が表示されています。
- ⑨ トラック車種行の編集ボタンを押下します。トラック情報入力画面に遷移します。

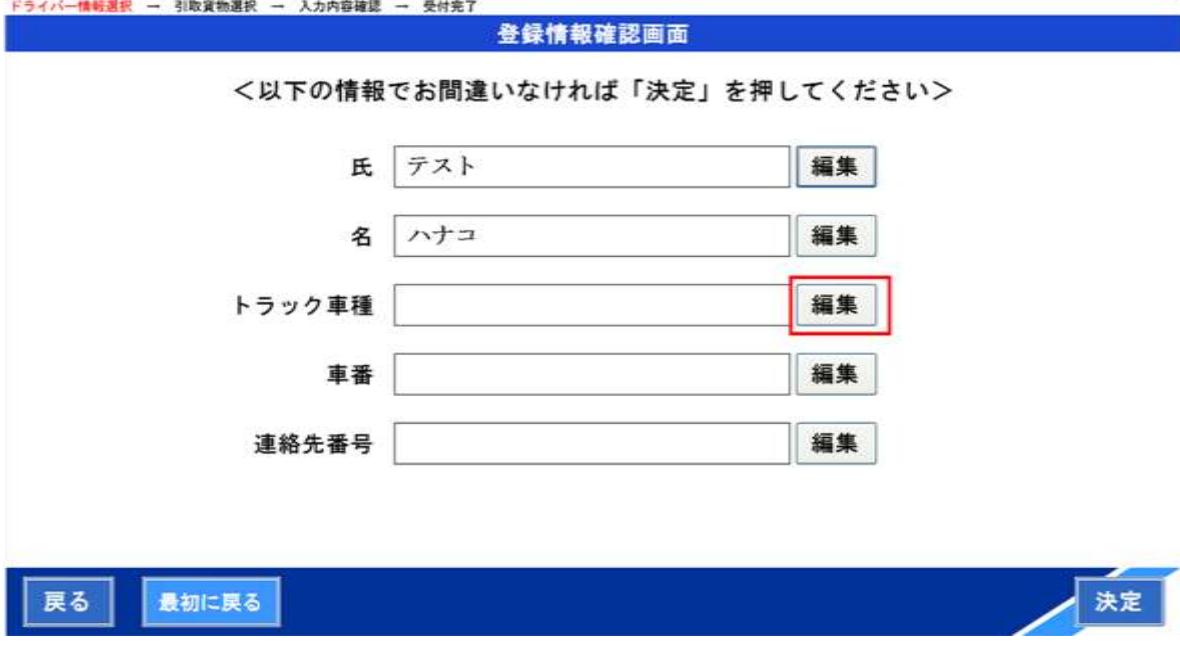

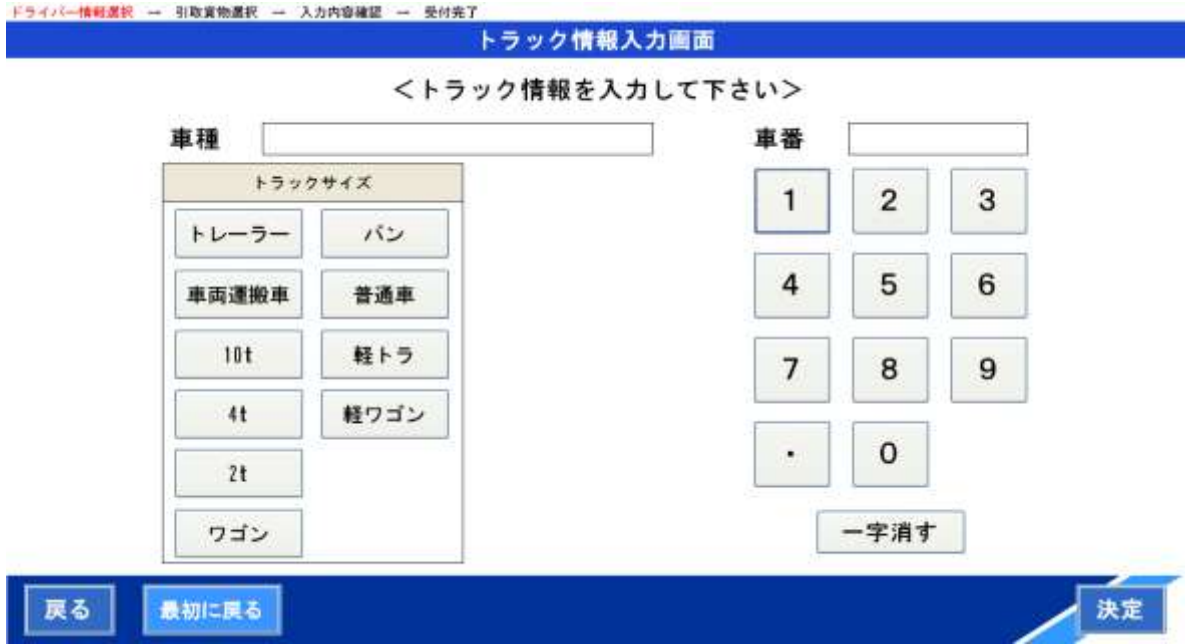

⑩ 先ずはトラックサイズを選択下さい。

注)サイズにより平ボディーやウイング等の指定を行って頂くため、トラックタイプが表示されます。 ご自身のトラックタイプを選択下さい。タイプが固定となっているトラックサイズをお選びの場合は、表示されませ ん。

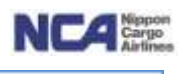

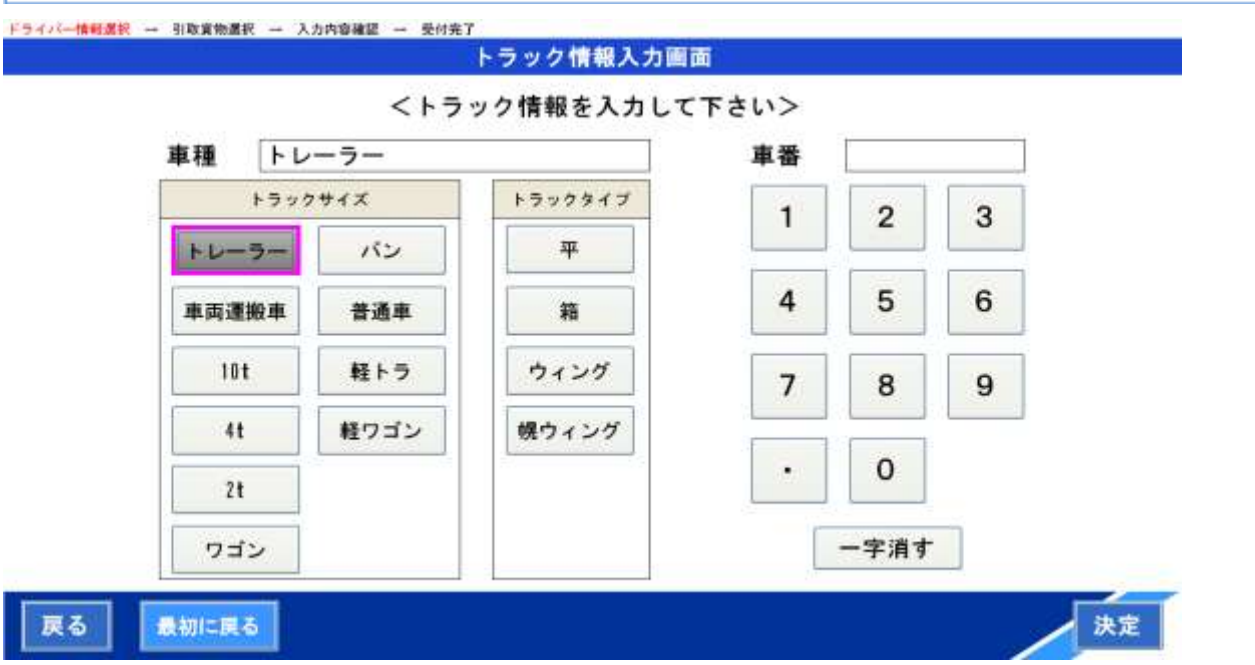

⑪ 右側の数字ボタンを使用して、車番4桁を入力してください。

注)一部の車両につき、数字とアルファベットが混在しますが、アルファベットを読み飛ばした数字のみを入力し ます。

⑫ 入力内容が正しいければ、決定ボタンを押下します。

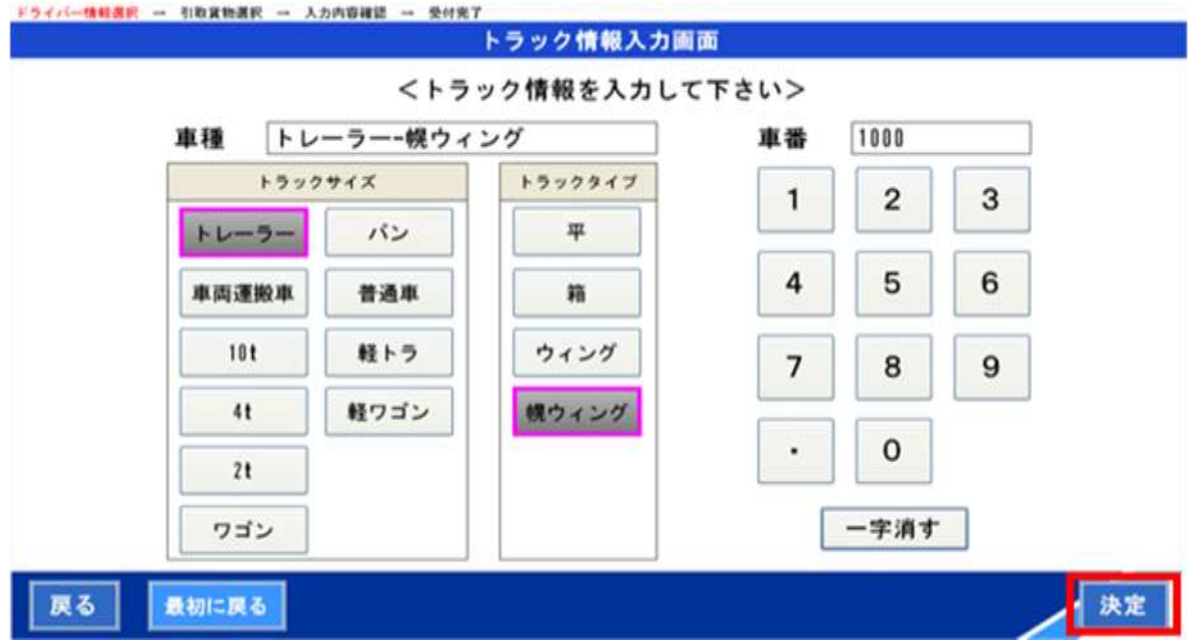

⑫ 登録情報確認画面に戻り、画面に入力した内容が表示されています。

⑬ 連絡先番号行の編集ボタンを押下します。連絡先入力画面に遷移します。

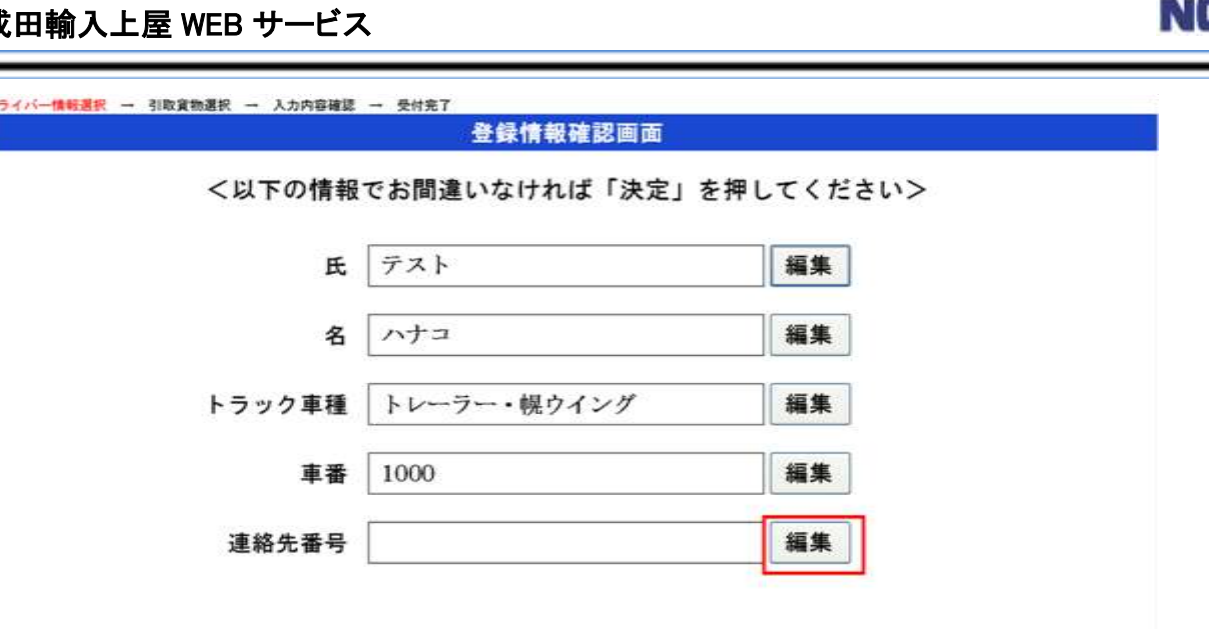

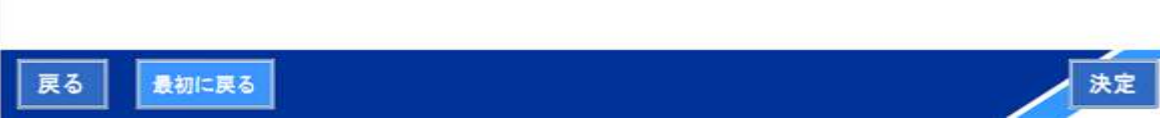

⑭ 画面下部の数字ボタンを使用して連絡先(携帯電話番号)を入力します。

注)ヤードへご案内する際に当社スタッフより連絡差し上げる連絡先となりますので、より慎重に入力してくださ い。間違ってしまうと、連絡が取れなくなり、ヤードへのご案内が出来ません。

⑮ 入力内容が正しいければ、決定ボタンを押下します。

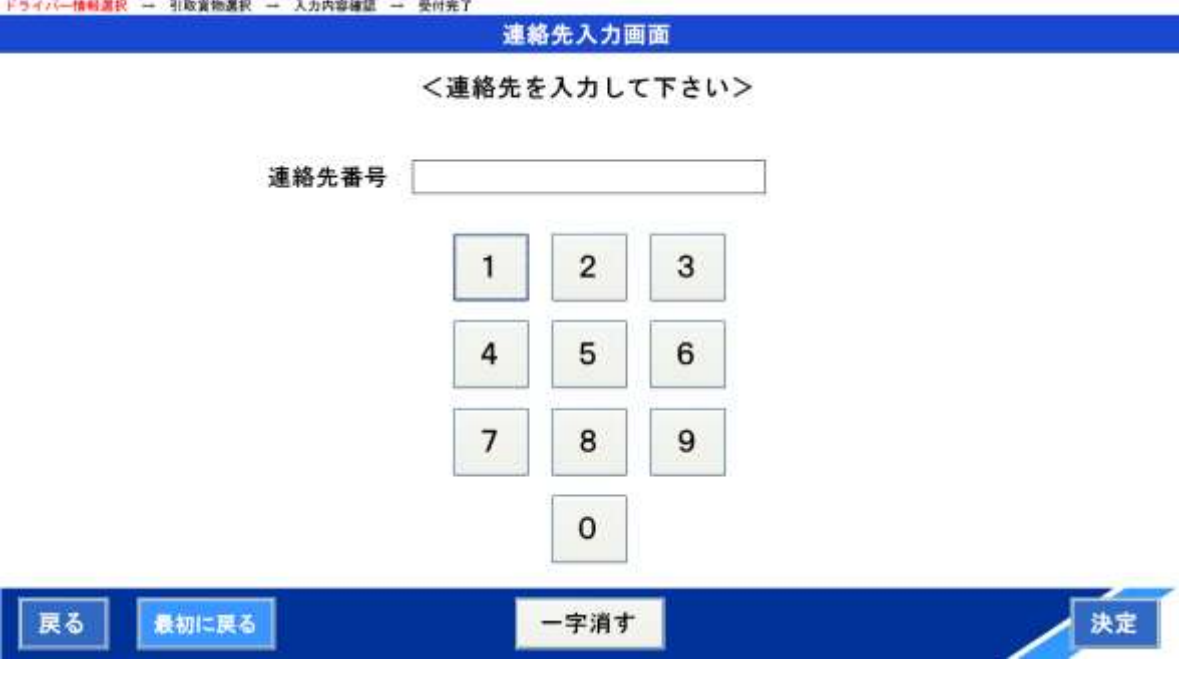

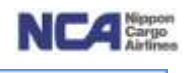

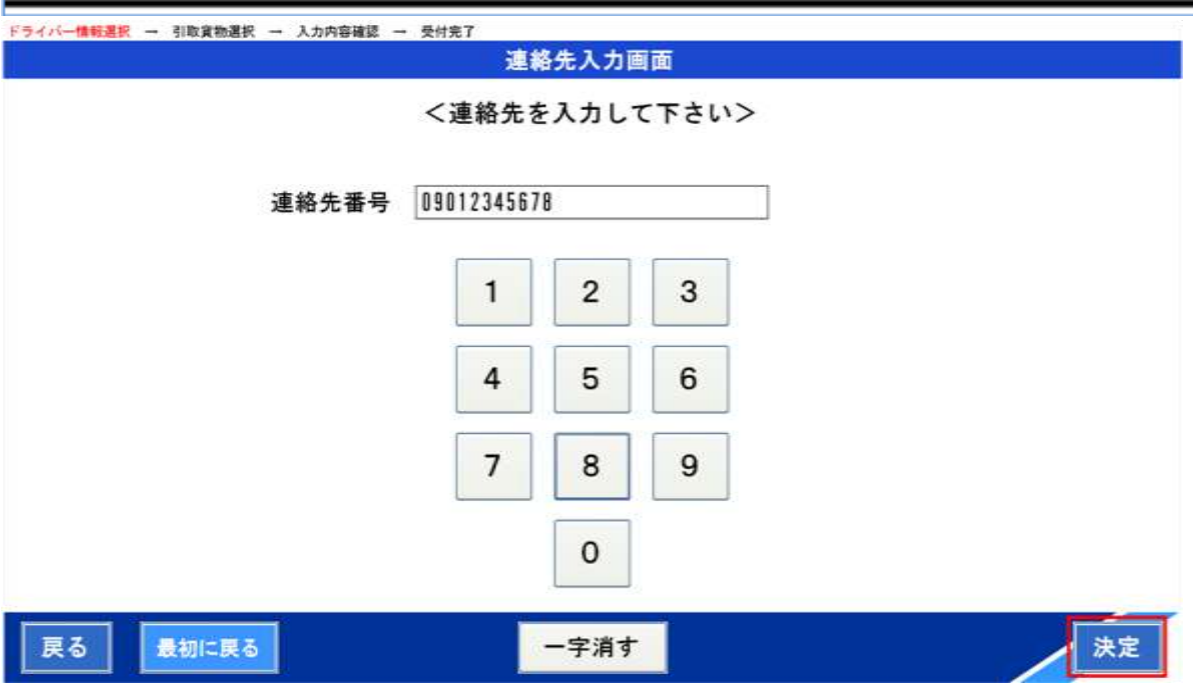

- ⑮ 登録情報確認画面に戻り、画面に入力した内容が表示されています。
- ⑯ 全ての内容が正しいことを確認し、決定ボタンを押下します。
- 注)修正をしたい場合は、再度、各行の編集ボタンを押下してください。  $74407$

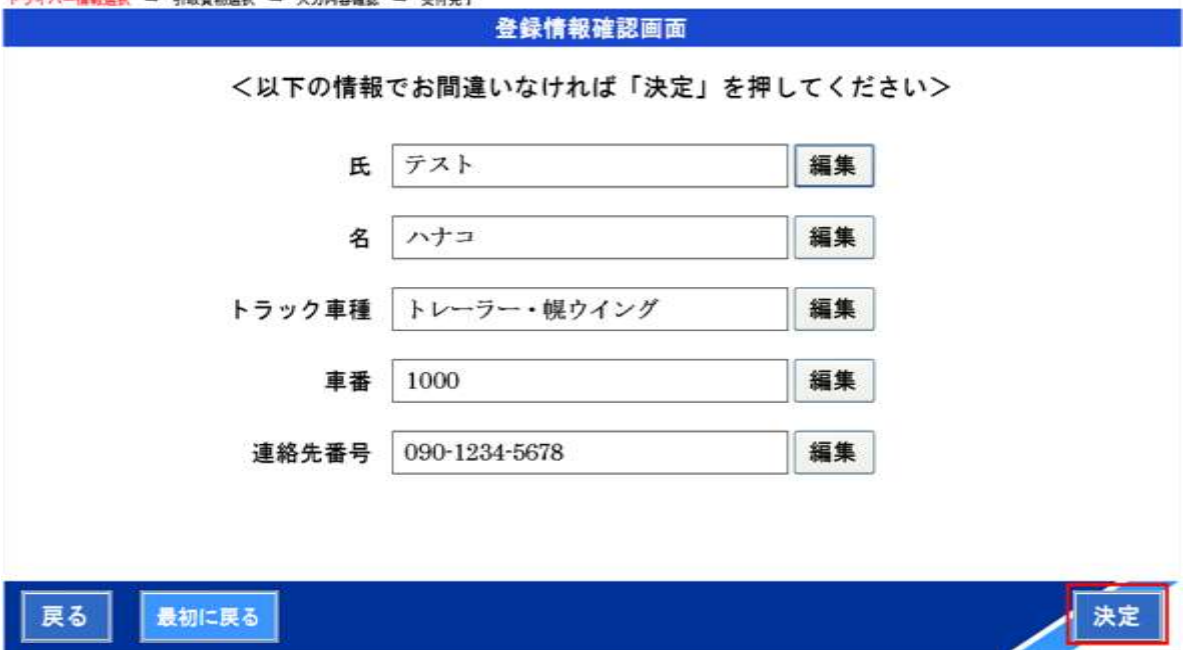

- ⑰ ドライバー情報選択画面に遷移します。たった今、ご入力頂いたご自身の氏名が表示されていることを確認し、 その行の選択ボタンを押下します。選択すると、行全体が青色に変わります。
- ⑰ その後、決定ボタンを押下します。Web受付番号画面に遷移します。 (備考) この時点で、入力頂いた情報が保持され、次回の来場以降のチェックイン時には選択のみで対応可能です。

## 成田輸入上屋 WEB サービス

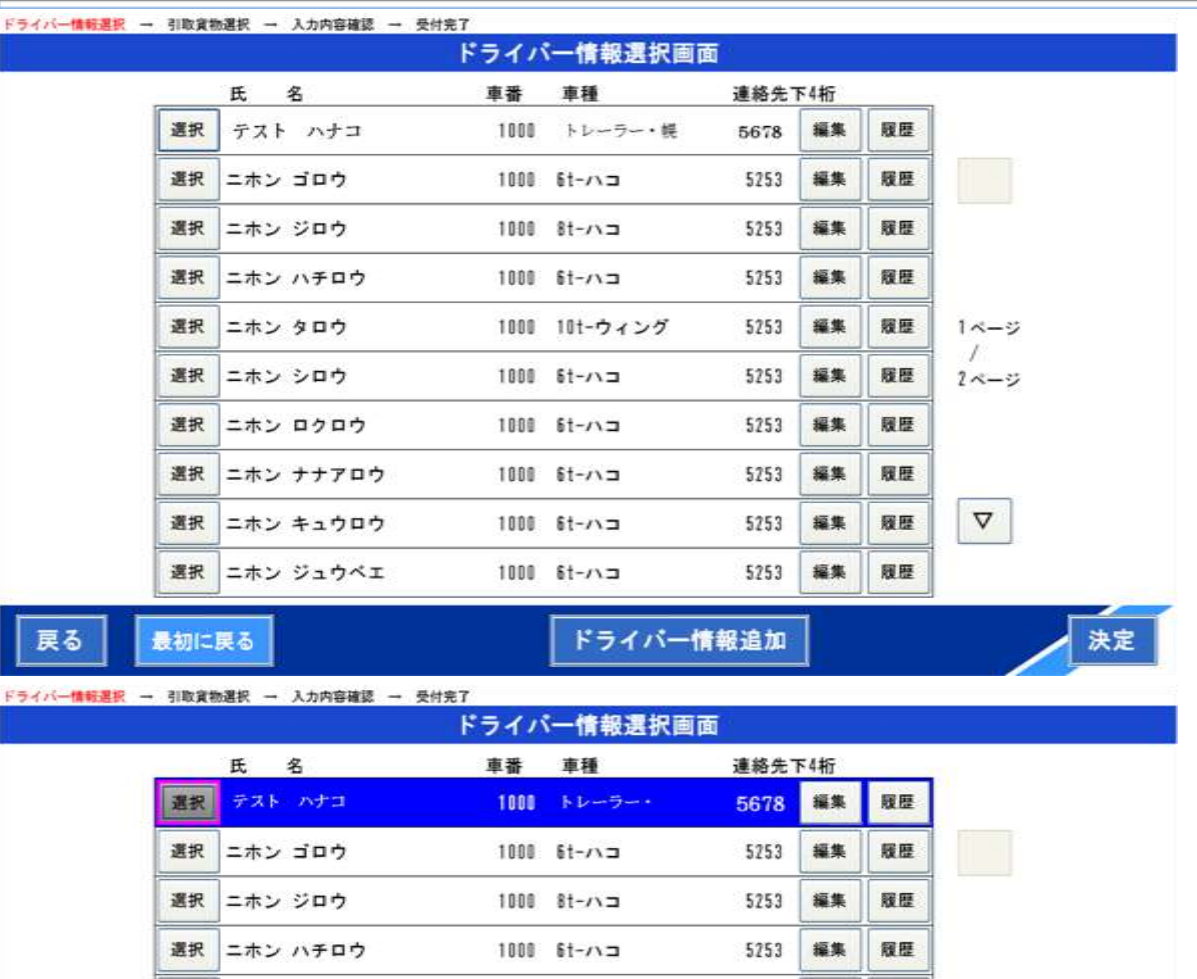

1000 10t-ウィング

1000 6t-ハコ

1000 6t-ハコ

1008 6t-ハコ

1000 6t-ハコ

1000 6t-ハコ

<ドライバー情報の履歴を編集し活用する場合>

選択 ニホン タロウ

選択 ニホン ロクロウ

選択 ニホン ナナアロウ

ニホン キュウロウ

ニホン ジュウベエ

ニホン シロウ

選択

選択

選択

最初に戻る

戻る

車番や携帯電話番号が異なり、過去にその情報を入力頂いている場合は、履歴を表示させ選択のみでご登録可能 です。

ドライバー情報追加

編集

編集

編集

編集

編集

編集

 $5253$ 

5253

5253

5253

5253

5253

羅座

服歴

履歴

履歴

履歴

履歴

1ページ

 $2x - y$ 

 $\boldsymbol{\nabla}$ 

決定

① ご自身の氏名が表示されている行の履歴ボタンを押下します。

② ドライバー受付履歴画面に遷移します。

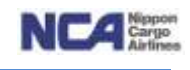

## 成田輸入上屋 WEB サービス

**CONTRACTOR COMMUNICATIONS** 

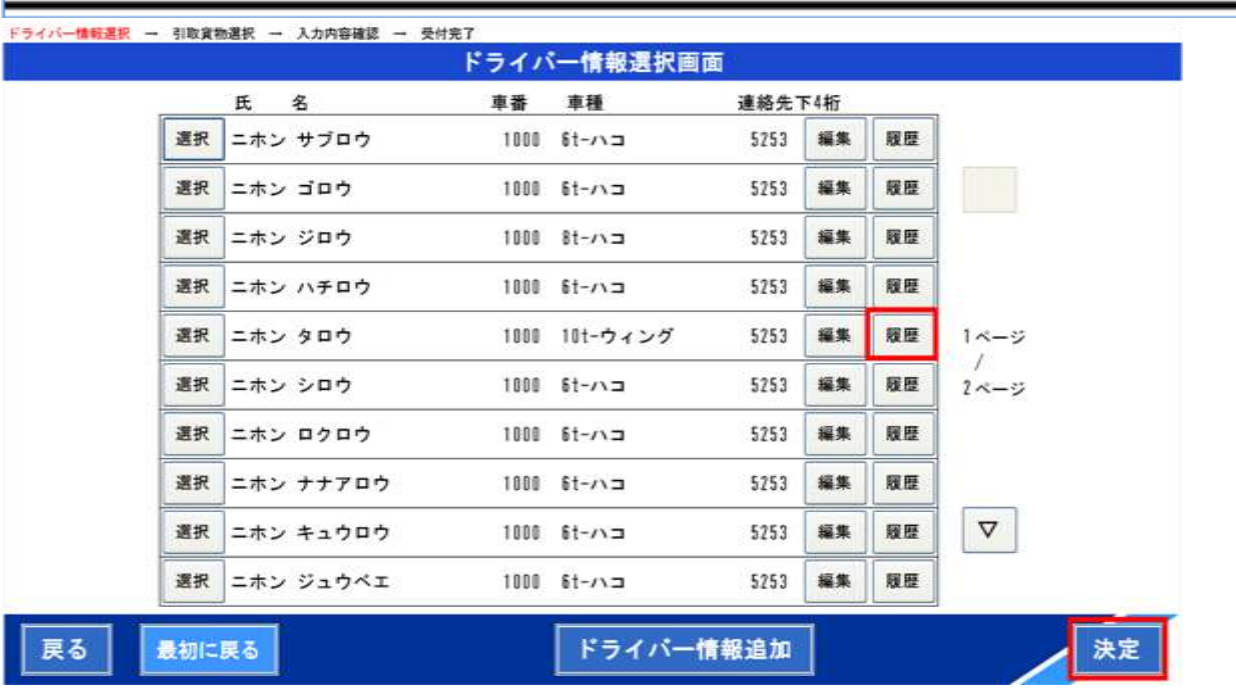

- ③ 過去にチェックイン頂いた際の情報が表示されますので、その中から今回と一致する行の選択ボタンを押下しま す。
- ④ その後、戻るボタンを押下すると、ドライバー情報選択画面に遷移します。

**CONTRACTOR** 

**CONTRACTOR** 

**CONTRACTOR** 

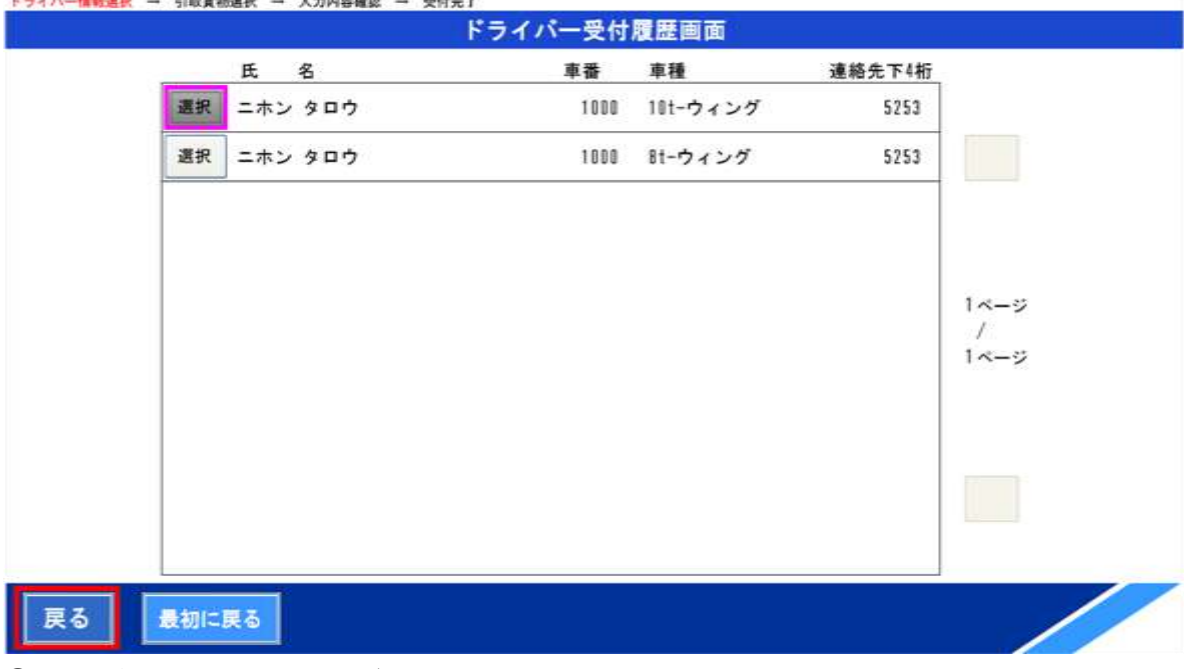

⑱ その後、行を選択し、決定ボタンを押下します。Web受付番号画面に遷移します。 (注)履歴画面では編集出来ませんのでご留意下さい。

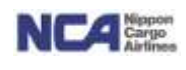

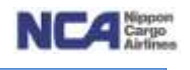

<表示されている行の内容を編集し活用するケース>

- ① ご自身の氏名の行の編集ボタンを押下します。
- ② 登録情報確認画面に遷移します。

ドライバー情報選択 → 引取資物選択 → 入力内容確認 → 受付完了

登録情報確認画面

<以下の情報でお間違いなければ「決定」を押してください>

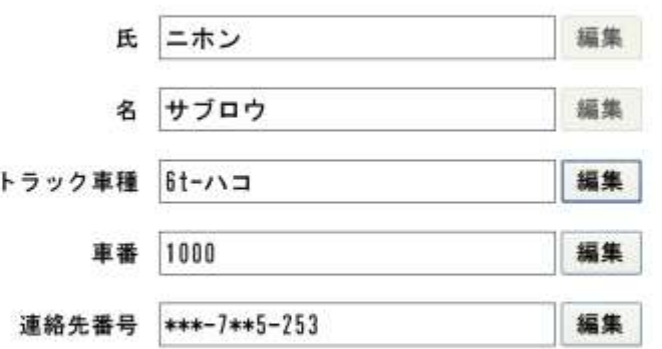

#### 戻る 最初に戻る

- ③ 遷移後は編集したい項目の編集ボタンを押下し、内容を編集します。 (備考)編集の手順は、新規登録時と同様です
- ④ 編集終了後、確認ボタンを押下することで、登録情報確認画面に戻り、編集した内容にて表示されています。
- ⑲ 行を選択し、決定ボタンを押下します。Web受付番号画面に遷移します。

## 【AWB番号指定・登録】

<Web受付番号の活用>

- ① Web受付番号入力画面下部のアルファベットボタンと数字ボタンを使用し、Web搬出予約時に入手した受付番号 を入力します。
- ② その後決定ボタンを押下すると、AWBを選択する画面に遷移します。
- ③ 遷移した画面上に表示されているAWB番号のうち、お引き取りになられるAWB番号の行の選択ボタンを押下し ます。
- ④ 決定ボタンを押下します。受付内容確認画面に遷移します。
- ⑤ 入力頂いたドライバー情報とお引き取りになられるAWB番号が正しいことを確認して決定ボタンを押下します。
- ⑥ 受付完了画面に遷移します。

決定

 $\overline{1}$ 

 $F_{5}$ 

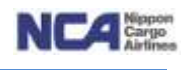

ドライバー情報選択 → 市政責物選択 → 入力内容確認 → 受付完了

Web受付番号入力画面

<Web受付番号を入力して下さい>

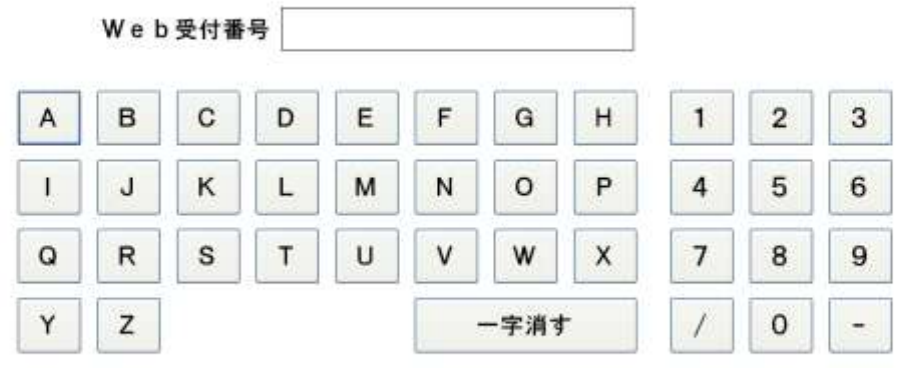

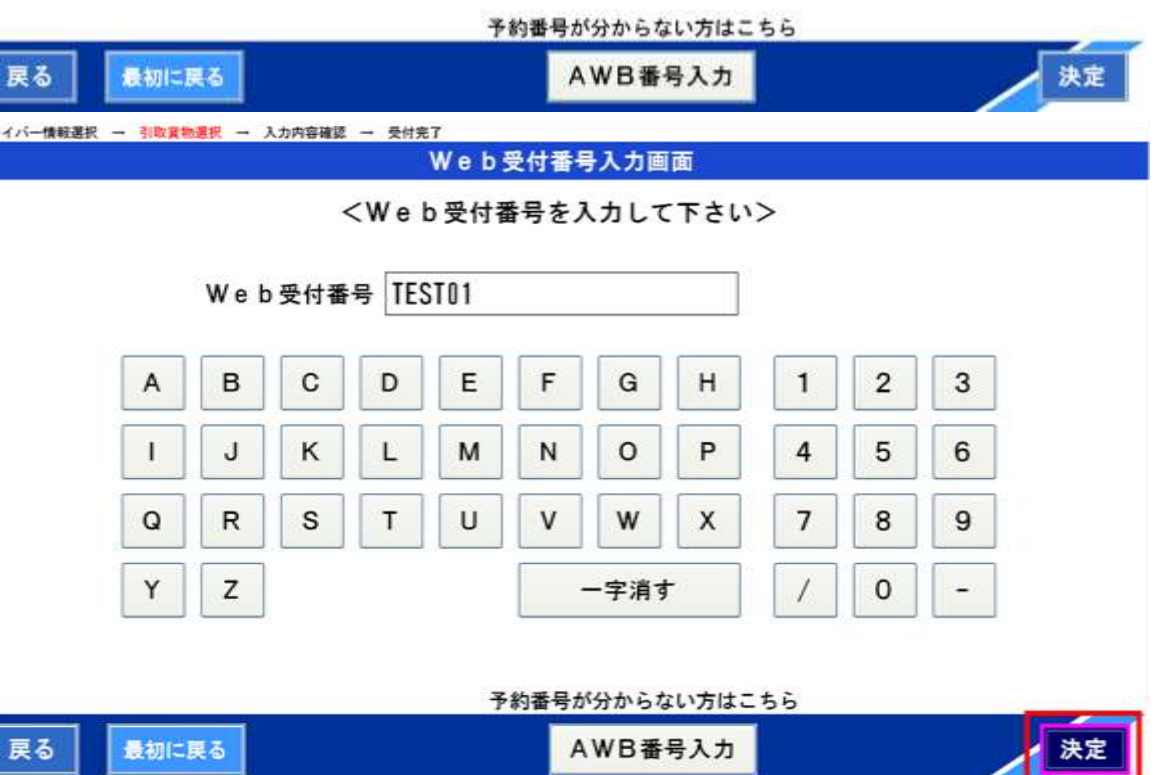

## 成田輸入上屋 WEB サービス

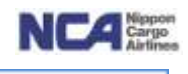

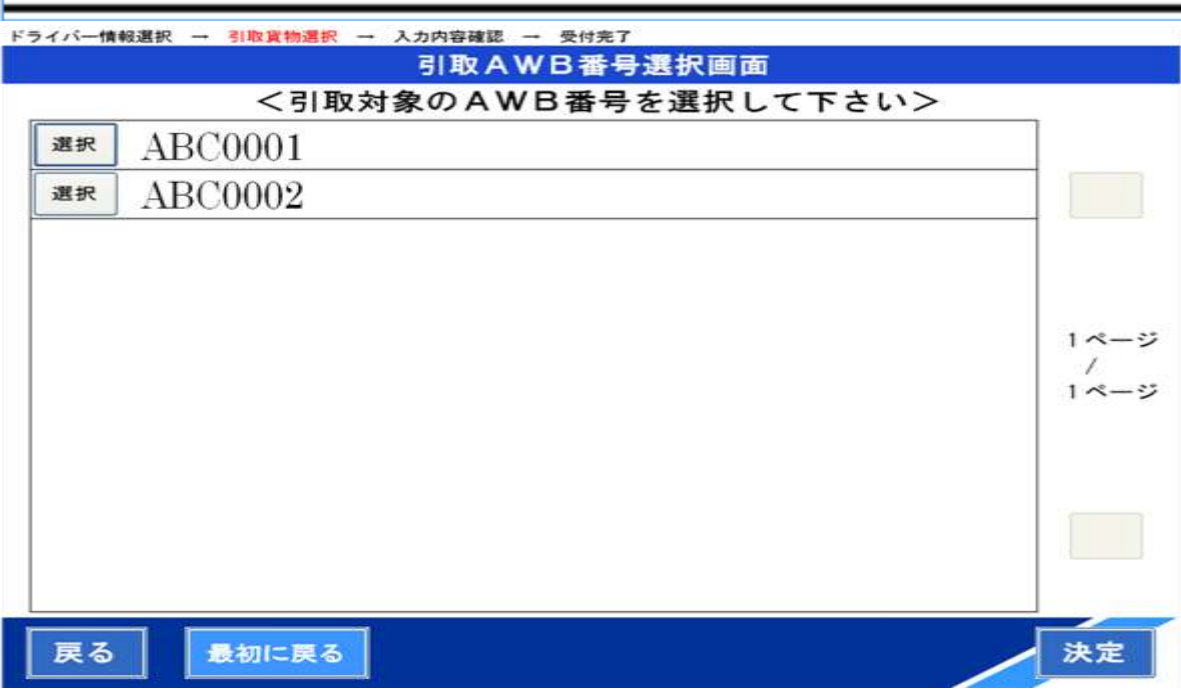

#### Fライバー情報選択 → 引取貨物選択 → 入力内容確認 → 受付完了

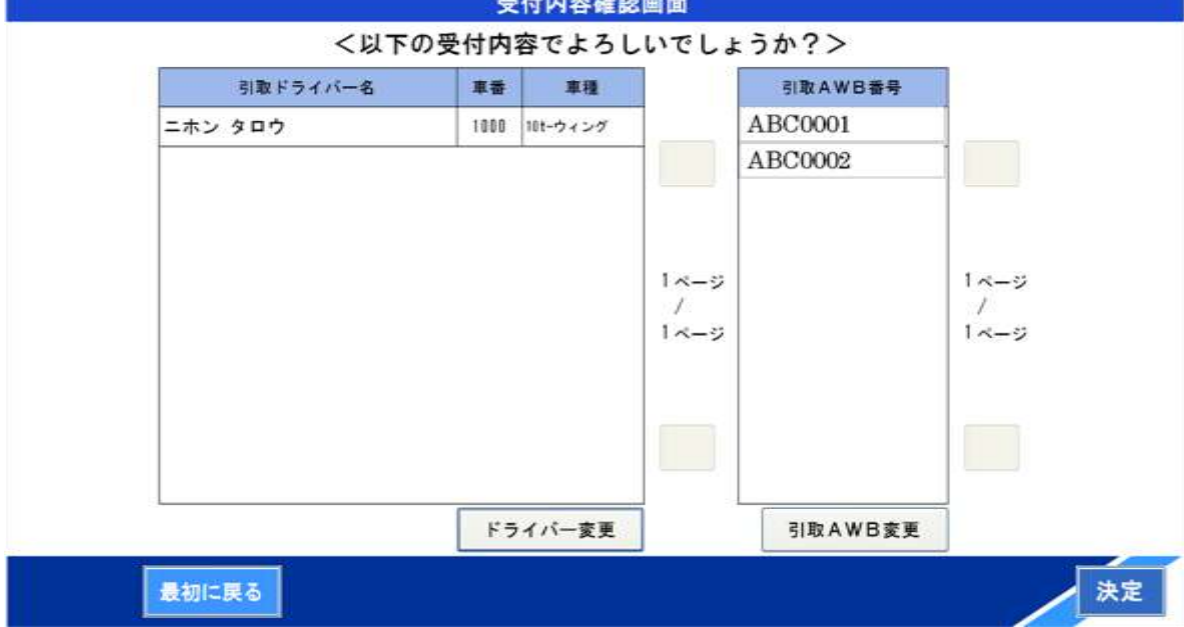

⊒

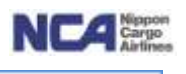

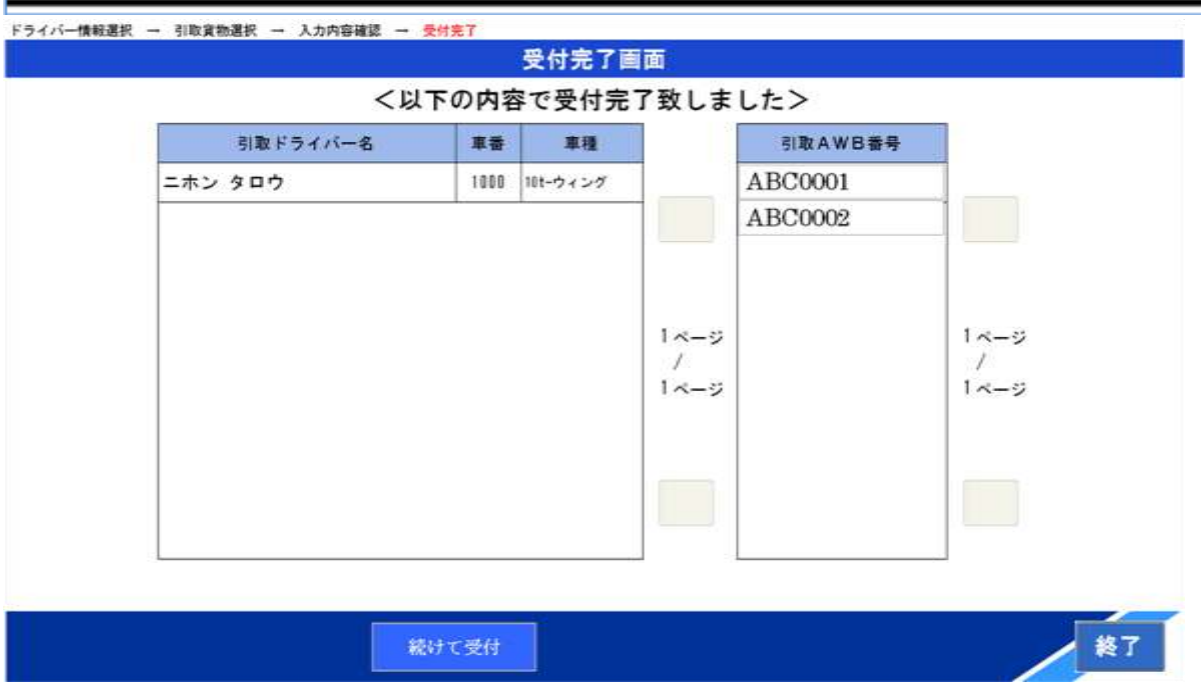

注)当画面に遷移後、7秒後自動で最終画面に遷移します。

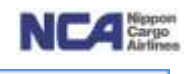

<AWB番号を直接入力する場合>

- ① AWB番号入力ボタンを押下します。引取AWB番号入力画面に遷移します。
- ② 画面下部のアルファベットと数字ボタンにてお引き取りになるAWB番号を入力します。 注)AWB番号を誤って入力した場合は、一字消すボタンにて一字ずつ削除します。
- ③ 入力後、決定ボタンを押下します。 ※保税搬出分については対象外としており、Web搬出受付番号をご使用下さい。また、輸入許可前のAWB番号 については、ご登録出来ません。

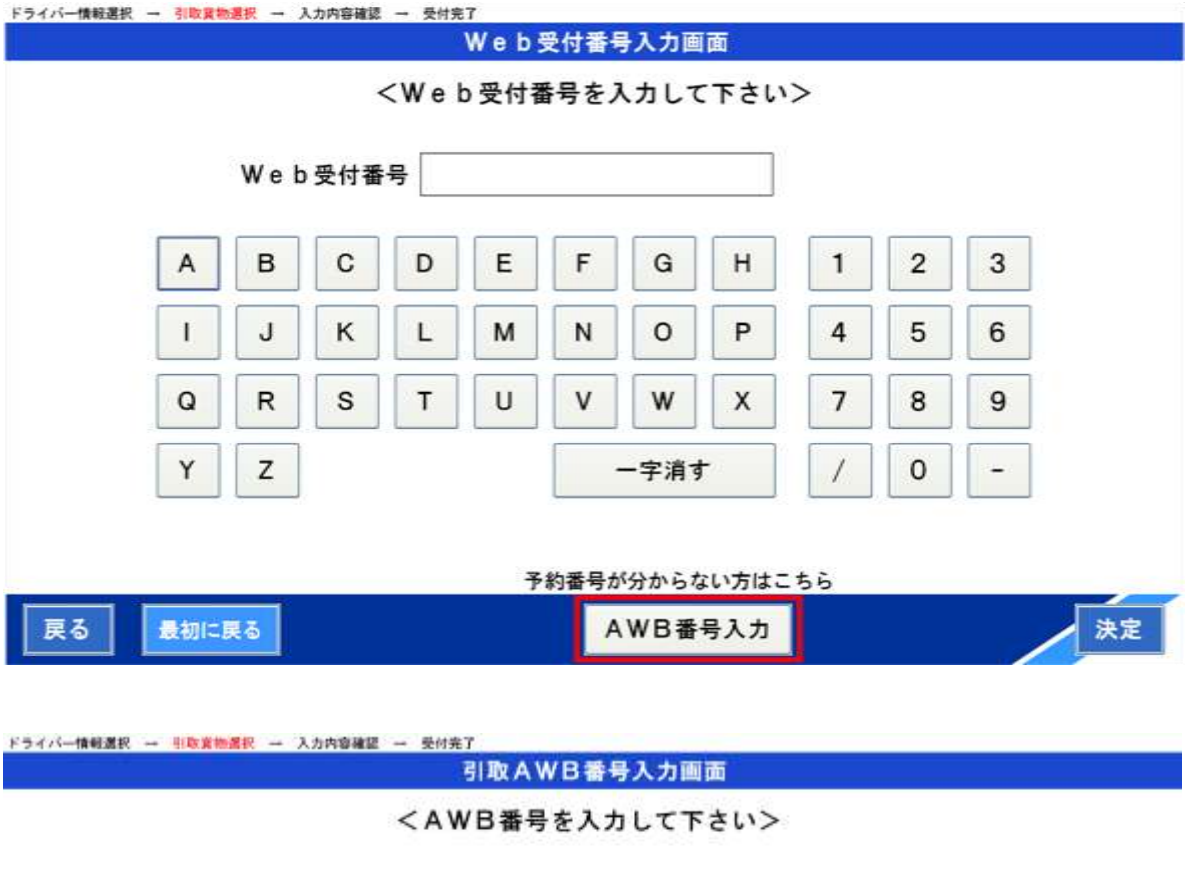

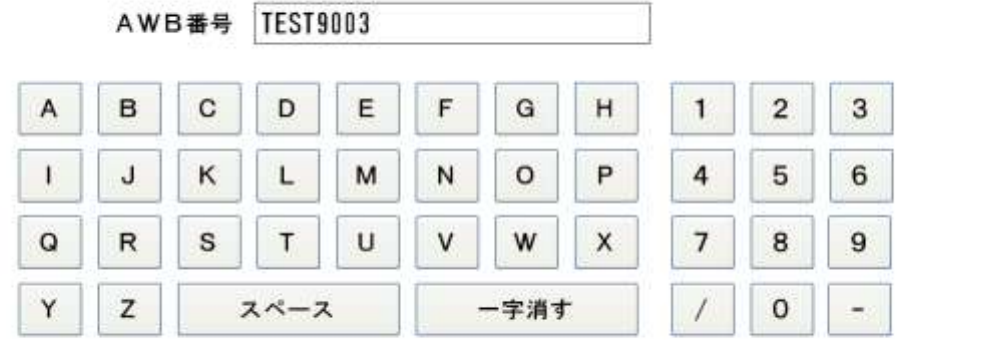

戻る 最初に戻る

④ 引取AWB番号確認画面に遷移します。

決定

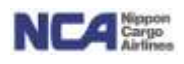

- ⑤ 遷移した画面上に表示されているAWB番号のうち、お引き取りになられるAWB番号の行の選択ボタンを押下し ます。
- ⑦ 決定ボタンを押下します。受付内容確認画面に遷移します。

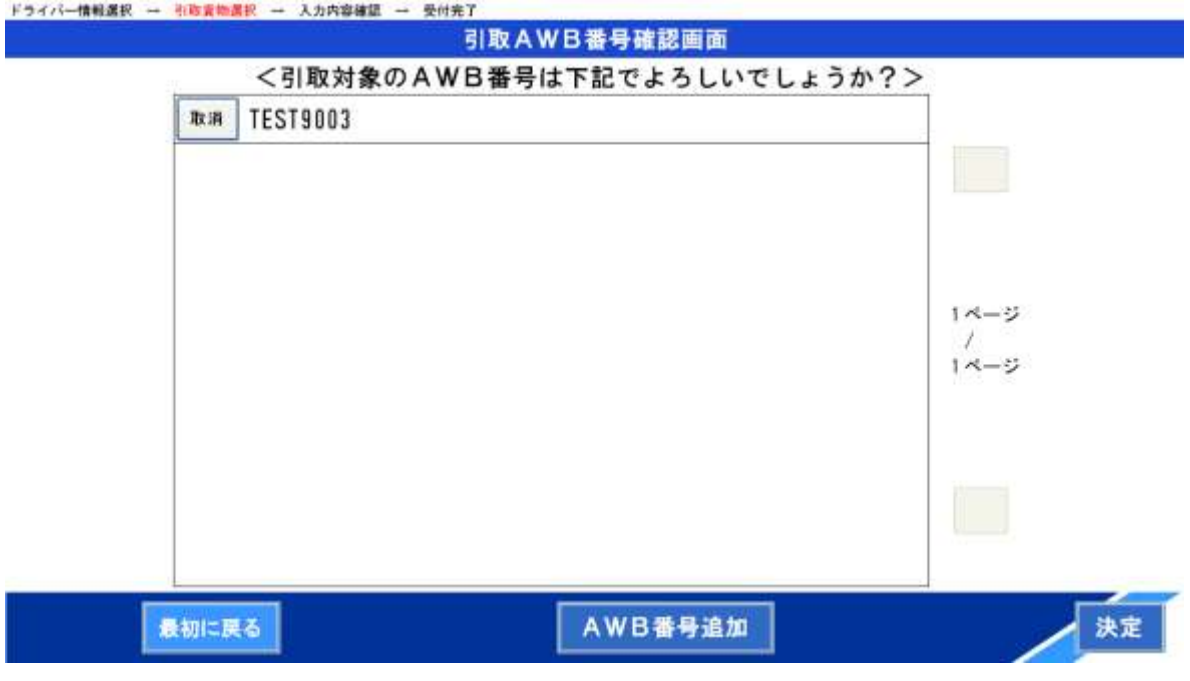

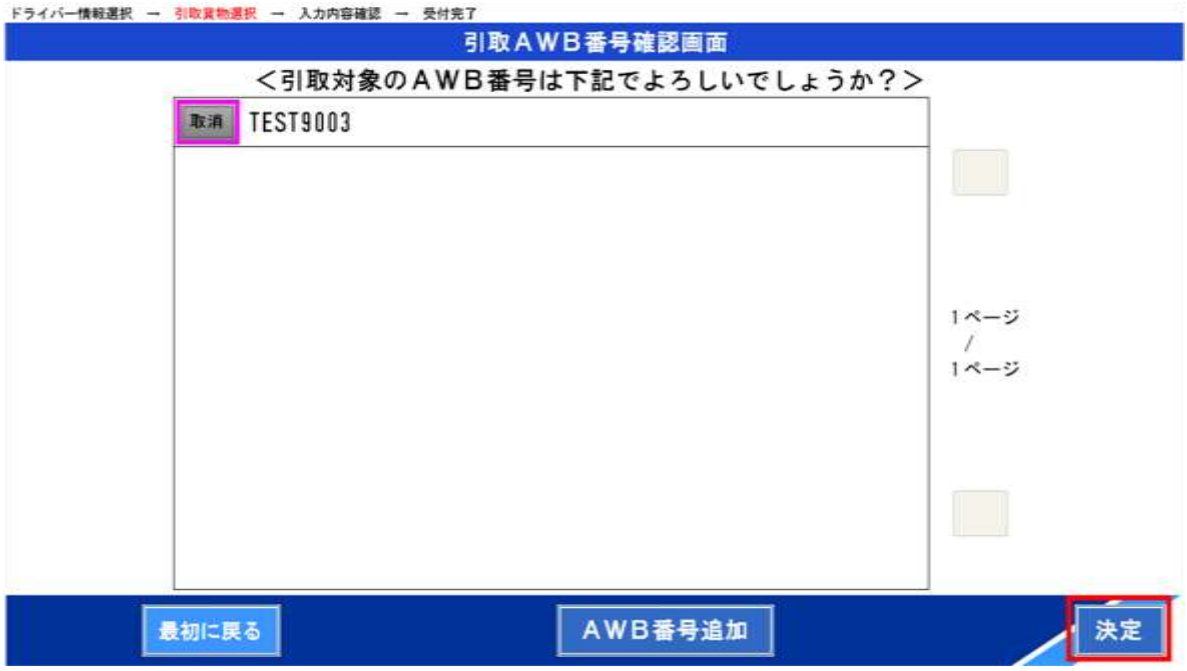

⑧ 入力頂いたドライバー情報とお引き取りになられるAWB番号が正しいことを確認して決定ボタンを押下します。

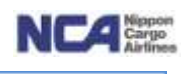

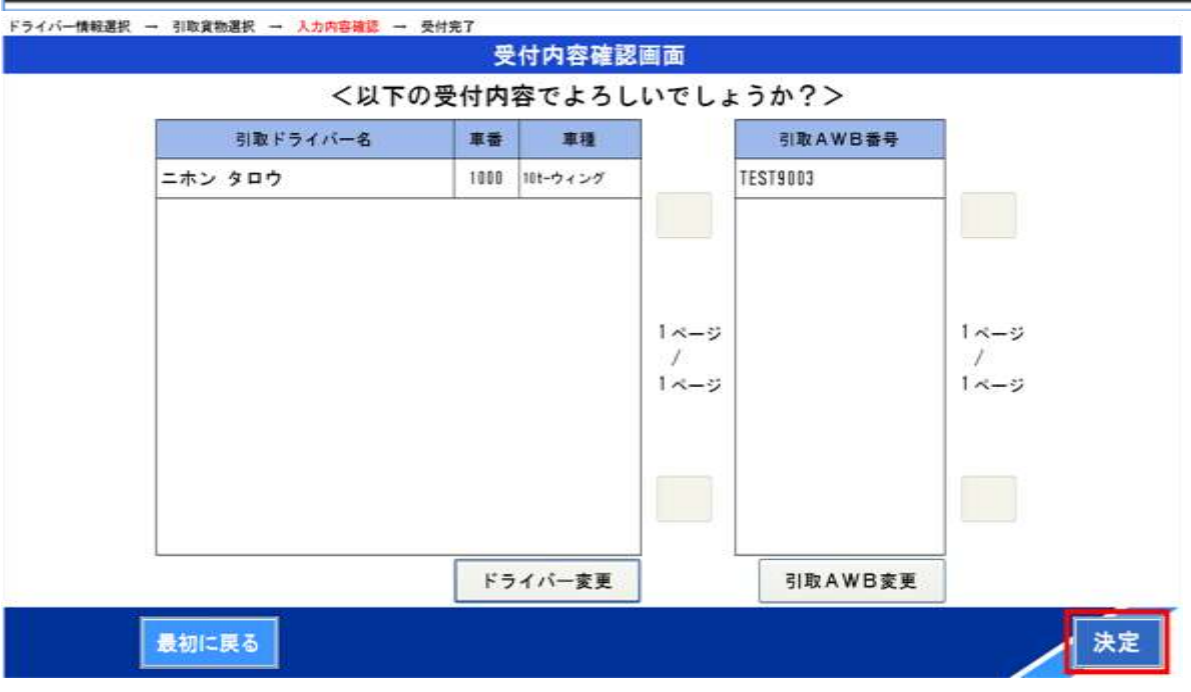

#### ⑨ 受付完了画面に遷移します。  $\sim$   $\sim$   $\sim$   $\sim$   $\sim$

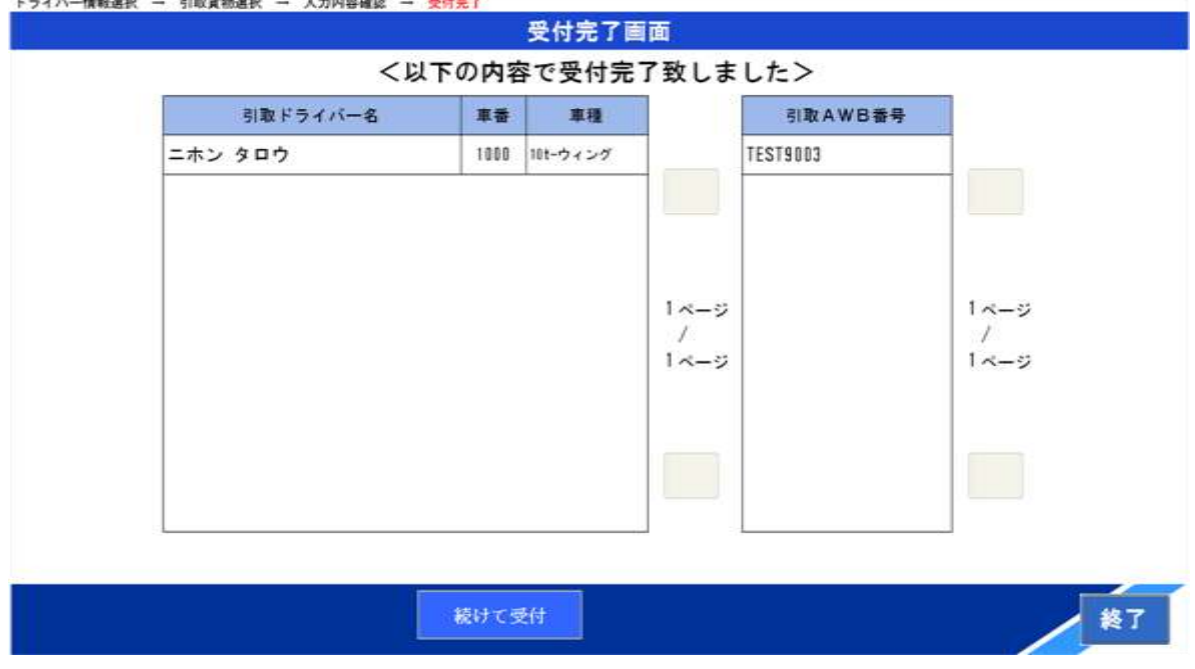

注)当画面に遷移後、7秒後自動で最終画面に遷移します。

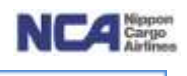

<継続して受付>

① 今ご登録頂いたWeb受付番号と別のWeb受付番号の貨物をお引き取りになる場合は、続けて受付ボタンを押下 します。ドライバー様の情報を保持したまま、再度、Web受付番号入力画面に遷移します。

以降は、上述【AWB番号を確定する】と同様の手順です。

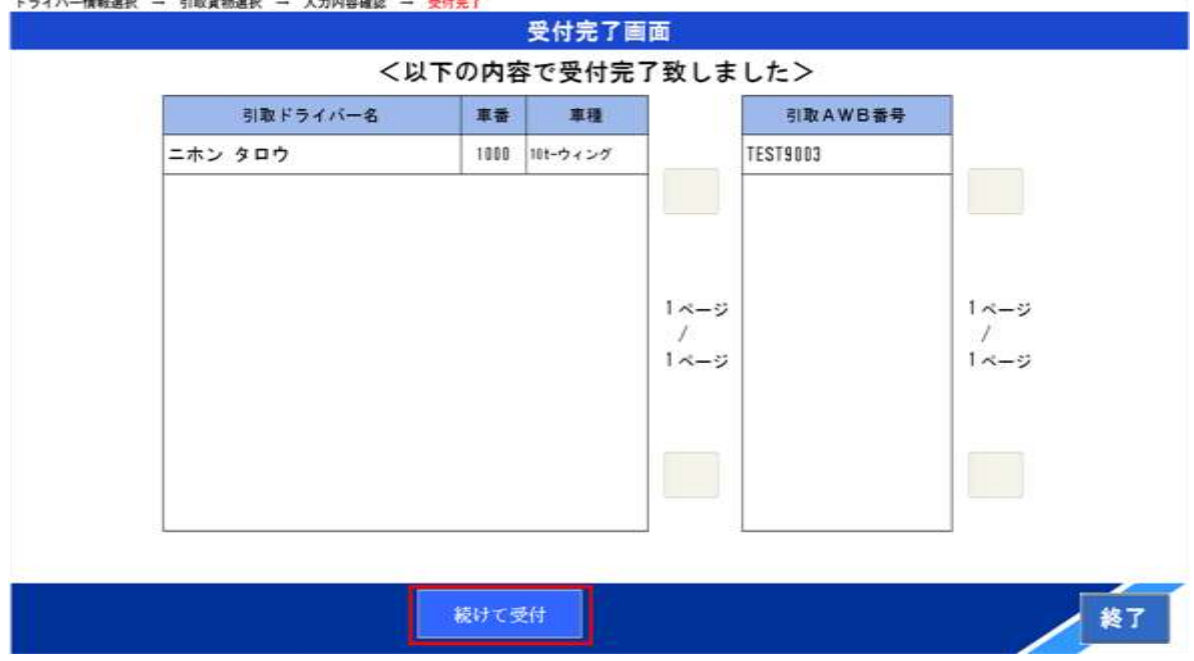

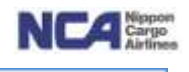

## 【ご登録完了】

① 終了ボタンを押下して終了です。

ドライバー情報選択 → 引取資物選択 → 入力内容確認 → 受付先了

受付完了画面 <受付完了致しました> トラックにお戻りの上お待ち下さい。 携帯電話へ連絡させて頂きます。

Z,

注)カウンター並びにヤードの空き状況により、その場で積み込みを行うヤードを案内させて頂く場合がございます。

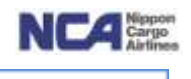

## ご参考画像(操作イメージ)

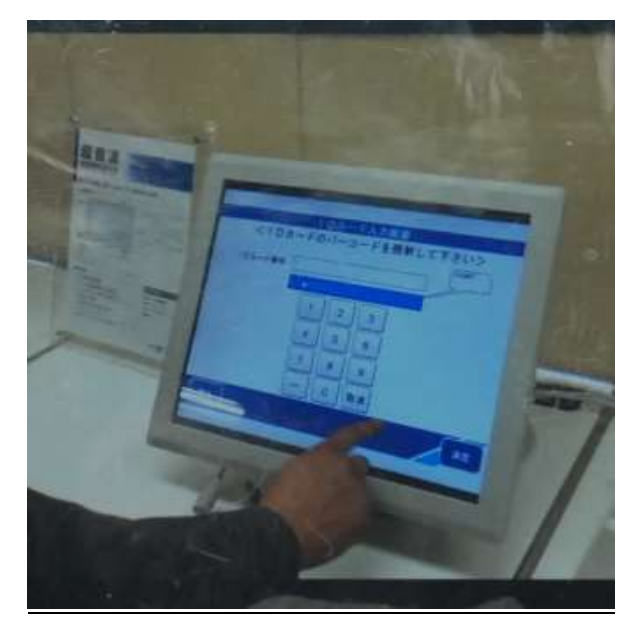

(1)受付はタッチパネルで可能 (2) 配送業者の方々の情報更新も可能

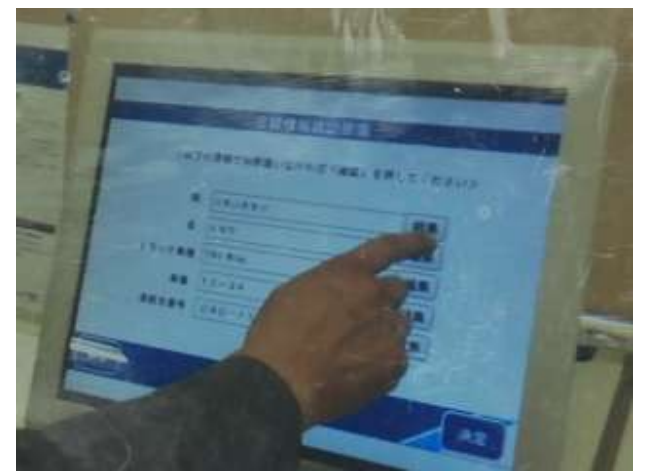

(3) WEB 予約番号を基にお引取り貨物の AWB 番号をタッチパネルで選択可能

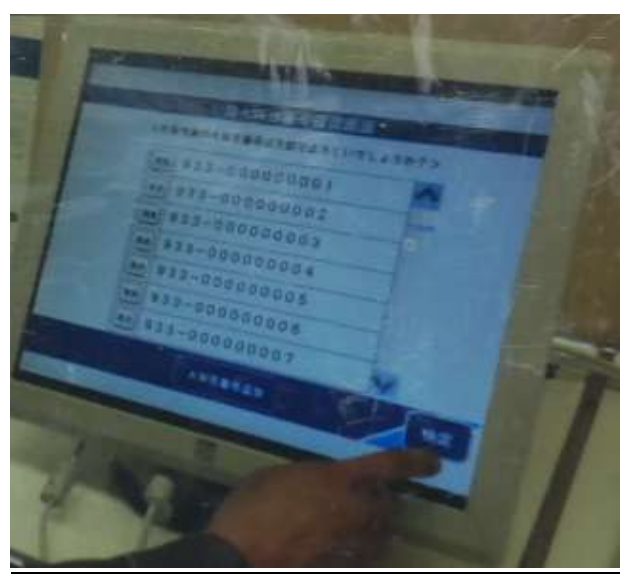